# **Guide d'utilisation**

#### **Serveur d'impression sans fil interne HP Jetdirect 280m 802.11b**

### **Table des matières :**

- 1. [Notions de base](#page-2-0) sur la mise en réseau et l'impression réseau
- 2. [Informations générales](#page-71-0) sur le serveur d'impression
- 3. [Installation](#page-74-0) du serveur d'impression
- 4. Configuration et gestion -- reportez-vous au [Guide d'administration HP](file:///C|/Bottlecap_Structure_26--TestMerge/DOCS/FR/59904680.PDF)  [Jetdirect.](file:///C|/Bottlecap_Structure_26--TestMerge/DOCS/FR/59904680.PDF) Dans ce document, cliquez sur une des rubriques répertoriées dans le volet du sommaire sur la gauche :
	- ❍ Configuration TCP/IP
	- ❍ Utilisation du serveur Web intégré
	- ❍ Configuration de l'impression LPD
	- ❍ Impression FTP
	- ❍ Fonctions de sécurité
- 5. [Dépannage](#page-81-0) du serveur d'impression
- 6. [Assistance technique](#page-123-0) pour le serveur d'impression
- 7. [Spécifications et informations réglementaires](#page-126-0) pour le serveur d'impression
- 8. [Garantie limitée](#page-138-0) du serveur d'impression
- 9. [Certains outils pratiques et techniques utiles](#page-142-0)
	- ❍ Outils
		- Logiciel d'installation pour le serveur d'impression
		- Serveur Web intégré
	- ❍ Techniques
		- Interprétation du voyant d'état
		- Impression d'une page de configuration
		- Affectation d'une nouvelle adresse IP
		- Exécution d'une réinitialisation à froid (réinitialisation sur les paramètres par défaut)

Guide d'utilisation HP Jetdirect 280m

**©2001, 2002 Hewlett-Packard Company**

<span id="page-2-0"></span>*Cliquez sur un titre pour afficher le document correspondant.*

**[Didacticiel Notions de base sur la mise en réseau](#page-3-0)**

Bref aperçu :

- Réseaux
- Impression réseau
- Installation d'une imprimante réseau

### **[Conseils sur le démarrage](#page-66-0)**

Réponses aux questions courantes :

- Quel CD dois-je utiliser ?
- Où puis-je trouver le pilote d'imprimante ?
- Quand dois-je arrêter ?

<span id="page-3-0"></span>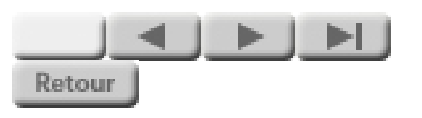

### **Didacticiel**

# **Notions de base sur la mise en réseau**

Ce didacticiel traite des sujets suivants :

- **[Réseaux](#page-4-0)**
- **[Impression réseau](#page-38-0)**
- **[Installation d'une imprimante réseau](#page-53-0)**

*Cliquez sur le bouton pour continuer.*

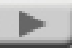

<span id="page-4-0"></span>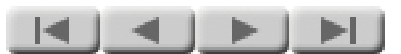

### **Section 1 :**

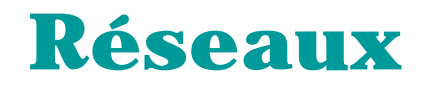

*Cliquez sur le bouton pour continuer.*

#### **RESEAUX**

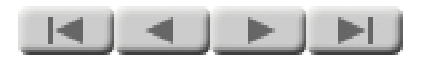

**Ce que vous souhaitez. . .**

. . . est que tous les ordinateurs puissent :

- **Communiquer** envoyer et recevoir du courrier électronique et participer à des conférences
- **Partager des informations** - transférer des fichiers entre des systèmes et obtenir des informations à partir de bases de données centrales
- **Partager des ressources** - utiliser des imprimantes partagées, des scanners et des serveurs

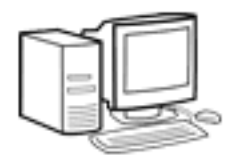

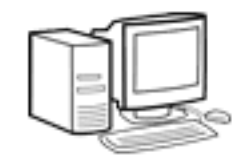

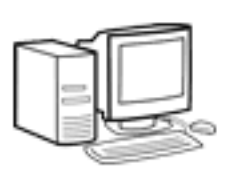

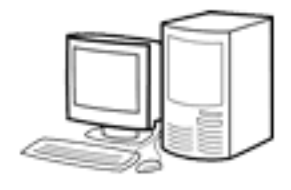

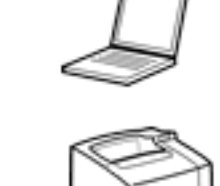

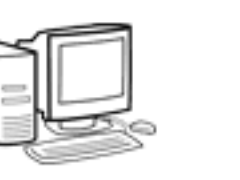

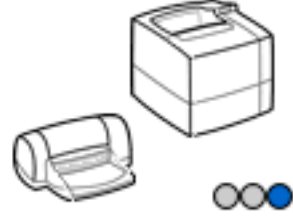

Rejouer

#### **RESEAUX**

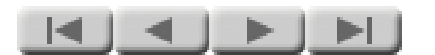

**Le problème est . . .**

. . . que, les ordinateurs autonomes ne pouvant pas parler entre eux, les tentatives de communication échouent.

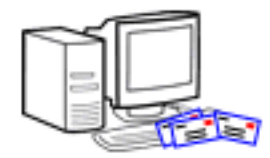

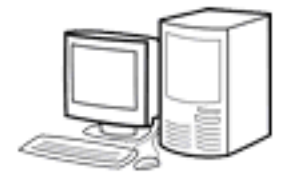

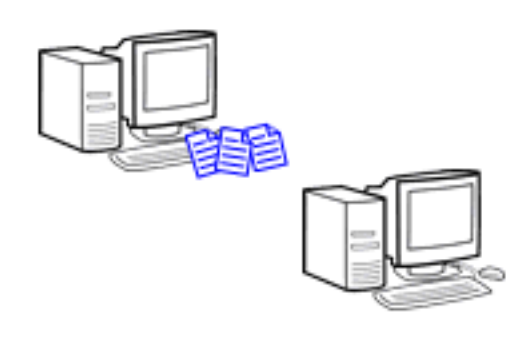

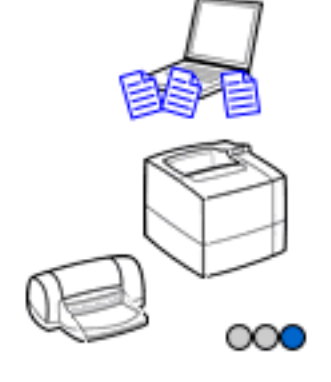

Rejouer

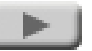

file:///C|/Bottlecap\_Structure\_26--TestMerge/DOCS/FR/NETBASIC/FNW0020.HTM [5/21/2003 8:16:09 AM]

#### **RESEAUX**

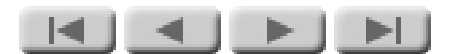

### **Solution : un réseau local**

Un réseau local (ou réseau LAN) fournit des connexions qui relient les ordinateurs entre eux et leur permettent de communiquer. (Le type le plus courant de réseau local peut également être appelé un réseau LAN Ethernet ou Ethernet.)

Les réseaux locaux peuvent être câblés (comme illustré ici) ou sans fil. Nous examinerons les différents types dans les pages suivantes.

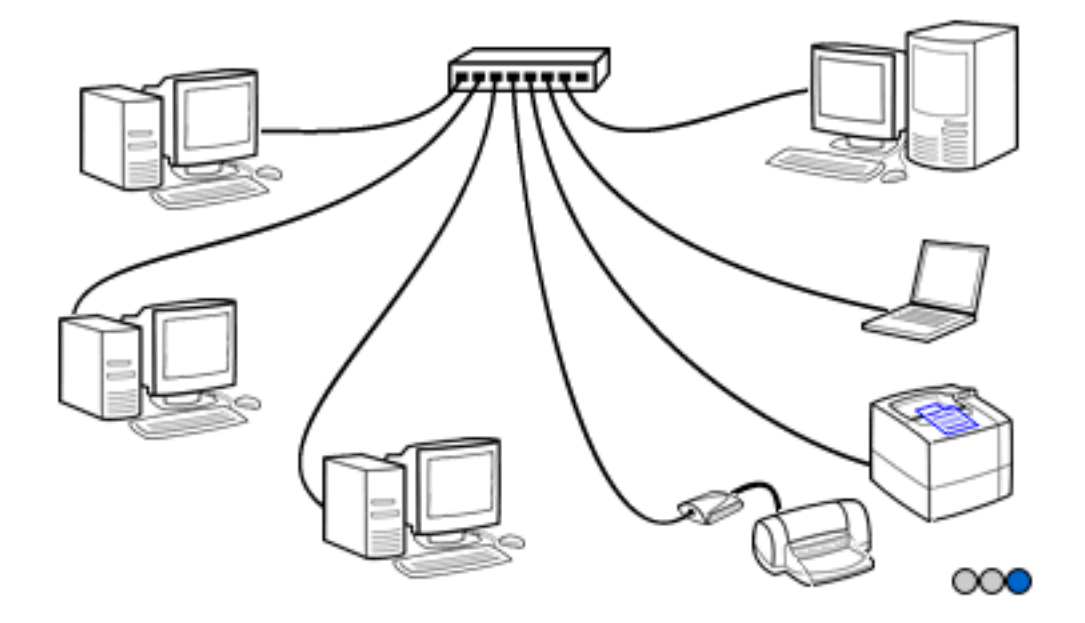

Rejouer

#### **RESEAUX**

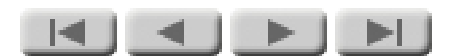

## **Réseaux LAN câblés**

Comme son nom l'indique, un réseau LAN câblé connecte physiquement des ordinateurs (et d'autres périphériques de réseau) à l'aide de câbles. Un réseau LAN typique utilise un câblage à paire torsadée (similaire au câblage téléphonique) afin de connecter chaque ordinateur à un concentrateur central. Ce dernier transmet les communications de réseau entre les ordinateurs.

Les réseaux LAN câblés fournissent une communication à haute vitesse ainsi qu'une sécurité et une fiabilité raisonnables. En général, toutefois, leur utilisation n'est pas aussi souple que celle des réseaux LAN sans fil.

La plupart des réseaux LAN câblés sont conformes à la norme IEEE 802.3. Les schémas de câblage les plus

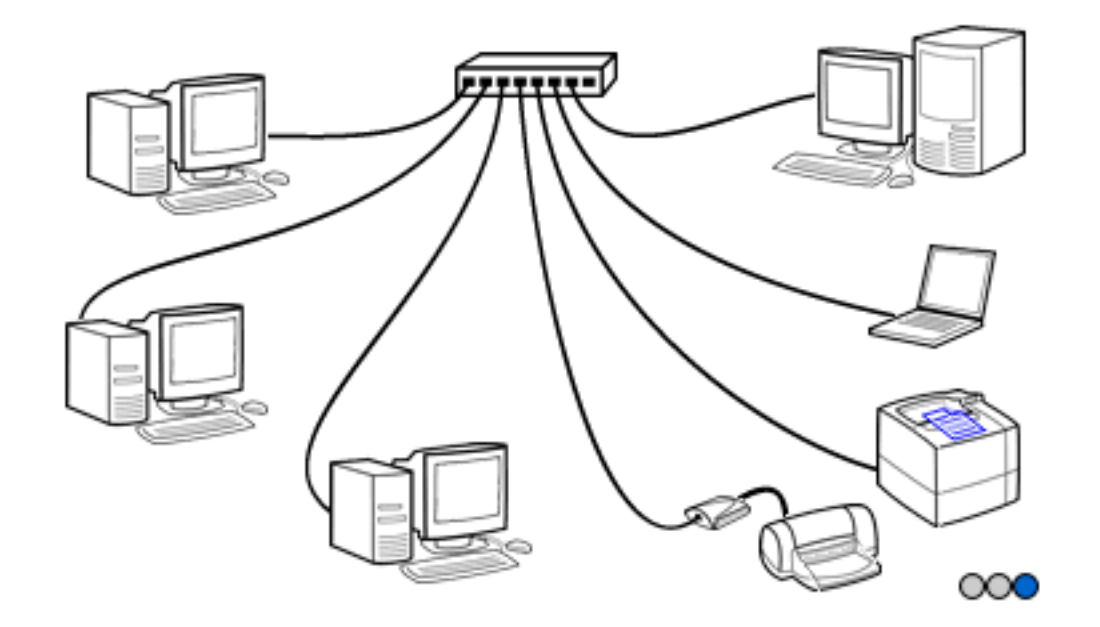

Rejouer

courants utilisent le câblage par paire torsadée ou le câblage par coaxial fin.

Détails Pour plus de détails sur le câblage des réseaux LAN, cliquez sur ces liens :

- [Détails : câblage](#page-10-0)  [par paire torsadée](#page-10-0)
- [Détails : câblage](#page-12-0)  [par coaxial fin](#page-12-0)
- [Détails :](#page-14-0) [connexions](#page-14-0) [d'ordinateur](#page-14-0)

 $\blacksquare$ 

#### <span id="page-10-0"></span>**RESEAUX DETAIL**

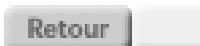

## **Câblage : paire torsadée**

Le câblage le plus couramment utilisé dans les réseaux LAN est le câblage à paire torsadée, semblable à celui utilisé pour les téléphones. Ce câblage connecte les ordinateurs ou autres périphériques de réseau à un concentrateur central. L'utilisation d'un câblage de type téléphonique facilite l'administration de ce dernier pour gérer également le câblage du réseau.

Des connecteurs RJ-45 sont utilisés pour connecter le câblage à paire torsadée à l'ordinateur et au concentrateur. Les fils de réseau peuvent être classés dans plusieurs catégories. Le câblage de la catégorie 5 est le plus courant. Il offre des caractéristiques électriques supérieures et nous le recommandons fortement pour toutes les applications de mise en réseau à paire torsadée. La catégorie du fil est

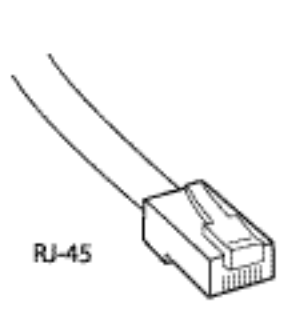

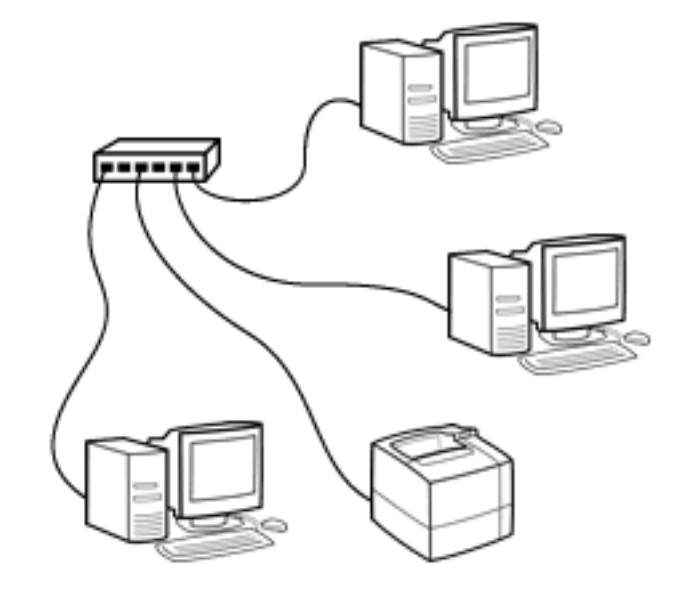

généralement indiquée sur la gaine du câble.

L'équipement pour un réseau LAN à paire torsadée fonctionne généralement à un débit de données de 10 Mbps (mégabits par seconde) ou 100 Mbps. Un câblage de catégorie 5 est requis pour un fonctionnement à 100 Mbps. Un réseau de débit de 10 Mbps peut être exécuté sur un câblage de catégorie 3 ou 5 (nous recommandons toutefois la catégorie 5). Dans les deux types de débit, la distance des câbles entre le concentrateur et l'ordinateur peut atteindre 100 mètres (328 pieds).

Un réseau à paire torsadée exécuté à un débit de 10 Mbps est appelé un réseau 10Base-T. Un réseau à paire torsadée d'un débit de 100 Mbps est appelé un réseau type 100Base-T.

 $\blacktriangleright$  1

#### <span id="page-12-0"></span>**RESEAUX DETAIL**

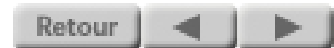

## **Câblage : coaxial fin**

Une alternative au câblage à paire torsadée est le câblage coaxial fin, souvent appelé coax fin. Ce câblage est connu sous le nom de câble RG-58A ou RG-58U et présente une impédance de 50 ohms. (Son aspect est similaire au câble coaxial fin de 75 ohms utilisé dans les installations de télévision, mais le câble de télévision ne fonctionne pas dans un réseau.)

Les connecteurs utilisés avec le coaxial fin sont du type BNC. Le câble est un câble continu, dont la longueur peut atteindre 185 mètres (606 pieds), et est constitué de segments plus courts raccordés par des connecteurs BNC à chaque extrémité. Il est relié aux ordinateurs et autres périphériques sur toute sa longueur à l'aide de connecteurs BNC en T et chaque extrémité du câble est dotée d'une terminaison de 50 ohms. Ce modèle de câblage

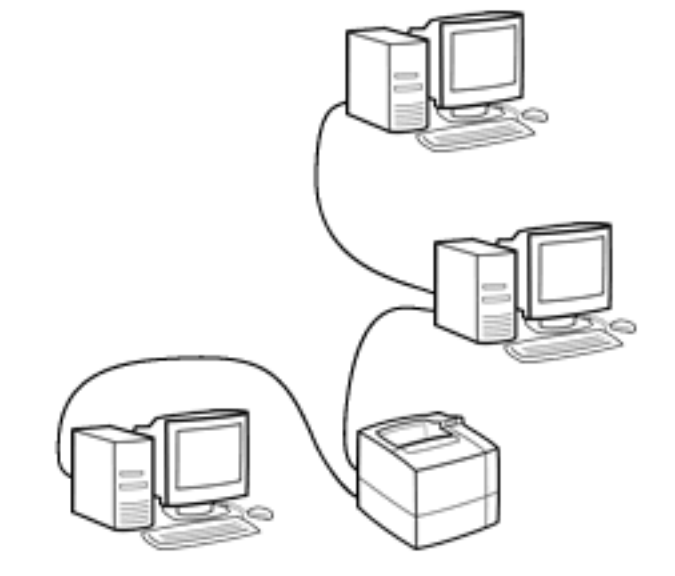

**BNC** 

n'utilise pas de concentrateur.

Un réseau de type coaxial fin fonctionne à un débit de données de 10 Mbps (mégabits par seconde) et est appelé un réseau 10Base2.

 $\rightarrow$ 

#### <span id="page-14-0"></span>**RESEAUX DETAIL**

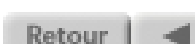

## **Connexions d'ordinateur**

### *Réseaux LAN à paire*

*torsadée :* Un ordinateur de bureau se connecte à un réseau LAN à paire torsadée via une carte d'interface de réseau (NIC) située dans un logement de l'ordinateur ou au travers d'une interface similaire intégrée dans l'ordinateur lui-même. La prise RJ-45 du câble de réseau est enfichée sur la carte ou dans l'ordinateur. Un ordinateur portable peut être équipé d'une connexion intégrée à l'aide d'une prise RJ-45 ou peut utiliser une carte PC insérée dans un logement de carte PC dans l'ordinateur. (Certaines cartes PC nécessitent deux logements et offrent un espace pour une prise RJ-45 faisant partie de la carte. D'autres cartes n'utilisent qu'un logement mais requièrent un câble court qui fournit la prise RJ-45.)

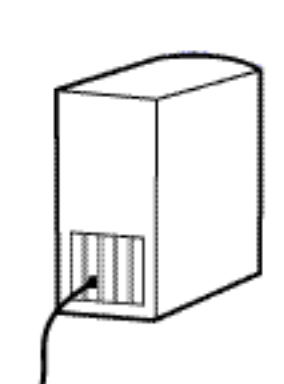

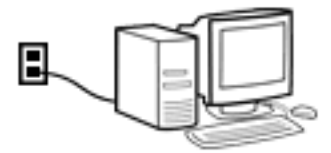

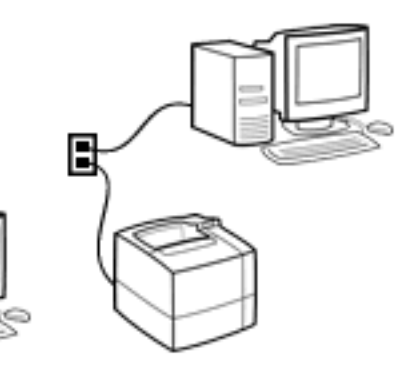

### *Réseaux LAN à*

*coaxial fin :* Un ordinateur de bureau se connecte généralement à un réseau LAN à coaxial fin via une carte d'interface de réseau (NIC). Les connexions BNC intégrées ne sont pas répandues. Les ordinateurs portables se connectant à un réseau LAN à coaxial fin utilisent une carte PC dotée d'un câble court qui fournit une connexion BNC. Dans tous les cas, le câble LAN est relié à l'ordinateur à l'aide d'un connecteur BNC en T.

### *Câbles de réseau cachés et équipement :* Dans

plusieurs installations de réseau, les concentrateurs sont placés dans des coffrets et les câbles sont cachés dans les murs. Dans ces installations, les prises murales équipées de prises RJ-45 sont les seuls composants visibles du câblage de réseau. Pour un tel réseau, vous utilisez un câble de réseau de courte longueur pour effectuer la connexion entre l'ordinateur et la prise murale.

**Retour** 

#### **RESEAUX**

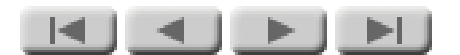

### **Réseaux LAN sans fil**

Dans un réseau LAN sans fil, les informations passent dans l'air dans des signaux de fréquence radio au lieu de câbles. Ceci rend les réseaux LAN sans fil plus souples et l'installation et la reconfiguration sont très simples. Toutefois, la vitesse de communication sur les réseaux LAN sans fil a tendance à être plus lente que sur des réseaux LAN câblés et la mise en oeuvre de la sécurité d'un réseau LAN sans fil prend généralement plus de temps que dans le cas d'un réseau câblé.

La plupart des réseaux LAN sans fil sont conformes à un des sousensembles de la norme IEEE 802.11, le sousensemble le plus courant étant actuellement 802.11b. Les taux de transfert de données sur un réseau LAN 802.11b peuvent s'élever à 11 Mbps (mégabits par seconde). En règle générale, un périphérique

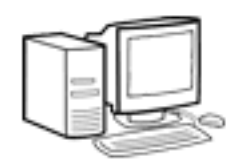

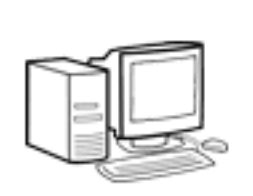

е₩

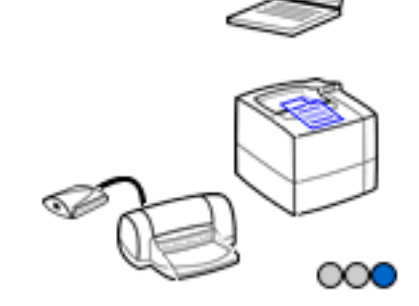

Rejouer

sans fil sur un réseau LAN 802.11b peut transmettre des signaux suivant une distance d'environ 30 mètres (100 pieds) dans un bureau semi-ouvert (sans murs) et toujours conserver un taux de transfert de 11 Mbps. Il est possible d'étendre la plage à environ 100 mètres (300 pieds) mais, à une telle distance, le taux de transfert de données descend à 1 Mbps.

Les réseaux LAN sans fil 802.11b fonctionnent dans la bande de fréquence 2,4 GHz. Ils peuvent utiliser plusieurs canaux (fréquences) dans cette plage. Les règlements gouvernementaux interdisent l'utilisation de certains canaux dans diverses parties du monde.

Il existe deux topologies élémentaires de mise en réseau sans fil -- mode d'infrastructure et mode Ad hoc. Ces modes sont décrits dans les pages Détails (voir ci-dessous).

Détails Pour plus de détails sur les topologies de réseaux LAN sans fil, cliquez sur ces liens :

- [Détails : mode](#page-19-0) [d'infrastructure](#page-19-0)
- [Détails : mode Ad](#page-21-0)  [hoc](#page-21-0)
- [Détails :](#page-23-0) [connexions de](#page-23-0) [périphérique](#page-23-0)  [autonome](#page-23-0)
- [Détails :](#page-25-0) **[connexions](#page-25-0)** [d'ordinateur](#page-25-0)

#### <span id="page-19-0"></span>**RESEAUX DETAILS**

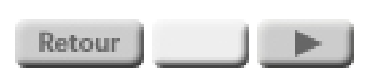

# **Mode d'infrastructure**

*Terminologie :* Le mode d'infrastructure est connu sous l'abréviation BSS (basic service set). Sa topologie est parfois appelée « topologie en étoile » ou également « mode d'entreprise » car il s'agit de la topologie préférée pour les réseaux de grande taille. Sur un réseau d'ordinateurs Apple Macintosh, elle peut être connue sous le nom de « réseau AirPort ».

*Topologie :* Dans le mode d'infrastructure, tous les signaux passent par un point d'accès. Similairement au concentrateur d'un réseau LAN câblé, le point d'accès renvoie les signaux entrants aux ordinateurs et autres périphériques sur le réseau. (Le point d'accès effectue des fonctions supplémentaires lorsqu'un réseau LAN sans fil est connecté à un réseau LAN câblé.) Le

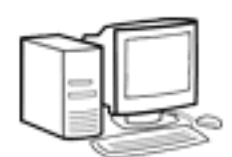

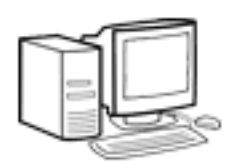

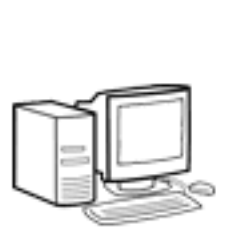

₫

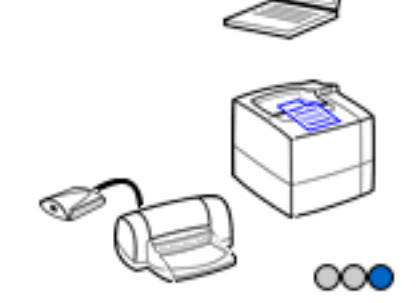

Rejouer

mode d'infrastructure peut être utilisé sur des réseaux LAN sans fil de toute taille.

Dans ce mode, le point d'accès définit le canal pour tous les périphériques qui communiquent via celuici.

Un réseau LAN sans fil peut être équipé de plusieurs points d'accès. Ceci peut étendre la capacité du réseau ainsi que sa portée, ce qui permet aux utilisateurs de se déplacer avec leur ordinateurs portables tout en restant connectés au réseau.

 $\rightarrow$ 

#### <span id="page-21-0"></span>**RESEAUX DETAILS**

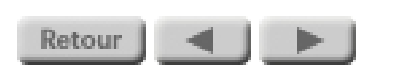

# **Mode Ad hoc**

*Terminologie :* Le mode Ad hoc est connu sous l'abréviation IBSS (independent basic service set). Il est parfois appelé « mode homologue ». Sur un réseau d'ordinateurs Apple Macintosh, il peut être connu sous le nom de « mode ordinateur à ordinateur ».

*Topologie :* Dans le mode Ad hoc, les périphériques sans fil sur un réseau communiquent directement entre eux et les points d'accès ne sont pas utilisés. Le mode Ad hoc est utilisé pour des réseaux de très petite taille. Les performances dans un réseau Ad hoc se dégradent lorsque vous ajoutez d'autres périphériques au réseau. Généralement, les réseaux Ad hoc ne permettent pas de connecter plus de six périphériques.

Le mode Ad hoc permet de sélectionner le canal. Assurez-vous que tous les

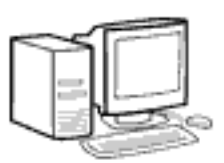

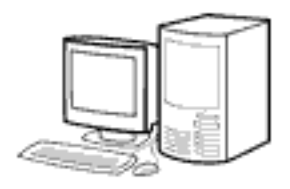

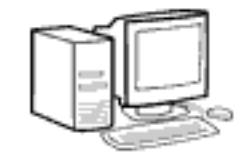

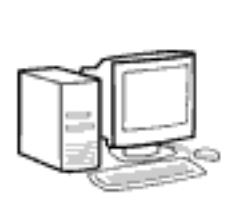

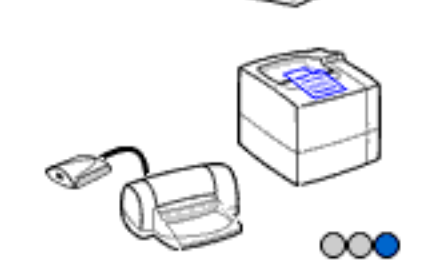

Rejouer

périphériques sur le réseau sont configurés sur le même canal.

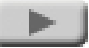

#### <span id="page-23-0"></span>**RESEAUX DETAILS**

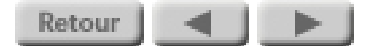

### **Périphériques autonomes**

Toutes les connexions sans fil ne sont pas des connexions de réseau. Bien que les distinctions soient souvent un peu vagues, certaines technologies sans fil (telles que la technologie Bluetooth qui devient très populaire dans l'utilisation des téléphones portables et des ordinateurs de poche) concernent plus la connexion d'un appareil informatique à un périphérique, plutôt que la connexion d'ordinateurs et d'autres périphériques à un réseau.

Par exemple, lorsqu'un ordinateur de poche se connecte à une imprimante sans fil autonome, ou lorsqu'un téléphone portable se connecte à un distributeur, leurs interactions sont généralement celles d'un ordinateur autonome parlant à un

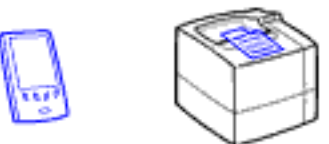

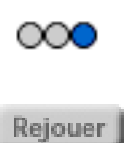

périphérique. En bref, la connexion sans fil remplace le câble dans une connexion de périphérique standard. Comparées aux connexions de réseau, de telles connexions de périphérique sans fil fonctionnent pour de faibles portées et des vitesses lentes.

(Dans ce didacticiel, nous nous concentrerons sur la mise en réseau représentée par les réseaux câblés de type 802.3 et les réseaux sans fil de type 802.11b.)

 $\rightarrow$ 

#### <span id="page-25-0"></span>**RESEAUX DETAILS**

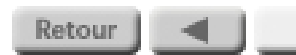

## **Connexions d'ordinateur**

Les connexions à l'ordinateur dans le cadre de connexions de réseau sans fil sont plus simples que celles câblées pour la bonne raison qu'il n'y pas de câbles à connecter.

Les connexions sans fil sont principalement rencontrées dans l'utilisation d'ordinateurs portables. Les ordinateurs portables de type blocnotes sont de plus en plus disponibles avec une mise en réseau sans fil intégrée. Pour ceux non équipés d'une mise en réseau intégrée, vous pouvez brancher une carte réseau sans fil dans le logement de carte PC (PCMCIA) de l'ordinateur. (La mise en réseau sans fil est basée sur la technologie radio et, dans plusieurs cartes enfichables, l'antenne sort légèrement du logement de carte PC.)

Les ordinateurs de bureau peuvent également être

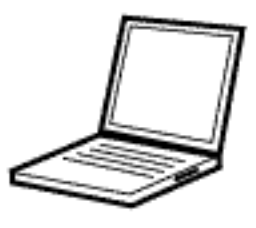

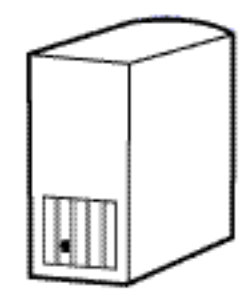

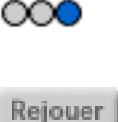

dotés d'une mise en réseau sans fil. Une disposition typique consiste en un adaptateur situé dans un ordinateur de bureau qui contient un logement de carte PC, dans lequel vous branchez le même type de carte réseau sans fil que vous utiliseriez dans un ordinateur bloc-notes.

Retour

#### **RESEAUX**

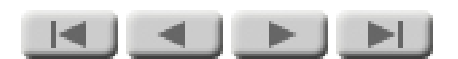

### **Réseaux LAN mixtes**

Les réseaux LAN mixtes combinent des réseaux LAN câblés et sans fil, ce qui permet de bénéficier des avantages de chacun. Par exemple, un réseau LAN mixte peut fournir la souplesse des connexions d'une installation sans fil et la sortie globale élevée d'un réseau LAN câblé. Une telle mise en oeuvre simplifie particulièrement la tâche de connexion au réseau des ordinateurs portables de travailleurs mobiles.

Vous créez un réseau LAN mixte en branchant le câble de réseau provenant d'un réseau LAN câblé dans un port sur un point d'accès sans fil. En sus d'agir comme un concentrateur pour la partie sans fil du réseau, le point d'accès agit comme un pont vers la partie câblée. Dans un cas typique, lorsqu'un ordinateur équipé d'une carte LAN sans fil est situé dans la plage du point d'accès, il se

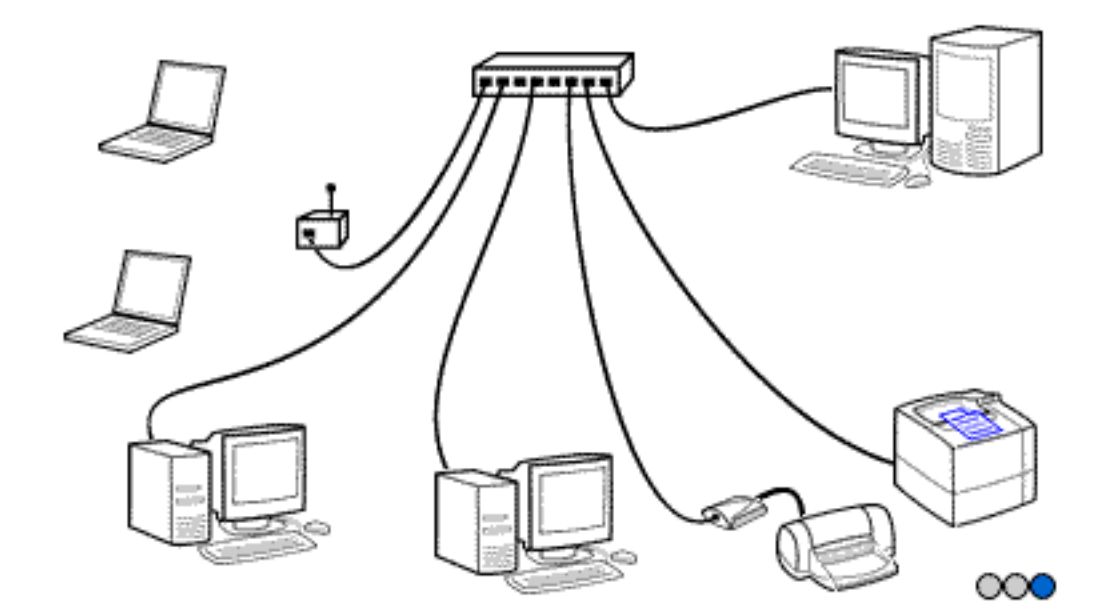

Rejouer

connecte via ce dernier au réseau LAN (parties câblée et sans fil) et à tous les ordinateurs et ressources sur le réseau.

 $\blacktriangleright$  1

### **RESEAUX**

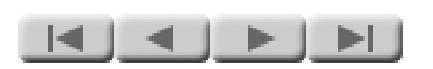

# **L est pour local**

Le terme « local » de l'expression « réseau d'entreprise local » signifie que le réseau est situé en un emplacement unique. Un réseau LAN peut être d'une taille relativement réduite pour desservir un bureau à domicile ou une petite entreprise, comme il peut être suffisamment vaste pour une école, un hôpital, un bureau public ou une entreprise étendue. Il peut être réparti dans plusieurs bâtiments si ceux-ci peuvent tous être connectés en un réseau unique. Plusieurs types d'équipement de réseau LAN sont disponibles pour étendre un réseau LAN au-delà de l'unité de groupe de travail généralement desservie par un concentrateur unique.

Notez que la définition d'un réseau d'entreprise local n'inclut pas les réseaux plus larges tels qu'Internet ou un réseau d'entreprise réparti dans plusieurs villes ou pays.

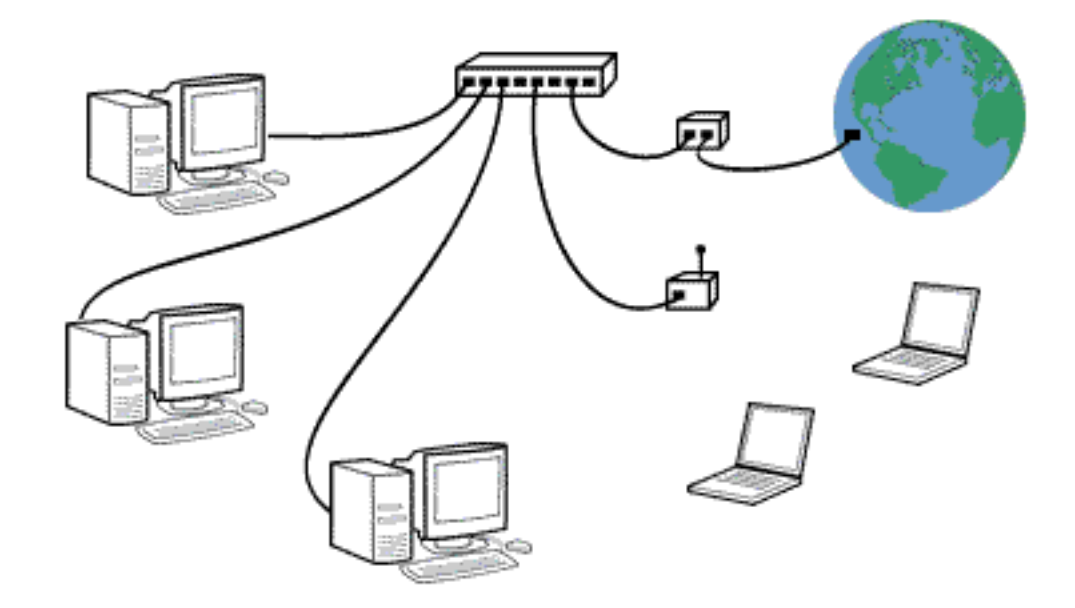

Ces réseaux étendus sont souvent appelés des réseaux WAN (wide area network ou réseau à grande distance). Il est possible de relier un réseau LAN à un tel réseau via une passerelle (un périphérique qui connecte différents types de réseaux). La passerelle peut être un composant distinct ou elle peut inclure le concentrateur du réseau LAN. (Ce type de passerelle devient de plus en plus courant pour les connexions Internet, particulièrement dans le cas de connexions DSL à haute vitesse.)

 $\blacksquare$ 

#### **RESEAUX**

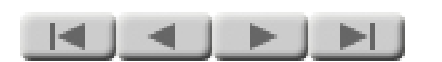

### **Adresses**

Chaque périphérique sur le réseau possède une adresse unique. Ceci permet de communiquer avec un ordinateur spécifique (ou un autre périphérique, telle qu'une imprimante). Ainsi, votre courrier électronique n'est pas envoyé à tous les utilisateurs et votre travail d'impression n'est pas imprimé simultanément sur toutes les imprimantes du réseau.

Il existe plusieurs schémas d'adressage de réseau. Parmi ceux-ci, le plus populaire est le protocole Internet (IP). En sus d'être utilisé sur Internet, l'adressage IP peut également être employé pour des réseaux autonomes qui ne se connectent pas à Internet. Les adresses de réseau présentées dans l'illustration sont des exemple d'adresses IP.

Les autres schémas d'adressage de réseau que vous pouvez rencontrer incluent IPX (utilisé avec

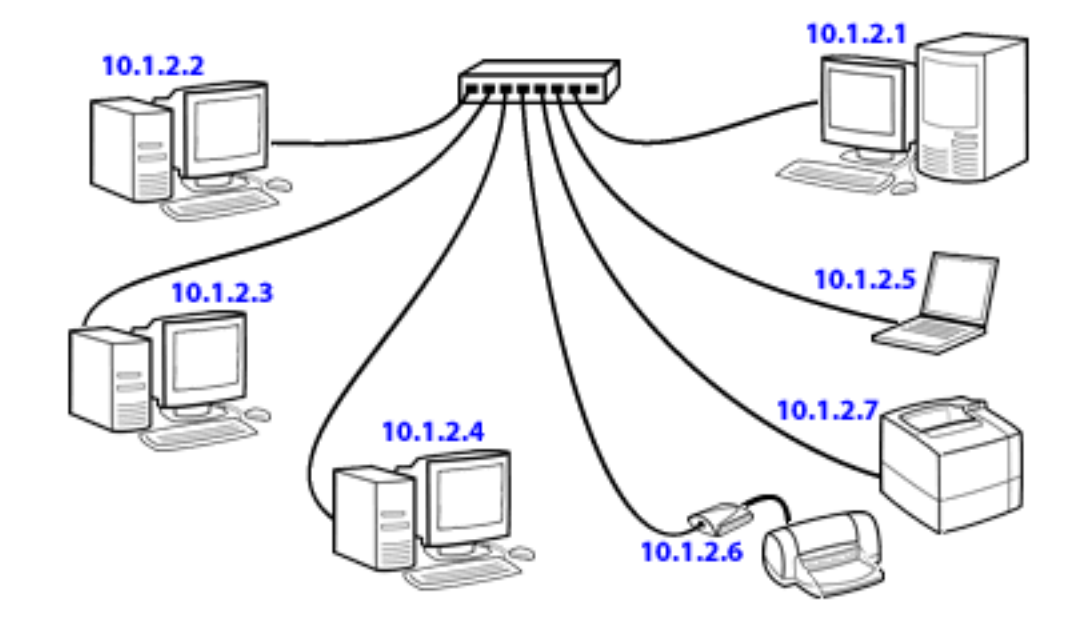

les réseaux Novell NetWare), DLC et AppleTalk. Dans ce didacticiel, la discussion de l'adressage de réseau se limite à l'adressage IP, qui est le plus courant.

Le nombre d'adresses IP possibles est immense. De même est le nombre d'utilisateurs Internet et la possibilité de conflits est importante. Si vous utilisez des adresses IP sur votre réseau LAN et que ce dernier est connecté à Internet, il est recommandé d'utiliser des adresses provenant d'une source fiable, tel que votre fournisseur de services Internet (ISP).

 $\blacktriangleright$  1

#### **RESEAUX**

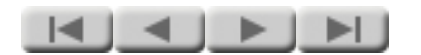

## **Sécurité sans fil**

Les réseaux sans fil sont par nature moins sécurisés que ceux câblés. Dans un environnement câblé, un intrus doit accéder physiquement au câblage du réseau pour entrer par effraction. Dans un environnement sans fil, il lui suffit uniquement d'être dans la plage des ondes radio qui transportent le trafic du réseau. Ces ondes pénétrant dans les murs du bâtiment et se propageant aisément sur des dizaines de mètres, un intrus assis dans sa voiture sur votre parking a la possibilité de surveiller le trafic sur le réseau LAN sans fil dans votre bâtiment.

Pour décourager les intrus, plusieurs normes ont été développées pour rendre la sécurité d'un réseau sans fil plus ou moins équivalente à celle des réseaux câblés. Ces normes fonctionnent dans trois domaines :

### *Nom de réseau (SSID) :*

Un nom de réseau, ou identificateur de jeu de service (SSID), est une chaîne de caractères alphanumériques qui fournit un contrôle d'accès sur un réseau sans fil. Pour transmettre sur le réseau, le

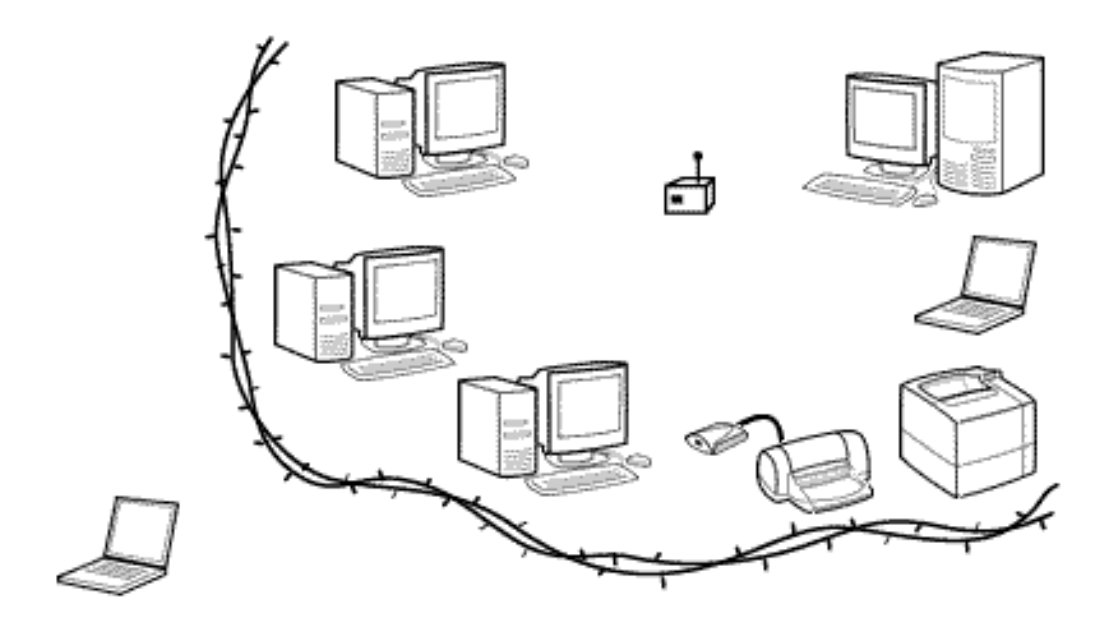

nom de réseau d'un ordinateur ou d'un autre périphérique doit correspondre au nom configuré sur le point d'accès.

#### *Authentification :*

L'authentification vérifie l'identité d'un utilisateur ou périphérique avant de l'autoriser à transmettre sur le réseau. Il existe plusieurs schémas différents d'authentification que vous pouvez rencontrer lors de l'installation d'un serveur d'impression HP Jetdirect :

- *Système ouvert :* Aucune authentification.
- *Clé partagée :* Chaque périphérique utilise la même clé partagée (une valeur de mot de passe partagée) pour accéder au réseau.
- *Authentification via serveur :* Un serveur sur le réseau authentifie chaque client qui demande une connexion au réseau. Plusieurs protocoles sont disponibles, tous basés sur le protocole EAP (Extensible Authentication Protocol). En voici une brève description :
	- ❍ **LEAP** (Lightweight

Extensible Authentication Protocol) --

Protocole propriétaire de Cisco Systems qui utilise des mots de passe pour l'authentification mutuelle (en d'autres termes, le client et le serveur s'authentifient chacun). ❍ **PEAP** (Protected Extensible Authentication Protocol) -- Protocole d'authentification mutuelle qui utilise des certificats numériques pour l'authentification du serveur et des mots de passe pour l'authentification du client. Pour une sécurité supplémentaire, les échanges d'authentification sont encapsulés par le format TLS (Transport Level Security). ❍ **EAP-MD5** (EAP utilisant l'algorithme Message Digest 5) -- Protocole d'authentification à sens unique qui authentifie le

client en utilisant
un mot de passe protégé par l'algorithme MD5. ❍ **EAP-TLS** (EAP utilisant Transport Level Security) -- Protocole d'authentification mutuelle basé sur des certificats numériques. ❍ **EAP-TTLS** (EAP utilisant Tunneled Transport Level Security) -- Protocole d'authentification mutuelle qui utilise des certificats numériques pour l'authentification du serveur et des mots de passe pour l'authentification du client. Pour une sécurité supplémentaire, les échanges d'authentification sont encapsulés par le format TLS (Transport Level Security).

*Codage :* Les méthodes de codage codent le trafic sur le réseau, en le rendant inintelligible pour un intrus le surveillant. WEP (wired equivalency privacy) est un

schéma de codage IEEE 802.11 qui fournit un contrôle d'accès de base et une confidentialité des données sur un réseau sans fil. Sous WEP, vous fournissez des clés de codage qui sont utilisées pour coder le flux de données.

De plus, certains protocoles d'authentification, tels que LEAP et EAP-TLS, peuvent gérer des clés de codage pour l'administrateur du réseau.

# **Securité de serveur d'impression sans fil :**

Lorsque vous configurez le serveur d'impression sans fil, l'Assistant d'installation sans fil simplifie la mise en correspondance des paramètres de sécurité du serveur d'impression avec ceux du réseau. Les pages d'aide de l'assistant fournissent des informations très détaillées sur le processus.

 $\blacktriangleright$ 

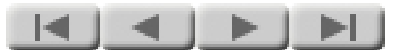

**Section 2 :**

# **Impression réseau**

*Cliquez sur le bouton pour continuer.*

### **IMPRESSION RESEAU**

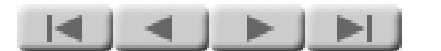

# **Pourquoi utiliser des imprimantes réseau ?**

L'utilisation d'imprimantes réseau vous permet de satisfaire plus efficacement les besoins d'impression des utilisateurs d'ordinateur. En partageant des imprimantes parmi plusieurs utilisateurs, vous réduisez le nombre d'imprimantes requises. Cette approche offre

- *une économie d'argent* -- moins d'équipements à acheter
- *une économie d'espace* -- les utilisateurs n'ont pas à libérer de l'espace pour une imprimante
- *une maintenance réduite* -- un nombre moindre d'imprimantes signifie un nombre de tâches de maintenance réduit

# tout ceci sans désagrément pour les

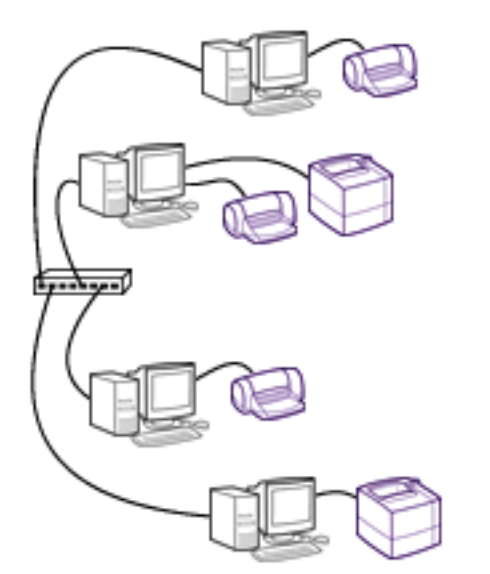

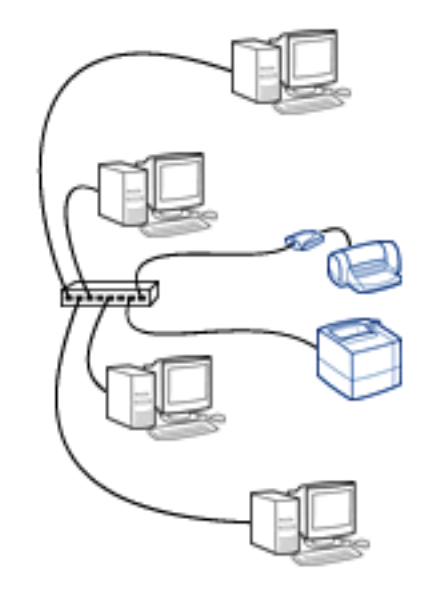

utilisateurs. (En fait, les imprimantes partagées peuvent être *plus* pratiques : tout utilisateur dispose d'une imprimante et personne ne doit se déplacer vers un autre ordinateur uniquement pour imprimer. En outre, le partage peut permettre d'économiser suffisamment d'argent pour pouvoir acheter des imprimantes dotées d'un nombre plus important de fonctions ou d'une vitesse plus élevée.)

 $\blacktriangleright$  1

### **IMPRESSION RESEAU**

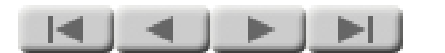

# **Pourquoi utiliser un serveur d'impression ?**

Un serveur d'impression fournit à votre imprimante une *connexion au réseau*. Vous pourriez obtenir la même connexion en utilisant un ordinateur (votre serveur de réseau) mais celle-ci serait plus onéreuse et bien plus complexe. L'utilisation d'un serveur d'impression vous fait économiser de l'argent et libère le serveur de réseau d'autres tâches, tel que le stockage de fichiers.

Vous pouvez souhaiter utiliser un serveur de réseau pour la *gestion des travaux d'impression*, une fonction qui peut être utile dans le cas de réseaux de grande taille. Dans le cas d'une telle application, vous souhaiterez probablement utiliser un serveur d'impression car sa petite taille vous offre une plus grande *souplesse d'emplacement*. Grâce à

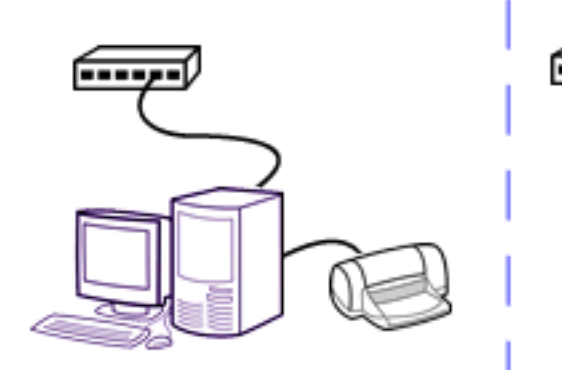

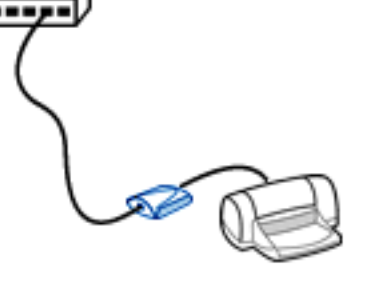

un serveur d'impression, vous pouvez facilement placer les imprimantes à proximité des utilisateurs, tout en gardant le serveur de réseau hors du passage d'une zone informatique centrale. (Cette application est décrite dans les notes sur la topologie client/serveur, quelques pages plus loin dans ce didacticiel.)

 $\blacktriangleright$  1

### **IMPRESSION RESEAU**

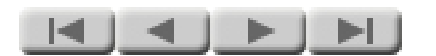

# **Connexions du matériel**

Les serveurs d'impression peuvent être des périphériques internes ou externes. Celui que vous choisissez dépend de votre imprimante.

### *Serveurs d'impression*

*internes --* Il s'agit de cartes ou de modules spéciaux qui se branchent dans le logement d'entrée/sortie intégré à l'arrière de certaines imprimantes. Ce logement fournit les connexions de données et d'alimentation au serveur d'impression et le câble de réseau se branche dans le connecteur de réseau sur la face avant du serveur d'impression.

Les serveurs d'impression internes sont disponibles dans diverses configurations afin de correspondre au style de logement de votre imprimante et au type de connexion souhaité.

# *Serveurs d'impression externes --* Les serveurs

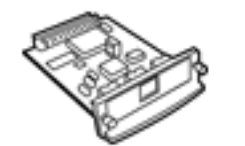

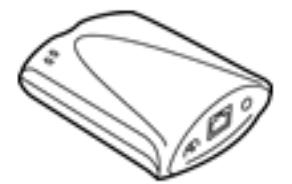

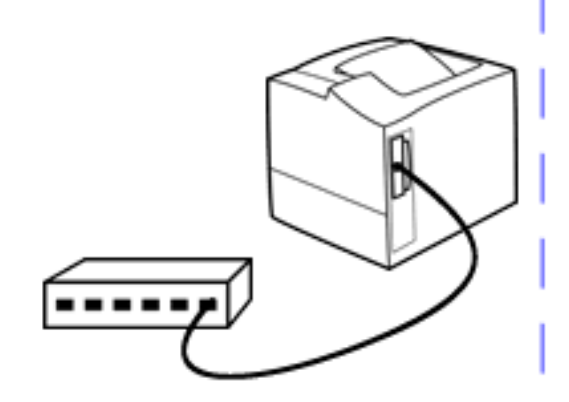

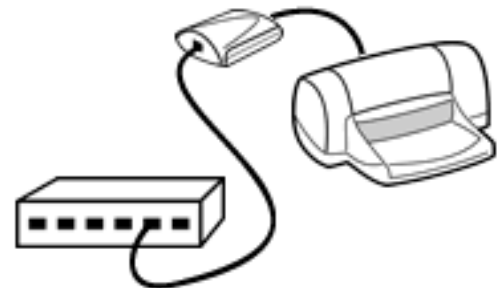

d'impression externes sont destinés aux imprimantes non équipées d'un logement intégré. Le serveur d'impression est un petit module placé à côté de l'imprimante (ou monté sur celle-ci à l'aide d'un clip) et connecté au port USB ou parallèle de l'imprimante à l'aide d'un câble d'imprimante standard. Un câble de réseau se branche dans le connecteur de réseau sur le serveur d'impression et un cordon d'alimentation est relié à une prise murale pour alimenter le serveur d'impression. (Le cordon d'alimentation ne figure pas dans l'illustration afin de simplifier le dessin.)

Les serveurs d'impression externes sont disponibles dans différentes configurations pour correspondre au port de données de l'imprimante (USB ou parallèle) et au type de connexion de réseau requis.

### *Serveurs d'impression*

*sans fil --* Les modèles de serveur d'impression sans fil sont internes et externes. Leur connexion est similaire à celle des serveurs d'impression câblés, excepté qu'il

n'existe pas de connexion de câble réseau. (Une antenne dans le serveur d'impression réalise la connexion de fréquence radio au réseau sans fil.) La connexion à l'imprimante, par branchement du serveur d'impression dans le logement d'entrée/sortie de celle-ci ou par connexion d'un câble d'imprimante au port USB ou parallèle de l'imprimante, est identique à celle à un serveur d'impression câblé.

 $\rightarrow$ 

### <span id="page-46-0"></span>**IMPRESSION RESEAU**

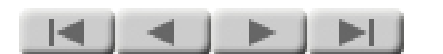

# **Topologie homologue**

Il existe deux méthodes standard d'impression réseau à l'aide d'un serveur d'impression. La première est la topologie homologue dans laquelle un ordinateur envoie les travaux d'impression directement à l'imprimante.

Dans le cas d'une impression homologue, chaque ordinateur traite les travaux d'impression qu'il génère. Il vérifie si l'imprimante est prête à accepter le travail d'impression, puis envoie ce dernier si l'imprimante est disponible. Si elle n'est pas libre, l'ordinateur stocke le travail et continue à interroger l'imprimante jusqu'à ce qu'elle soit prête à accepter le travail. Si plusieurs ordinateurs envoient simultanément des travaux à l'imprimante, l'impression à partir de certains des ordinateurs peut être ralentie car ils passent un certain temps

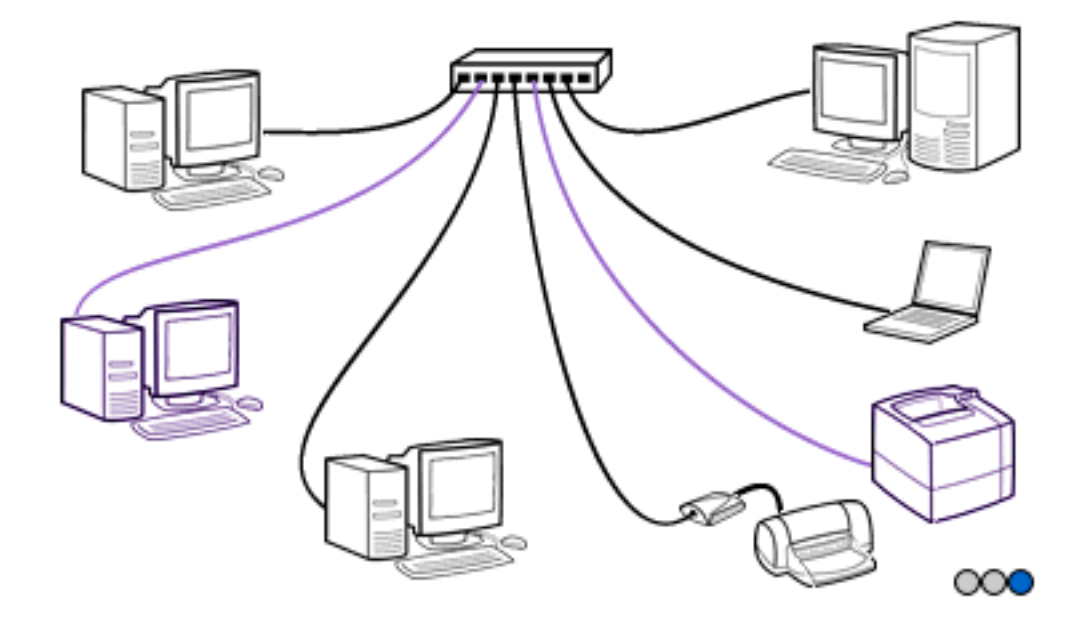

Rejouer

à interroger l'imprimante et à attendre sa disponibilité.

L'impression homologue fonctionne correctement sur des réseaux comportant un nombre réduit d'utilisateurs. Elle est appropriée pour les bureaux de petite et moyenne tailles, ainsi que pour les bureaux plus importants ne présentant pas de besoins volumineux d'impression.

(**Remarque :** Pour clarifier l'utilisation d'une terminologie similaire, notez la distinction entre le mode homologue *sans fil* (généralement appelé mode Ad hoc) et l'*impression* homologue HP Jetdirect. Le mode homologue sans fil désigne une topologie dans laquelle les périphériques sans fil communiquent directement sans passer par un point d'accès, alors que l'impression homologue HP Jetdirect fait référence au chemin d'impression direct d'un ordinateur vers une imprimante qui ne passe pas par un serveur de réseau. L'impression homologue HP Jetdirect peut être utilisée sur les

topologies sans fil d'infrastructure et ad hoc (homologue).

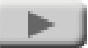

### <span id="page-49-0"></span>**IMPRESSION RESEAU**

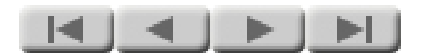

# **Topologie client/serveur**

La deuxième disposition standard pour l'impression réseau est la topologie client/serveur. Dans celle-ci, un ordinateur envoie ses travaux d'impression à un serveur de réseau et ce dernier les envoie à l'imprimante.

Dans l'impression client/serveur, le serveur de réseau gère les travaux d'impression à partir de plusieurs ordinateurs (les clients). Dès qu'un ordinateur client a envoyé un travail d'impression au serveur, son traitement du travail d'impression est terminé. A partir de ce moment, le serveur conserve la trace de tous les travaux d'impression - résolution de l'ordre d'impression des divers travaux lui ayant été soumis, contrôle de la disponibilité de l'imprimante et envoi du travail suivant à l'imprimante une fois celleci disponible.

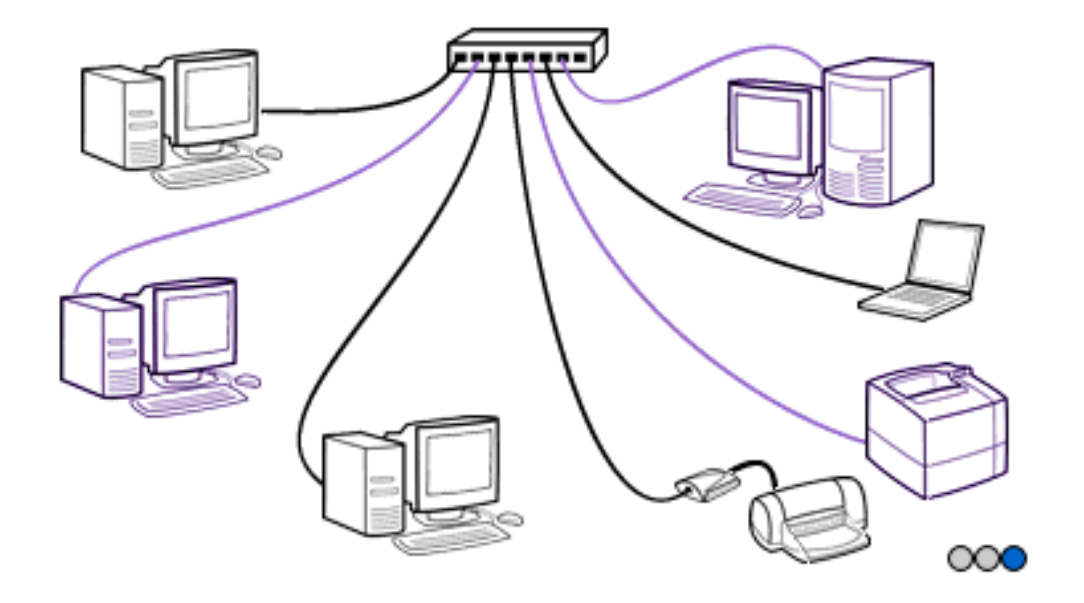

Rejouer

### L'impression

client/serveur est particulièrement adaptée au trafic intensif d'impression. Elle est généralement utilisée dans de grands bureaux qui disposent de possibilités de mise en réseau étendues.

### *Choix d'une topologie --*

Si vous ne savez pas si vous devez utiliser une topologie homologue ou client/serveur, vous pouvez souhaiter commencer avec l'impression homologue. Celle-ci requiert généralement un trafic d'impression important, ou des travaux d'impression volumineux, pour ralentir l'impression de manière significative. Si l'exécution des travaux d'impression commence à être relativement plus longue, vous pouvez essayer d'utiliser plusieurs imprimantes, en divisant le réseau en sous-réseaux ou en configurant votre bureau sur l'impression client/serveur (dans cet ordre).

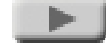

file:///C|/Bottlecap\_Structure\_26--TestMerge/DOCS/FR/NETBASIC/FNP0050.HTM (2 of 2) [5/21/2003 8:18:53 AM]

### **IMPRESSION RESEAU**

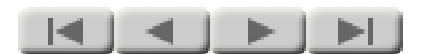

# **Pilotes d'imprimante**

Le pilote d'imprimante est le dernier composant important à prendre en considération dans l'impression réseau. Ce pilote est un logiciel système qui convertit un document situé sur votre ordinateur en un format intelligible pour l'imprimante.

Lorsque vous imprimez à partir d'une application sur votre ordinateur, le pilote d'imprimante convertit la présentation à l'écran en des uns et zéros traités en entrée par l'imprimante. Lorsque cette dernière reçoit ces informations, elle convertit les uns et les zéros en une page correctement imprimée.

Le programme d'installation pour l'impression réseau requiert le pilote d'imprimante pour terminer l'installation. La partie la plus délicate de l'installation est de savoir où se trouve le pilote.

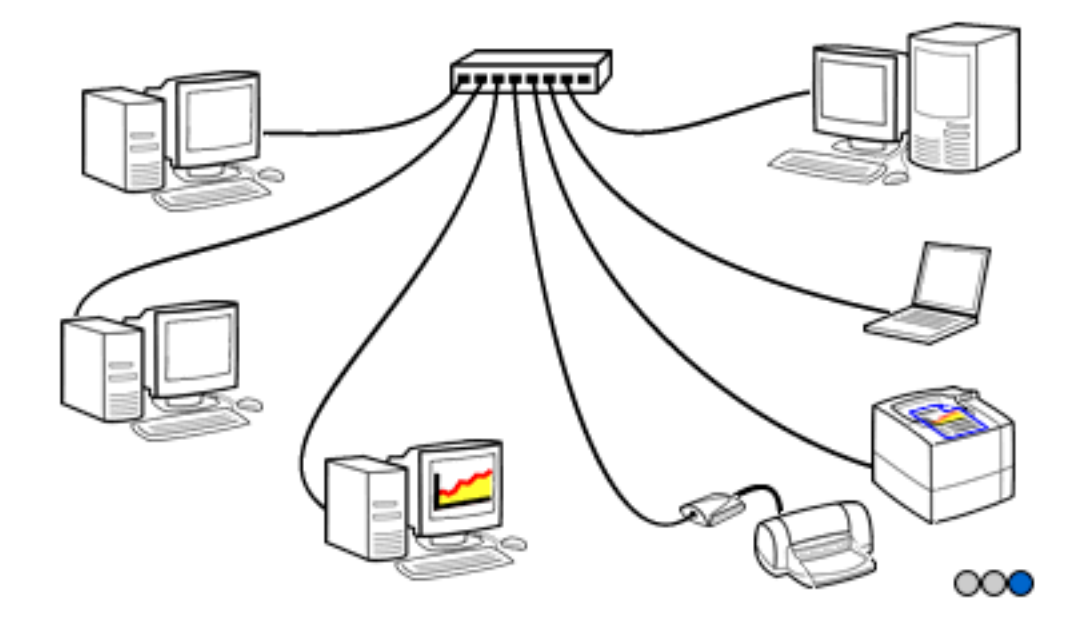

Rejouer

Vous pouvez avoir à rechercher le pilote sur le CD livré avec l'imprimante, sur le Web ou sur le CD de votre système d'exploitation. Si vous aviez auparavant la même imprimante connectée directement à l'ordinateur, le pilote approprié peut déjà être sur votre système. (La section suivante, Installation d'une imprimante réseau, fournit de plus amples informations sur la recherche et l'utilisation de pilotes d'imprimante.)

 $\blacktriangleright$  1

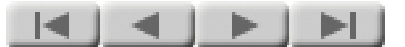

# **Section 3 :**

# **Installation d'une imprimante réseau**

*Cliquez sur le bouton pour continuer.*

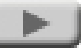

### **INSTALLATION D'UNE IMPRIMANTE RESEAU**

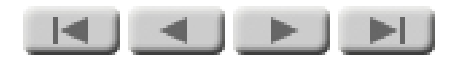

# **Installation du matériel**

La première phase de l'installation d'une imprimante réseau consiste à installer le matériel. Cette phase comprend deux étapes : installation du matériel de l'imprimante et connexion du serveur d'impression.

# **Installez le matériel de l'imprimante --**

Retirez les matériaux d'emballage. Installez les bacs de papier et les cartouches d'encre ou de toner (suivant le cas). Ajoutez du papier. Branchez le cordon d'alimentation et mettez l'imprimante sous tension. Imprimez une page test. Ne connectez pas l'imprimante à l'ordinateur. (Pour obtenir des instructions détaillées, reportez-vous au manuel de l'imprimante ou au poster d'installation.)

# **Connectez le serveur d'impression --** Il existe

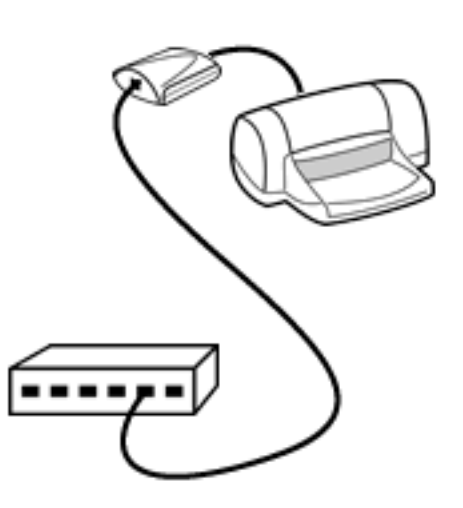

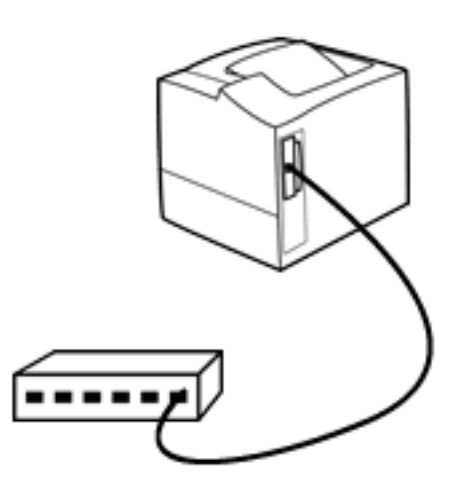

quelques situations différentes à prendre en compte :

> ● *Si vous utilisez un serveur d'impression externe :* Mettez l'imprimante hors tension. Connectez le câble de l'imprimante (USB ou parallèle, suivant le cas) entre l'imprimante et le serveur d'impression. Connectez le câble de réseau au serveur d'impression. Mettez l'imprimante sous tension. Branchez le cordon d'alimentation du serveur d'impression. Appuyez sur le bouton Test du serveur d'impression pour imprimer une page de configuration sur l'imprimante. Cette opération teste la connexion entre le serveur d'impression et l'imprimante. (Pour obtenir des instructions détaillées, reportez-

vous au manuel de l'imprimante ou au poster d'installation.)

**Remarque : Dans le cas d'un serveur d'impression sans fil**, la séquence de connexion est la même, excepté qu'il n'y a pas de câble de réseau à connecter.

● *Si vous utilisez un serveur d'impression interne :* Notez que plusieurs imprimantes sont livrées avec le module du serveur d'impression déjà installé dans l'imprimante. Si votre module du serveur d'impression n'est pas déjà installé : Débranchez le cordon d'alimentation de l'imprimante. Branchez le serveur d'impression dans son logement dans l'imprimante. Connectez le câble de réseau au connecteur de réseau sur le

serveur d'impression. Branchez le cordon d'alimentation de l'imprimante. (Pour obtenir des instructions détaillées, reportezvous au manuel de l'imprimante ou au poster d'installation.)

**Remarque : Dans le cas d'un serveur d'impression sans fil**, la séquence de connexion est la même, excepté qu'il n'y a pas de câble de réseau à connecter.

**Remarque : Si le câblage du réseau est masqué** -- Dans un nombre important d'installations de réseau, les composants du réseau (concentrateurs, commutateurs, etc.) sont stockés dans une armoire de câblage et le câblage du réseau est masqué dans les murs. Le seul signe visible d'un réseau dans une telle installation est une prise murale comportant un ou deux connecteurs de réseau. Dans ce cas, réalisez votre

connexion réseau en reliant un câble de réseau entre le serveur d'impression et la prise murale. (Si vous avez des questions sur une telle installation, contactez l'administrateur du réseau.)

Notez que l'illustration présente uniquement les connexions de données (câbles de réseau et câble d'imprimante). Nous avons volontairement omis les cordons d'alimentation pour simplifier les schémas.

 $\begin{array}{ccc} \hline \end{array}$ 

#### **INSTALLATION D'UNE IMPRIMANTE RESEAU**

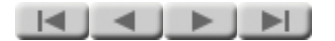

# **Exécution de l'Assistant HP d'installation d'imprimante réseau (programme d'installation)**

#### **Tout d'abord, installez-vous un serveur d'impression sans fil ?**

Si vous installez un serveur d'impression sans fil, vous devez exécuter l'Assistant d'installation sans fil HP Jetdirect avant d'exécuter l'Assistant HP d'installation d'imprimante réseau. L'exécution de l'Assistant d'installation sans fil est une option qui s'affiche lorsque vous insérez le CD HP Jetdirect dans votre ordinateur Windows.

L'Assistant d'installation sans fil vous guide dans les étapes suivantes :

- configuration de votre ordinateur pour le connecter au serveur d'impression dans le mode Ad hoc sans fil (homologue)
- découverte de votre imprimante sans fil sur le réseau
- configuration de quelques paramètres sans fil (mode de communication, authentification et codage) sur le serveur d'impression

Vous restaurez ensuite la configuration de votre ordinateur sur sa connexion normale au réseau et continuez avec l'installation de l'imprimante sur votre ordinateur à l'aide de l'Assistant HP d'installation d'imprimante réseau.

#### **Assistant HP d'installation d'imprimante réseau**

La phase suivante (et la dernière) d'installation d'une imprimante réseau consiste à utiliser le logiciel d'impression réseau pour installer l'imprimante sur votre ordinateur.

- *Si vous installez une [impression](#page-46-0)  [homologue](#page-46-0)*, vous devez exécuter le logiciel et installer l'imprimante réseau sur chaque ordinateur qui imprimera sur l'imprimante cible.
- *Si vous installez une [impression](#page-49-0)  [client/serveur](#page-49-0)*, vous devez exécuter le logiciel et installer l'imprimante réseau sur le serveur de

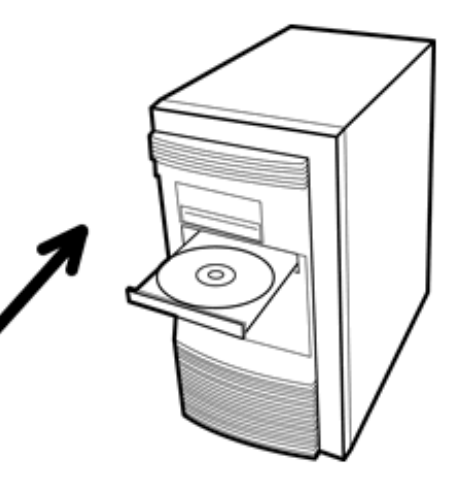

réseau et la configurer pour le partage. Chaque ordinateur client doit ensuite installer le pilote d'imprimante et se connecter à l'imprimante partagée sur le serveur de réseau. Une autre méthode simple consiste à utiliser la fonction Pointage et Impression de Microsoft Windows. (Pour plus de détails sur cette fonction, reportezvous à la documentation de votre système d'exploitation.)

Le programme d'installation exécute plusieurs fonctions importantes :

- détection des imprimantes disponibles sur le réseau
- aide à la configuration d'une adresse pour l'imprimante que vous choisissez
- installation du pilote d'imprimante
- configuration facultative du partage d'imprimante (uniquement disponible dans le cas d'une exécution sur un serveur de réseau Windows NT/2000)

#### **Fonctionnement**

*Remarque :* Les quelques paragraphes suivants décrivent le fonctionnement du programme d'installation qui se trouve sur le *CD HP Jetdirect*. Si vous utilisez le programme d'installation situé sur le *CD de l'imprimante*, le fonctionnement peut être légèrement différent de celui décrit ici. En particulier, certains CD d'imprimantes n'offrent pas l'option « Configurer automatiquement les paramètres de réseau pour moi ». Dans ce cas, l'installation s'exécute comme si vous aviez choisi l'option « Me laisser configurer mes propres paramètres de réseau » décrite ci-dessous. (Si vous essayez de décider si vous devez utiliser le CD Jetdirect ou le CD de l'imprimante, la section *[Quel CD dois-je utiliser ?](#page-66-0)* peut vous être utile.)

Pour exécuter le programme d'installation, insérez le CD dans le lecteur de CD-ROM de l'ordinateur. Sur la plupart des systèmes, l'application de navigation du CD démarre automatiquement. Si ce n'est pas le cas sur votre système, cliquez deux fois sur le fichier SETUP.EXE situé dans le répertoire racine du CD pour la démarrer. Une fois le navigateur initialisé, vous avez plusieurs choix : choisissez Installer en cliquant sur le bouton situé en haut.

Lorsque le programme d'installation démarre, il vous permet de choisir comment il fonctionne :

● *Configurer automatiquement les paramètres de réseau pour moi.* Cette option est la plus simple -- le programme

d'installation attribue automatiquement des paramètres de réseau, telles que les adresses IP. Il s'agit probablement de l'option à choisir, à moins que vous ne soyez un administrateur réseau et souhaitiez attribuer des paramètres de réseau spécifiques.

● *Me laisser configurer mes propres paramètres de réseau.* Cette option est destinée aux utilisateurs expérimentés. Elle permet de contrôler les paramètres IP ou NetWare et d'autres paramètres de réseau qui sont attribués à l'imprimante réseau. Si vous êtes un administrateur réseau, cette option peut être pour vous.

Une fois ce choix effectué, le programme d'installation exécute ses tâches, en vous demandant les informations requises à chaque étape. Si vous avez choisi « Configurer automatiquement . . . », le nombre de questions est limité. Si vous avez choisi « Me laisser configurer . . . », vous serez invité à répondre à certaines questions détaillées sur la configuration de l'adressage du réseau.

#### **Pilotes d'imprimante**

A un moment ultérieur de l'installation, le programme d'installation nécessite le pilote d'imprimante pour terminer l'installation. C'est à ce moment que le programme d'installation peut vous demander l'emplacement du pilote. Savoir où trouver le pilote est généralement la partie la plus subtile de l'installation.

En termes techniques, vous devez obtenir un pilote à installer à l'aide d'un fichier d'informations .INF (plutôt que d'effectuer une installation en exécutant un fichier .EXE). Il existe plusieurs méthodes pour rechercher ce pilote et son fichier .INF :

● Dans la majorité des cas, le pilote est le même que celui utilisé pour une connexion d'imprimante directe (non réseau) et vous le trouverez probablement sur le CD fourni avec l'imprimante. (En fait, certaines imprimantes sont livrées avec le programme d'installation réseau sur leur CD. Si votre imprimante fait partie de celles-ci, la méthode la plus simple est d'installer l'imprimante réseau en exécutant le programme d'installation à partir du CD de l'imprimante au lieu du CD HP Jetdirect, dans la mesure où le programme d'installation connaît l'emplacement du pilote sur le CD de l'imprimante. Pour obtenir la liste de ces imprimantes, cliquez sur ce bouton : Détails

• Si vous souhaitez vous assurer que vous disposez du pilote le plus récent pour votre imprimante, vous pouvez le télécharger à partir du Web. Si votre imprimante est une imprimante HP et que vous exécutez le programme d'installation en mode « Configurer automatiquement les paramètres de réseau pour moi », vous pouvez sélectionner l'option de téléchargement automatique d'un pilote à partir d'Internet. Le programme d'installation recherche un pilote pour votre imprimante sur le site d'assistance HP et, s'il en trouve un, il le télécharge automatiquement et l'installe pour vous. Si vous ne sélectionnez pas cette option de téléchargement, vous pouvez télécharger un pilote manuellement avant d'exécuter le programme d'installation. Le site d'assistance HP

([http://www.hp.com/cposupport/software.html\)](http://www.hp.com/cposupport/software.html) propose des pilotes à jour pour la plupart des imprimantes HP.

- Vous pouvez peut-être trouver le pilote sur le disque de votre système d'exploitation. Si le système d'exploitation est plus récent que l'imprimante, il inclut probablement un pilote pour celle-ci.
- Si vous disposiez précédemment d'une connexion directe entre votre ordinateur et la même imprimante, ou d'une connexion réseau à une autre imprimante du même modèle, le programme d'installation de l'imprimante réseau peut être capable d'utiliser le pilote déjà installé sur l'ordinateur.

Le programme d'installation utilise l'emplacement de pilote que vous spécifiez, recherche le pilote et l'installe sur votre système.

Une fois l'exécution du programme d'installation terminée, vous êtes prêt à imprimer en réseau à partir de votre ordinateur.

#### **Fin**

Lors de l'installation du logiciel d'impression réseau, certains utilisateurs ne sont pas sûrs du moment auquel se produit la fin de l'installation. Une fois que l'imprimante réseau est installée sur votre ordinateur et que vous pouvez imprimer sur celle-ci, l'installation est terminée.

Une confusion peut parfois se produire dans le cas où vous avez deux CD (un CD d'imprimante et le CD HP Jetdirect) et que vous venez de terminer l'installation à

partir du CD de l'imprimante. Il est courant de se demander si le programme d'installation situé sur le CD Jetdirect doit également être exécuté. Cette opération est inutile. Une fois que votre imprimante réseau peut imprimer, l'installation sur cet ordinateur est terminée. (Bien sûr, si vous installez le logiciel d'une imprimante réseau pour une impression homologue à partir de plusieurs ordinateurs, vous devez exécuter le programme d'installation sur chaque ordinateur.)

 $\rightarrow$ 

### <span id="page-64-0"></span>**INSTALLATION D'UNE IMPRIMANTE RESEAU DETAIL**

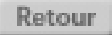

# **Imprimantes qui incluent le programme d'installation réseau**

Un grand nombre d'imprimantes HP LaserJet récentes (janvier 2000 ou date ultérieure), y compris les périphériques multifonction (MFP) et appareils All-in-One, incluent un logiciel d'installation réseau sur le CD de l'imprimante. Si votre imprimante figure dans la liste cidessous, utilisez son CD pour l'installation.

HP LaserJet 1200 HP LaserJet 1220 HP LaserJet 2200 HP LaserJet série 3300 HP LaserJet série 4100 HP LaserJet 9000 HP LaserJet 9000MFP HP Business Inkjet 2280 HP Color Inkjet cp1160 HP Deskjet 5550 HP Officejet série D

Si votre imprimante ne figure pas dans la liste ci-dessus ou que vous ne disposez pas de son CD, procédez comme suit :

- Au préalable, repérez le pilote de votre imprimante. (Le résumé de la page précédente devrait vous y aider.)
- Exécutez ensuite le programme d'installation à partir du CD HP Jetdirect.

Notez que, si vous utilisez le CD HP Jetdirect pour un périphérique MFP ou un appareil All-in-One, certaines fonctions autres que l'impression (telles que la numérisation et la télécopie) peuvent ne pas être disponibles. Utilisez le CD de l'imprimante pour obtenir toutes les fonctions.

*Remarque :* Un CD-ROM HP Web Jetadmin peut également être inclus avec certains produits HP Jetdirect. HP Web Jetadmin est un outil de gestion d'imprimantes riche en fonctions. Toutefois, il n'est pas requis pour l'installation d'une imprimante réseau.

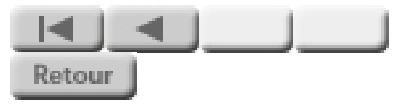

**Fin du didacticiel Notions de base sur la mise en réseau**

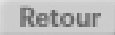

# **Conseils sur le démarrage**

# **Notions de base**

L'installation d'une imprimante réseau est relativement simple :

- Au départ, vous installez le matériel. Ceci implique d'installer l'imprimante, puis d'installer un serveur d'impression afin de connecter l'imprimante au réseau.
- Vous exécutez ensuite le logiciel d'impression réseau pour installer l'imprimante sur votre ordinateur.

Si vous avez acheté l'imprimante et le serveur d'impression séparément, vous disposez probablement de deux jeux de documentation et deux CD d'installation - lequel utilisez-vous ? La section intitulée *[Quel CD dois-je utiliser ?](#page-66-0)* vous permettra de démarrer au bon endroit.

En outre, il n'est pas toujours évident de trouver le pilote d'imprimante requis par le programme d'installation. La section intitulée *[Où puis-je trouver le pilote](#page-68-0) [d'imprimante ?](#page-68-0)* vous fournira des repères utiles.

Finalement, la section intitulée *[Quand dois-je arrêter ?](#page-69-0)* répond aux questions sur la fin du processus d'installation et si, lorsque vous avez deux CD, vous devez les utiliser tous les deux.

Si vous souhaitez obtenir une brève présentation des réseaux et de l'impression réseau, ainsi que certains détails supplémentaires sur le processus d'installation, cliquez ici pour afficher le *[Didacticiel Notions de base sur la mise en réseau](#page-3-0)*.

# <span id="page-66-0"></span>**Quel CD dois-je utiliser ?**

Si vous avez un CD d'imprimante et le CD Jetdirect, la procédure ci-dessous vous aidera à décider lequel utiliser.

# **Etape 1 : La connexion réseau du serveur d'impression est-elle sans fil ou câblée ?**

- *Sans fil :* Passez à l'étape 4.
- *Câblée :* Passez à l'étape 2.

# **Etape 2 : L'imprimante figure-t-elle dans la liste suivante ?**

- HP LaserJet 1200 HP LaserJet 1220 HP LaserJet 2200 HP LaserJet série 3300 HP LaserJet série 4100 HP LaserJet 9000 HP LaserJet 9000MFP HP Business Inkjet 2280 HP Color Inkjet cp1160 HP Deskjet 5550 HP Officejet série D
- *Non :* Passez à l'étape 3.
- *Oui :* Utilisez le CD de l'imprimante. (Il connaît l'emplacement du pilote de l'imprimante.) Lorsque vous y êtes invité, sélectionnez l'option de connexion réseau.

# **Etape 3 : S'agit-il d'une imprimante MFP (multifonction) ou d'une imprimante Officejet All-in-One ?**

- *Non :* Passez à l'étape 4.
- *Oui* : Utilisez le CD de l'imprimante pour installer celle-ci si elle est directement connectée à l'ordinateur. Ceci installera le pilote d'imprimante sur l'ordinateur. (Vous n'avez pas à réaliser de connexion physique avec un câble d'imprimante. Il suffit de spécifier "parallèle" lorsque vous êtes invité à indiquer le port.) Utilisez ensuite le CD Jetdirect pour installer l'imprimante en tant qu'imprimante réseau. (Cette opération utilisera le pilote d'imprimante que vous venez d'installer sur l'ordinateur et

configurera le chemin d'impression sur l'imprimante via le réseau.)

*Remarque :* Seule la fonction d'impression sera disponible sur le réseau. Les autres fonctions, telles que la numérisation et la télécopie, ne seront pas disponibles sur le réseau.

# **Etape 4 : Pour les autres imprimantes HP et les imprimantes non-HP :**

Utilisez le CD Jetdirect pour installer l'imprimante sur le réseau. (Vous devrez connaître l'emplacement du pilote d'imprimante. Consultez la section *[Où puis-je](#page-68-0)  [trouver le pilote d'imprimante ?](#page-68-0)* pour plus d'informations.)

*Remarque :* Un CD-ROM HP Web Jetadmin peut également être inclus avec certains produits HP Jetdirect. HP Web Jetadmin est un outil de gestion d'imprimantes riche en fonctions. Toutefois, il n'est pas requis pour l'installation d'une imprimante réseau.

# <span id="page-68-0"></span>**Où puis-je trouver le pilote d'imprimante ?**

A un moment ultérieur de l'installation, le programme d'installation nécessite le pilote d'imprimante pour terminer l'installation. C'est à ce moment que le programme d'installation peut vous demander l'emplacement du pilote. Savoir où trouver le pilote est généralement la partie la plus subtile de l'installation.

Si vous exécutez le programme d'installation à partir du CD de l'imprimante, le programme d'installation sait généralement où rechercher le pilote -- sur le CD. Si vous exécutez le programme d'installation à partir du CD HP Jetdirect, le programme d'installation vous demandera probablement de spécifier l'emplacement du pilote. Voici quelques emplacements où vous pouvez effectuer la recherche :

● La meilleure source de recherche d'un pilote pour votre imprimante est le Web car vous y trouverez la version la plus récente. (Le point négatif de l'obtention d'un pilote à partir du Web est que certains pilotes sont relativement volumineux et que leur téléchargement peut prendre plusieurs minutes en fonction de la vitesse du modem. Nous estimons que ce temps passé en vaut la peine.) Le site d'assistance HP

[\(http://www.hp.com/go/get\\_software\)](http://www.hp.com/cposupport/software.html) propose des pilotes à jour pour la plupart des imprimantes HP.

Si votre imprimante est une imprimante HP et que vous exécutez le programme d'installation à partir du CD HP Jetdirect en mode *Configurer automatiquement les paramètres de réseau pour moi*, vous pouvez sélectionner l'option de téléchargement automatique d'un pilote à partir d'Internet. Le programme d'installation recherche un pilote pour l'imprimante sur le site d'assistance HP et, s'il en trouve un, il le télécharge automatiquement et l'installe pour vous. Si vous ne sélectionnez pas cette option de téléchargement, vous pouvez télécharger un pilote manuellement avant d'exécuter le programme d'installation.

● Dans la majorité des cas, le pilote est le même que celui utilisé pour une connexion d'imprimante directe (non réseau) et vous le trouverez probablement sur le CD fourni avec l'imprimante.

En termes techniques, vous devez obtenir un pilote à installer à l'aide d'un fichier d'informations .INF (plutôt que d'effectuer une installation en exécutant un fichier .EXE). Assurez-vous que vos fichiers de pilote incluent le fichier .INF. (Si vous trouvez pas le fichier .INF de l'imprimante, vous devrez peut-être télécharger le pilote à partir du Web.)

- Vous pouvez peut-être trouver le pilote sur le disque de votre système d'exploitation. Si le système d'exploitation est plus récent que l'imprimante, il inclut probablement un pilote pour celle-ci.
- Si vous disposiez précédemment d'une connexion directe entre votre ordinateur et la même imprimante, ou d'une connexion réseau à une autre imprimante du même modèle, le programme d'installation de l'imprimante réseau peut être capable d'utiliser le pilote déjà installé sur l'ordinateur.

Le programme d'installation utilise l'emplacement de pilote que vous spécifiez, recherche le pilote et l'installe sur votre système.

# <span id="page-69-0"></span>**Quand dois-je arrêter ?**

Le processus d'installation est terminé lorsque vous disposez d'une imprimante réseau installée sur l'ordinateur et que vous pouvez imprimer vers celle-ci. Ce

processus est validé par l'impression réussie de la page de test.

Si vous avez deux CD (un CD d'imprimante et le CD HP Jetdirect) et que vous venez d'exécuter le programme d'installation à partir du CD de l'imprimante, il est courant de se demander si vous devez également exécuter le programme d'installation situé sur le CD Jetdirect. ("Après tout, ce deuxième CD doit être là pour une bonne raison. Peut-être que je dois aussi exécuter ce programme, juste pour être sûr. . . .") Inutile. Une fois que votre imprimante réseau imprime avec succès, vous avez terminé. (Le programme d'installation est placé sur le CD Jetdirect dans le cas où vous ne trouvez pas le CD de l'imprimante ou lorsque le programme d'installation de l'imprimante ne gère pas les imprimantes réseau. Si le CD de votre imprimante traite les imprimantes réseau, exécutez ce programme d'installation et le tour est joué.)

Retour

# **Informations générales sur le serveur d'impression HP Jetdirect 280m**

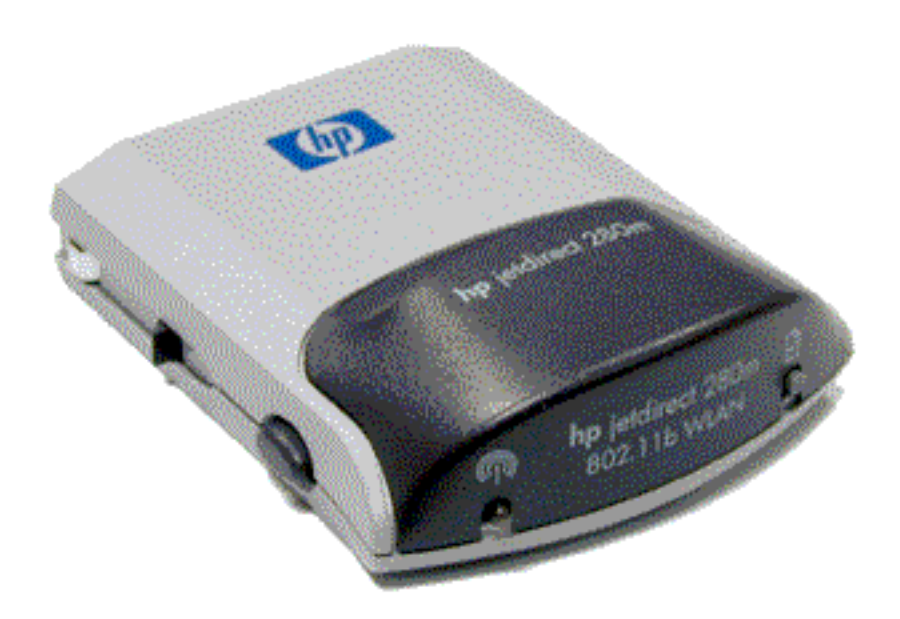

# **Description générale**

Le serveur d'impression HP Jetdirect 280m est un module de serveur d'impression LIO. En d'autres termes, il s'enfiche dans le logement LIO de certaines imprimantes HP et fournit une connexion de réseau à ces dernières. Il s'agit de :

# **J6044A Serveur d'impression sans fil interne HP Jetdirect 280m 802.11b**

Ce serveur d'impression se connecte aux réseaux sans fil 802.11b.

Le serveur d'impression inclut un serveur Web intégré qui autorise la gestion à distance via un navigateur Web.

# **Compatibilité**

Ce serveur d'impression se connecte aux réseaux sans fil compatibles avec la norme IEEE 802.11b. Il peut se connecter aux périphériques sur de tels réseaux directement (mode "Ad hoc" ou "homologue") ou via un point d'accès sans fil (mode "Infrastructure"). Il peut également se connecter via un point d'accès aux
#### réseaux Ethernet câblés.

Le serveur d'impression 280m prend en charge la mise en réseau d'imprimantes homologue et client/serveur sous le protocole TCP/IP ; la mise en réseau d'imprimantes homologues sous IPX/SPX (mode direct), Apple EtherTalk ainsi que l'impression lpd ; la mise en réseau d'imprimantes IPX/SPX en mode client/serveur sous Novell NetWare ; et l'impression DLC/LLC, FTP et IPP. Ces protocoles sont, dans diverses combinaisons, pris en charge sur les systèmes d'exploitation suivants : Windows (98, 2000, ME, NT 4.0, XP et XP 64 bits), MacOS, Novell NetWare, IBM OS/2 Warp, HP-UX, Solaris (systèmes SPARC uniquement), SCO UNIX, IBM AIX, MPE-IX et Artisoft LANtastic. Pour plus de détails sur la prise en charge de protocoles par les systèmes d'exploitation, reportez-vous à la section [Spécifications.](#page-126-0)

Le serveur d'impression Jetdirect 280m prend en charge les codages WEP 40/64 bits et 128 bits. En outre, il prend en charge plusieurs protocoles d'authentification 802.1x : LEAP, PEAP, EAP-MD5, EAP-TLS et EAP-TTLS.

Le serveur Web intégré, qui permet de surveiller et de gérer le serveur d'impression à distance, requiert Microsoft Internet Explorer 4.0 (ou version ultérieure) ou Netscape Navigator 5.0 (ou version ultérieure).

Pour plus de détails sur le serveur d'impression, reportez-vous à la section [Spécifications.](#page-126-0)

#### **Nomenclature**

Les principaux composants du serveur d'impression sont présentés dans l'illustration :

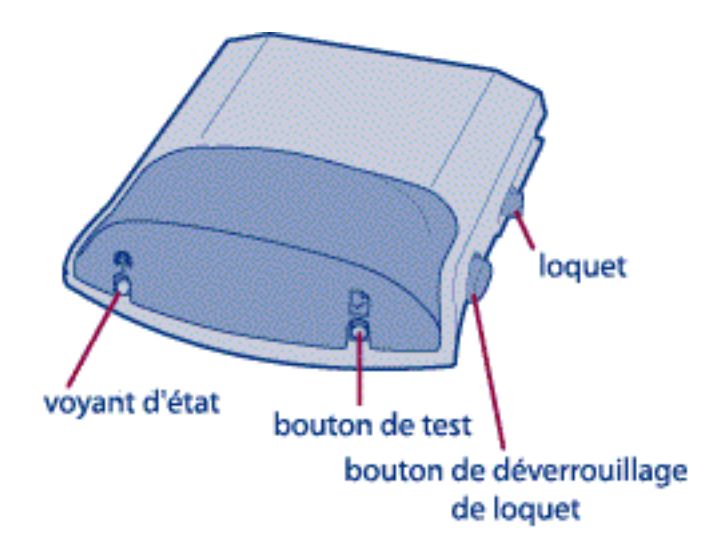

Le module de serveur d'impression se branche dans le logement LIO de l'imprimante et les **loquets** doivent s'enclencher en place pour assurer une connexion sécurisée. (Pour débrancher le serveur d'impression, appuyez sur les **boutons de déblocage des loquets** et retirez le serveur d'impression du logement LIO.) Le **voyant d'état** indique l'état de la connexion au réseau sans fil et le comportement du serveur d'impression (voir les codes de voyant dans la section Dépannage du poster d'installation livré avec le serveur d'impression). Pour imprimer une page de configuration sur l'imprimante reliée, appuyez sur le **bouton de test** (voir la section relative à la page de configuration HP Jetdirect dans le [Guide d'administration HP Jetdirect](file:///C|/Bottlecap_Structure_26--TestMerge/DOCS/FR/59904680.PDF)).

#### **Contenu du boîtier**

Le produit HP Jetdirect 280 m inclut les composants suivants :

- module de serveur d'impression
- CD HP Jetdirect (logiciel d'installation, manuels et dépannage)
- poster d'installation

# **Installation**

L'installation du serveur d'impression comporte deux étapes : installation du matériel et installation du logiciel. Il est recommandé de procéder en premier lieu à l'installation du matériel.

### **Installation du matériel**

- 1. **Configurez le matériel de l'imprimante.** Ne connectez pas l'imprimante à l'ordinateur avec un câble USB ou parallèle.
- 2. **Mettez l'imprimante sous tension.**
- 3. **Branchez le serveur d'impression.** Enfoncez-le dans le logement LIO au bas de l'imprimante jusqu'à ce qu'il s'enclenche.

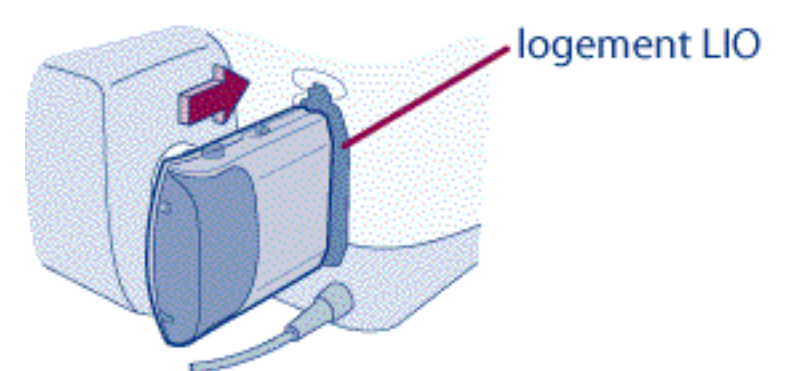

4. **Imprimez une page de configuration en appuyant sur le bouton**  Test ( $\sqrt{ }$ ) sur le serveur d'impression. Si la page ne s'imprime pas correctement, reportez-vous à la section [dépannage.](#page-81-0)

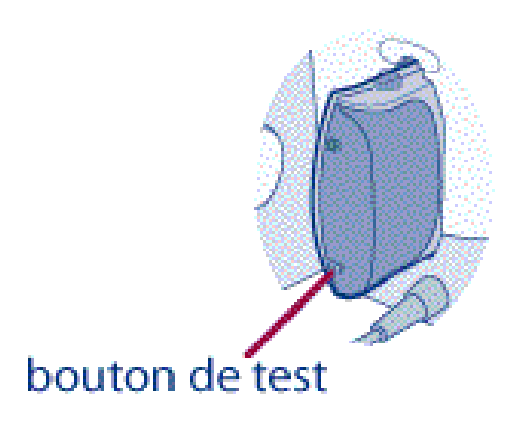

# **Installation du logiciel**

- 1. **Configurez l'imprimante sans fil afin qu'elle puisse communiquer sur le réseau.** Vous utiliserez l'Assistant d'installation sans fil HP Jetdirect pour cette tâche. (Cette étape place l'imprimante sur le réseau sans fil. Sa fonctionnalité est équivalente à brancher le câble réseau sur une imprimante sur un réseau câblé.)
	- a. **Choisissez un ordinateur** *sans fil* **sur le réseau sans fil.** Au cours de la configuration, l'ordinateur communiquera avec l'imprimante sans fil en mode *Ad hoc*, qui implique une communication sans fil entre l'ordinateur et l'imprimante (sans besoin de passer par un point d'accès sans fil).
	- b. **Prenez note des paramètres sans fil de l'ordinateur.** Vous configurerez ces paramètres sur l'imprimante sans fil.
		- Mode (type du réseau) : Ad Hoc (homologue) ou Infrastructure (via un point d'accès sans fil)
		- Nom du réseau (SSID)
		- Paramètres de codage et d'authentification
	- c. **Insérez le CD HP Jetdirect dans le lecteur de CDROM de l'ordinateur sans fil.** (Si le CD ne démarre pas automatiquement, exécutez le programme SETUP.EXE à partir du lecteur de CD-ROM.)

Vous utiliserez l'Assistant d'installation sans fil HP Jetdirect sur ce CD pour :

- modifier les paramètres sans fil sur l'ordinateur afin de communiquer avec l'imprimante sans fil
- télécharger la nouvelle configuration du réseau vers l'imprimante
- d. **Exécutez l'Assistant d'installation sans fil.** Dans l'écran d'ouverture du CD :

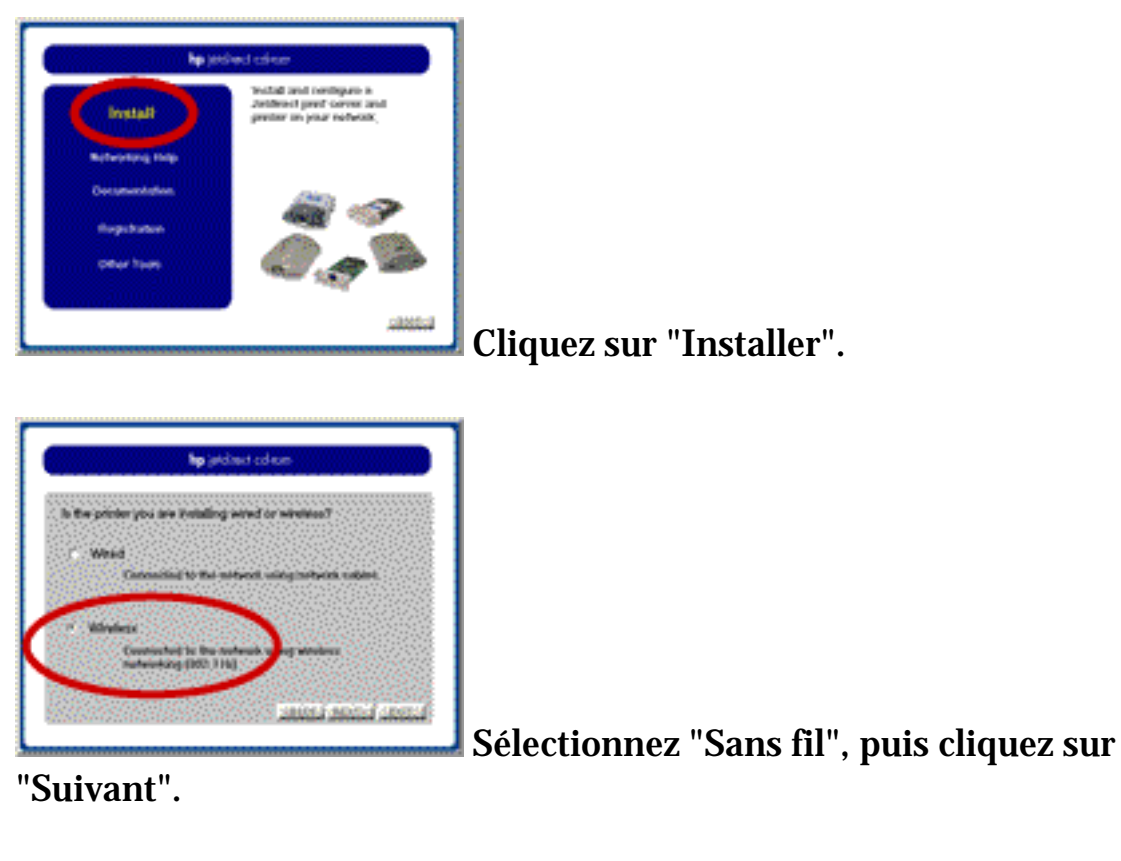

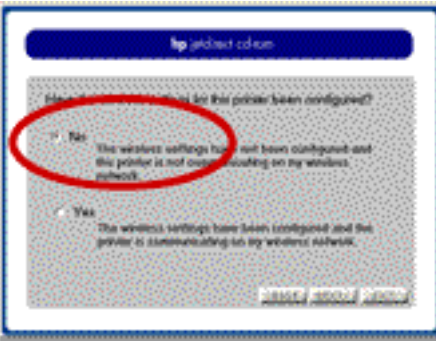

Sélectionnez "Oui", puis cliquez sur

"Suivant".

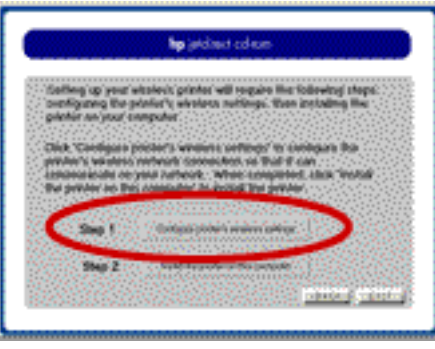

Sélectionnez "Etape 1 -- Configurer les

paramètres sans fil", puis cliquez sur "Suivant".

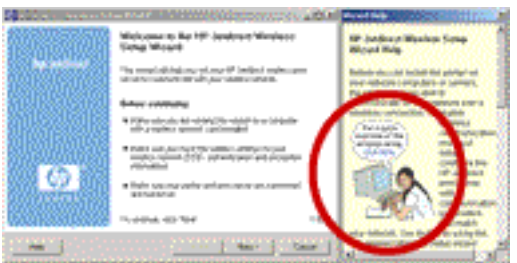

 L'Assistant d'installation sans fil démarre. Nous vous recommandons de cliquer sur l'image du volet Aide pour afficher la présentation. La présentation explique les subtilités de l'installation sans fil.

e. **Poursuivez l'exécution de l'Assistant d'installation sans fil.** Une fois la section Présentation de l'aide passée en revue, revenez à l'écran d'ouverture de l'Assistant et cliquez sur "Suivant" pour continuer. Suivez ensuite les instructions affichées à l'écran.

L'assistant établit une communication avec l'imprimante. Il essaie de modifier la configuration sans fil de l'ordinateur afin qu'il puisse communiquer avec l'imprimante. S'il n'y réussit pas automatiquement, il vous invite à le faire manuellement (à l'aide de l'utilitaire de configuration de la carte sans fil ou des [fonctions](#page-80-0) [intégrées de Windows XP\)](#page-80-0).

Lorsque l'assistant trouve l'imprimante, il vous invite à fournir ses nouveaux paramètres de configuration. Vous les fournirez à l'aide des informations que vous avez notées à l'étape 1b, ci-dessus. L'assistant télécharge ensuite la nouvelle configuration vers l'imprimante. A ce point, l'imprimante devient partie intégrante du réseau sans fil.

Finalement, l'assistant essaie de restaurer l'ordinateur sur sa configuration sans fil d'origine, afin qu'il puisse communiquer sur le réseau. S'il n'y réussit pas automatiquement, il vous invite à le faire manuellement.

- 2. **Configurez l'ordinateur pour imprimer sur l'imprimante.** Vous utiliserez l'assistant d'installation d'imprimantes réseau HP Jetdirect pour cette tâche. Cette étape installe le pilote d'imprimante sur l'ordinateur et configure le chemin d'impression entre l'ordinateur et l'imprimante.
	- a. **Exécutez l'assistant d'installation d'imprimantes réseau.** Une fois l'exécution de l'Assistant d'installation sans fil terminée, vous revenez à cet écran.

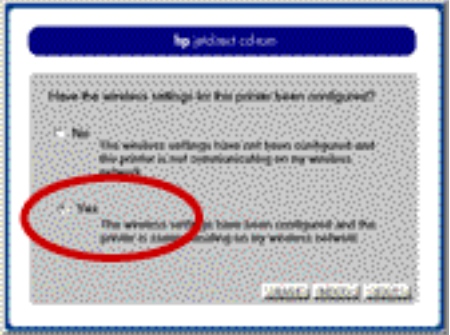

 L'imprimante étant maintenant configurée, choisissez "Oui" puis, sur l'écran suivant, choisissez

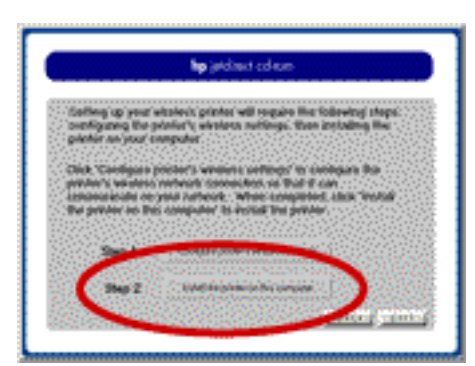

"Etape 2 -- Installer l'imprimante sur cet

ordinateur". L'assistant d'installation d'imprimantes réseau démarre. Suivez les instructions à l'écran pour configurer l'ordinateur afin qu'il puisse imprimer sur l'imprimante sans fil nouvellement installée.

Cette installation requiert de disposer du pilote d'imprimante. Si vous ne disposez pas du pilote, vous pouvez l'obtenir sur le Web à l'adresse www.hp.com. Si le pilote est déjà installé sur le système (à partir d'une imprimante directement connectée), le logiciel d'installation peut l'utiliser.

- b. **Configurez les autres ordinateurs sur le réseau.** Exécutez l'assistant d'installation d'imprimantes réseau sur les autres ordinateurs sur le réseau afin de les configurer pour imprimer sur la nouvelle imprimante. Pour exécuter l'assistant :
	- Insérez le CD HP Jetdirect dans le lecteur de CDROM de l'ordinateur. (Si le CD ne démarre pas automatiquement, exécutez le programme SETUP.EXE à partir du lecteur de CD-ROM.)
	- Sur l'écran d'ouverture, cliquez sur "Installer".
	- Sélectionnez "Sans fil", puis cliquez sur "Suivant".
	- Sélectionnez "Oui, les paramètres sans fil ont été configurés . . .", puis cliquez sur "Suivant".
	- Sélectionnez "Etape 2 -- Installer l'imprimante sur cet

ordinateur", puis cliquez sur "Suivant". Ceci démarre l'assistant d'installation d'imprimantes réseau.

**Remarque :** Si vous disposez d'un réseau de grande taille et configurez un environnement d'impression client/serveur, installez l'imprimante sans fil comme vous le feriez pour toute autre imprimante réseau (câblé).

# <span id="page-80-0"></span>**Utilisation de Windows XP pour définir la configuration sans fil de l'ordinateur**

Vous pouvez employer l'utilitaire de configuration intégré dans Windows XP pour configurer les paramètres sans fil de l'ordinateur. Pour afficher l'écran de configuration :

- 1. Sur le bureau, sélectionnez "Favoris réseau".
- 2. Sous "Gestion du réseau", sélectionnez "Afficher les connexions réseau".
- 3. Dans la liste "Réseau local ou Internet à haute vitesse", sélectionnez "Connexion réseau sans fil".

Vous pouvez visualiser les détails dans la colonne de gauche afin d'examiner les informations de connexion de base.

- 4. Cliquez deux fois sur "Connexion réseau sans fil" pour afficher la boîte de dialogue d'état de la connexion réseau sans fil.
- 5. Sélectionnez "Propriétés" pour afficher la boîte de dialogue de propriétés de la connexion réseau sans fil.
- 6. Au besoin, cliquez sur l'onglet "Configuration réseaux sans fil".

A partir de cet emplacement, vous pouvez réaliser plusieurs tâches de configuration.

**Pour définir le mode de communication sans fil**, cliquez sur le bouton "Avancé", puis sélectionnez le mode souhaité.

**Pour définir le nom du réseau (SSID) et le codage**, sous la zone "Réseaux favoris", cliquez sur le bouton "Ajouter", puis renseignez le nom du réseau et les informations de codage. (Le codage et l'authentification sont désactivés par défaut.) Lorsque vous revenez à l'écran "Configuration réseaux sans fil", vous pouvez avoir à utiliser le bouton "Monter" pour déplacer le nom du réseau vers le haut de la liste.

# **Pour définir la méthode d'authentification**, cliquez sur l'onglet

"Authentification", puis sélectionnez les paramètres de configuration appropriés.

# <span id="page-81-0"></span>**Dépannage pour le serveur d'impression HP Jetdirect 280m**

[Vérification rapide](#page-81-1) [Diagnostic complet](#page-83-0)

Certaines techniques utiles : [Interprétation du voyant d'état](#page-144-0) [Impression d'une page de configuration](#page-145-0) [Interprétation d'une page de configuration](#page-147-0) [Réinitialisation des valeurs d'usine par défaut \(réinitialisation à froid\)](#page-146-0)

### <span id="page-81-1"></span>**Vérification rapide**

La section ci-dessous présente quelques problèmes courants ainsi que certaines corrections possibles :

- **Problèmes durant l'installation**
	- 1. *L'ordinateur ne peut pas communiquer avec le serveur d'impression sans fil durant la configuration initiale.*

L'Assistant d'installation sans fil attend votre intervention pour faire correspondre la configuration sans fil par défaut du serveur d'impression :

- Mode : Ad hoc (homologue)
- Nom du réseau (SSID) : hpsetup
- Codage : désactivé

Veillez à exécuter l'assistant à partir d'un ordinateur *sans fil* et vérifiez que la configuration de ce dernier correspond à ces paramètres. (Employez l'utilitaire de configuration de la carte sans fil ou [Windows XP](#page-80-0) pour vérifier et modifier ces paramètres.)

2. *L'assistant ne découvre pas l'imprimante.* Le serveur d'impression peut ne pas être configuré sur la configuration par défaut. Dans ce cas, l'assistant sans fil ne peut pas la trouver.

Réinitialisez le serveur d'impression sur sa configuration par défaut [\(cliquez ici pour afficher la procédure\)](#page-146-0).

- 3. *La page de test ne s'imprime pas.*
	- Assurez-vous que vous avez reconfiguré l'ordinateur à la fin de l'exécution de l'Assistant d'installation sans fil. Lorsque vous utilisez l'assistant, vous commencez par modifier la configuration de l'ordinateur afin qu'il puisse communiquer avec le serveur d'impression non configuré. A la fin de l'assistant, vous devez restaurer la configuration de l'ordinateur sur ses paramètres d'origine afin qu'il puisse converser sur le réseau. L'assistant essaie de modifier la configuration pour vous mais, dans certains cas, il ne peut pas le faire. Si vous avez dû effectuer le premier jeu de modifications manuellement, vous devrez également réaliser le second jeu de modifications manuellement. (Employez l'utilitaire de configuration de la carte sans fil ou *Windows XP* pour vérifier et modifier ces paramètres.) Si vous n'avez pas effectué de reconfiguration, l'ordinateur ne se trouve pas sur le même réseau que l'imprimante. Il ne peut donc pas imprimer sur celle-ci.
	- Veillez à avoir exécuté l'Assistant d'installation sans fil et l'assistant d'installation d'imprimantes réseau. Le premier assistant place l'ordinateur sur le réseau, alors que le second définit le chemin d'impression entre l'ordinateur et l'imprimante.

#### ● **Problèmes durant un fonctionnement normal**

1. *L'adresse IP de l'imprimante a changé.* Si l'imprimante obtient son adresse IP d'un serveur DHCP (y compris une passerelle résidentielle) et que le serveur d'impression perd son alimentation (débranchement du serveur d'impression ou de l'alimentation de l'imprimante), le serveur d'impression peut recevoir une nouvelle adresse IP du serveur DHCP une fois l'alimentation appliquée de nouveau. Dans ce cas, les ordinateurs imprimant vers l'ancienne adresse IP de l'imprimante ne pourront pas trouver l'imprimante. Utilisez l'assistant d'installation d'imprimantes réseau pour réinstaller l'imprimante sur chaque ordinateur sur le réseau. Vous pouvez également envisager d'attribuer une adresse IP statique à l'imprimante, si possible, afin d'empêcher le renouvellement de ce problème. (Si vous décidez d'utiliser une adresse IP statique sur

l'imprimante, effectuez cette opération avant de réinstaller celle-ci sur les ordinateurs.)

2. *La configuration de sécurité du réseau a changé.* Si l'administrateur du réseau modifie périodiquement les clés de codage du réseau dans le but d'accroître la sécurité du réseau, assurez-vous de modifier les clés de l'imprimante lorsque les clés du réseau changent. (Si le point d'accès du réseau et les ordinateurs changent mais non l'imprimante, celle-ci n'est plus sur le réseau.)

Si cette vérification rapide ne vous dirige pas vers votre problème, utilisez la procédure de diagnostic complet, ci-dessous.

# <span id="page-83-0"></span>**Diagnostic complet**

Cette procédure de dépannage interactive vous pose des questions sur le serveur d'impression. Vous répondez en cliquant sur les boutons appropriés et le dépanneur vous dirige vers un diagnostic de votre problème. S'il ne peut pas trouver le problème, il vous réfère à l'assistance technique HP.

Cliquez sur le bouton ci-dessous pour démarrer le dépannage.

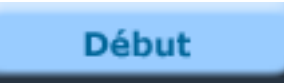

# **Examinez le voyant d'état.**

Examinez le voyant d'état sur le serveur d'impression. Dans le tableau ci-dessous, cliquez sur la description qui correspond au comportement du voyant.

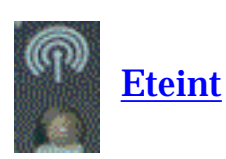

[Allumé \(vert fixe\)](#page-92-0)

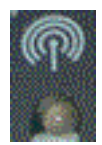

[Vert, clignotement lent](#page-108-0)

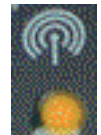

[Ambre, clignotement lent](#page-116-0)

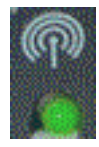

[Vert, clignotement rapide](#page-117-0)

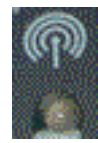

[Vert, scintillement](#page-92-0)

# <span id="page-85-0"></span>**L'imprimante est-elle sous tension et en ligne ?**

Le serveur d'impression n'est pas alimenté. Tout d'abord, assurez-vous que l'imprimante fonctionne correctement. Vérifiez les points suivants :

- **L'imprimante est-elle branchée et sous tension ?** Vérifiez que l'imprimante est branchée et allumée. Si l'imprimante est dotée d'un affichage de panneau avant, ce dernier ne doit pas être vierge. Si vous avez contrôlé ces points et que l'imprimante ne présente toujours pas de signe de tension, vous pouvez disposer d'une imprimante, d'une source d'alimentation ou d'un câble d'alimentation défectueux.
- **L'imprimante est-elle en ligne ?** Le voyant ONLINE ou POWER doit être allumé. Dans le cas contraire, appuyez sur la touche appropriée (telle que ON LINE ou GO) pour mettre l'imprimante en ligne. Si l'imprimante est équipée d'un affichage de panneau avant, vérifiez qu'il affiche "En ligne" ou "Prêt".
- **Le voyant FORM FEED est-il allumé ?** Si l'imprimante possède un voyant FORM FEED et que celui-ci est allumé, il peut indiquer qu'un travail d'impression est en attente d'impression. Mettez l'imprimante hors ligne (si nécessaire), appuyez sur la touche FORM FEED, puis mettez à nouveau l'imprimante en ligne. Si un travail d'impression démarre (ou se poursuit), attendez la fin de celui-ci.

#### **Après avoir consulté la liste ci-dessus et apporté les modifications requises, l'imprimante est-elle maintenant en ligne ?**

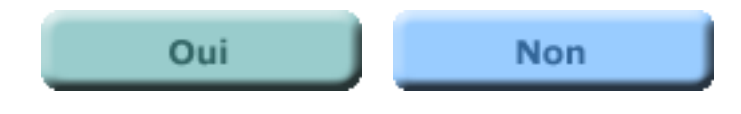

# **Le voyant Etat du serveur d'impression s'est-il allumé ?**

L'imprimante semble fonctionner. Vérifiez ensuite les points ci-dessous :

- 1. *Vérifiez que le serveur d'impression est fermement enfiché* dans le logement LIO de l'imprimante.
- 2. Si le voyant Etat ne s'allume toujours pas en vert fixe, *retirez et réinsérez le serveur d'impression*, en procédant comme suit :
	- a. Appuyez sur les boutons de verrouillage (situés de chaque côté du serveur d'impression) et tirez le serveur d'impression hors du logement LIO de l'imprimante.
	- b. Réinsérez le serveur d'impression dans le logement LIO, en vous assurant qu'il repose fermement dans le logement et que les loquets sont en place.

*Remarque :* Lorsque vous alimentez pour la première fois un serveur d'impression fonctionnant normalement (en le branchant dans le logement LIO de l'imprimante), le voyant d'état clignote lentement en vert pendant plusieurs secondes durant l'autotest. Une fois l'autotest terminé, il continue à clignoter en vert jusqu'à l'établissement d'une connexion réseau valide. Une fois que le serveur d'impression se connecte au réseau, le voyant d'état s'allume en vert fixe ou scintille de manière intermittente pour afficher une activité sur le réseau. Ceci indique que l'appareil est prêt à fonctionner.

### **Après avoir vérifié les points ci-dessus et apporté les modifications requises, le voyant d'état est-il maintenant allumé (toute couleur, tout motif de clignotement) ?**

Si Oui, cliquez sur le bouton Oui pour revenir au début de la procédure de dépannage afin d'évaluer l'état du voyant d'état.

Si Non, le serveur d'impression peut présenter un défaut. La correction de ce défaut requiert l'aide de l'assistance technique HP Jetdirect. Cliquez sur le bouton Non pour obtenir des informations sur la manière de contacter HP.

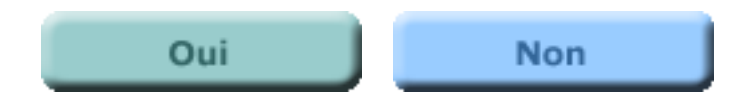

# **L'imprimante est-elle équipée d'un affichage de panneau de commande ?**

La face avant de l'imprimante possède-t-elle un panneau d'affichage qui fournit des messages sur l'état de l'imprimante ?

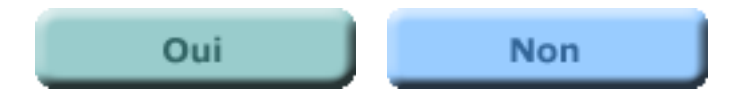

# **L'affichage du panneau de commande de l'imprimante signale-t-il un message d'erreur ?**

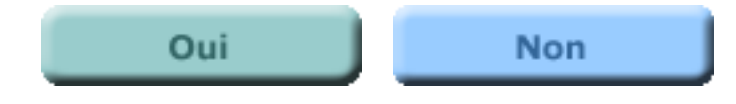

### **Consultez le manuel de l'imprimante.**

L'imprimante semble présenter un problème. Consultez le manuel de l'imprimante pour obtenir des informations afin de corriger l'erreur ou, si vous ne pouvez pas résoudre le problème, pour obtenir des informations afin de contacter l'assistance technique Hewlett-Packard. (Notez que le manuel de l'imprimante peut être imprimé sur papier ou stocké sous forme électronique sur un CD-ROM.)

Une fois le problème de l'imprimante résolu, si vous rencontrez toujours des problèmes lors de la connexion de l'imprimante au réseau, vous pouvez redémarrer cet utilitaire de dépannage. Cliquez sur le bouton ci-dessous pour revenir au début de la section du dépannage du serveur d'impression HP Jetdirect 280m.

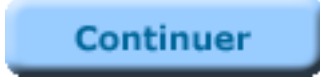

## **Consultez le manuel de l'imprimante.**

Pour obtenir des informations supplémentaires sur la signification de l'erreur et comment la corriger, reportez-vous au manuel de l'imprimante. (Notez que le manuel de l'imprimante peut être imprimé sur papier ou stocké sous forme électronique sur un CD-ROM.)

Une fois le problème de l'imprimante résolu, si vous rencontrez toujours des problèmes lors de la connexion de l'imprimante au réseau, vous pouvez redémarrer cet utilitaire de dépannage. Cliquez sur le bouton ci-dessous pour revenir au début de la section du dépannage du serveur d'impression HP Jetdirect 280m.

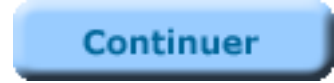

## **Consultez le manuel de l'imprimante.**

L'imprimante semble présenter un problème. Si l'imprimante n'est toujours pas en ligne et ne fournit pas de message d'erreur sur l'affichage du panneau de commande, consultez le manuel de l'imprimante pour obtenir des informations afin de corriger l'erreur ou, si vous ne pouvez pas résoudre le problème, pour obtenir des informations afin de contacter l'assistance technique Hewlett-Packard. (Notez que le manuel de l'imprimante peut être imprimé sur papier ou stocké sous forme électronique sur un CD-ROM.)

Une fois le problème de l'imprimante résolu, si vous rencontrez toujours des problèmes lors de la connexion de l'imprimante au réseau, vous pouvez redémarrer cet utilitaire de dépannage. Cliquez sur le bouton ci-dessous pour revenir au début de la section du dépannage du serveur d'impression HP Jetdirect 280m.

### Continuer

# <span id="page-92-0"></span>**Pouvez-vous imprimer sur l'imprimante sans fil ?**

Le voyant d'état indique que l'imprimante sans fil communique sur un réseau sans fil.

### **Pouvez-vous imprimer sur l'imprimante à partir d'un ordinateur ?**

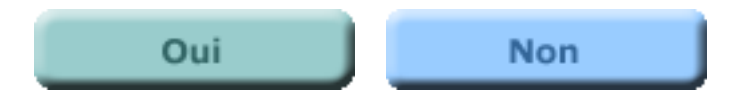

# **Imprimez une page de configuration Jetdirect.**

Imprimez une page de configuration Jetdirect :

• Appuyez sur le bouton Test (icône) sur le serveur d'impression.

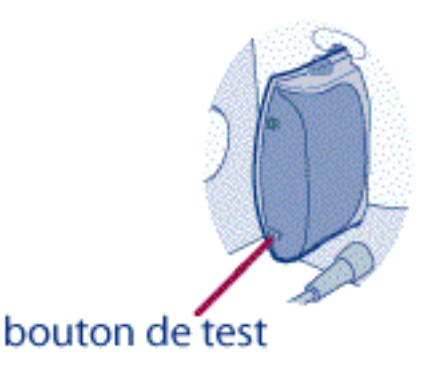

#### **La page de configuration s'est correctement imprimée ?**

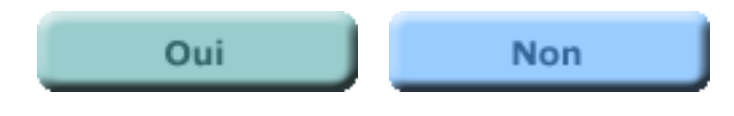

# **La page de configuration ne s'imprime pas ou est illisible.**

Si la page de configuration ne s'imprime pas correctement, essayez la procédure cidessous.

- 1. Vérifiez que l'imprimante et le serveur d'impression sont sous tension.
- 2. Vérifiez que l'imprimante est en ligne ou prête.
- 3. Il peut être nécessaire de réinitialiser la connexion entre l'imprimante et le serveur d'impression en mettant ce dernier hors puis sous tension. (Débranchez le serveur d'impression de l'imprimante, puis rebranchez-le.) Effectuez ceci en conservant l'imprimante sous tension.

### **Pouvez-vous imprimer une page de configuration Jetdirect ?**

Dans l'affirmative, cliquez sur le bouton Oui pour continuer.

Dans la négative, le serveur d'impression présente un problème qui requiert l'aide de l'assistance technique HP Jetdirect. Cliquez sur le bouton Non pour savoir comment contacter HP.

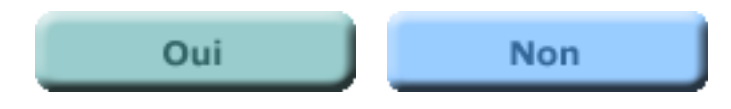

# **Des messages d'erreur s'affichent-ils ?**

Examinez la page de configuration pour vérifier la présence éventuelle de messages d'erreur.

L'entrée Etat près du haut de la page donne une première indication de l'état du serveur d'impression. Les autres entrées fournissent des détails supplémentaires. Pour plus d'informations sur la signification des entrées, reportez-vous à la page *[Interprétation de la page de configuration](#page-147-0)*.

#### **Des messages d'erreur sont-ils présents sur la page de configuration ?**

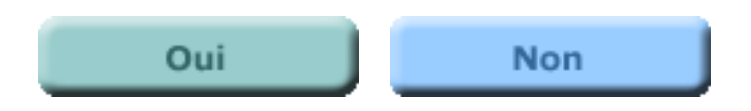

# **Corrigez les erreurs.**

Corrigez les erreurs pour lesquelles une solution est évidente. La page *[Interprétation de la page de configuration](#page-147-0)* peut fournir des informations utiles.

Si vous corrigez des erreurs, réinitialisez l'imprimante en procédant comme suit :

- Mettez l'imprimante hors tension.
- Débranchez le cordon d'alimentation de l'imprimante.
- Rebranchez le cordon d'alimentation de l'imprimante.
- Mettez l'imprimante sous tension.

(Cette procédure est recommandée car plusieurs imprimantes conservent de l'énergie pour un préchauffage rapide lorsque le commutateur d'alimentation est éteint. Le débranchement du cordon d'alimentation assure que la tension est supprimée de l'imprimante.)

### **Avez-vous apporté des modifications ?**

Si Oui, cliquez sur le bouton Oui pour revenir au début de la procédure de dépannage.

Dans la négative, le serveur d'impression présente un problème qui requiert l'aide de l'assistance technique HP Jetdirect. Cliquez sur le bouton Non pour savoir comment contacter HP.

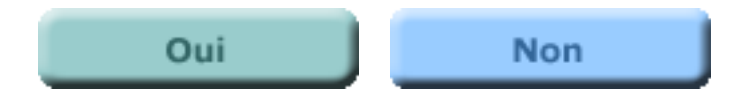

# **L'ordinateur est-il situé sur le réseau correct ?**

Vérifiez que l'ordinateur (à partir duquel vous essayez d'imprimer) se trouve sur votre réseau sans fil. L'ordinateur peut-il communiquer avec d'autres ordinateurs ou imprimantes sur le réseau sans fil ?

(Si l'Assistant d'installation sans fil HP Jetdirect n'a pas automatiquement basculer la configuration sans fil de l'ordinateur une fois son exécution terminée, ce dernier peut être toujours configuré pour le réseau "hpsetup". Dans ce cas, vous devez modifier la configuration de l'ordinateur manuellement afin qu'il puisse communiquer sur le réseau sans fil.)

Vous pouvez vérifier (et modifier) la configuration sans fil de l'ordinateur à l'aide de l'utilitaire d'installation livré avec la carte sans fil de l'ordinateur, ou à l'aide de [l'utilitaire de configuration faisant partie de Windows XP](#page-80-0).

#### **L'ordinateur communique-t-il sur le réseau sans fil ?**

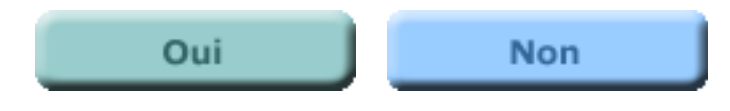

# **Corrigez la configuration sans fil de l'ordinateur.**

- 1. Employez l'utilitaire d'installation sans fil livré avec la carte sans fil de l'ordinateur, ou l'[utilitaire de configuration faisant partie de Windows XP,](#page-80-0) afin de **modifier la configuration de l'ordinateur** pour qu'il puisse communiquer sur le réseau sans fil.
- 2. **Exécutez ensuite l'assistant d'installation d'imprimantes réseau** pour configurer l'ordinateur de sorte qu'il puisse imprimer sur l'imprimante sans fil. Si l'ordinateur ne trouve pas l'imprimante sans fil, exécutez à la place l'Assistant d'installation sans fil, puis exécutez l'assistant d'installation d'imprimantes réseau.
	- ❍ Pour exécuter l'assistant d'installation d'imprimantes réseau, insérez le CD HP Jetdirect dans l'ordinateur, sélectionnez "Installer", sélectionnez "Sans fil", sélectionnez "Oui, les paramètres sans fil ont été configurés . . .", puis sélectionnez "Etape 2 -- Installer l'imprimante sur cet ordinateur".
	- ❍ Pour exécuter l'Assistant d'installation sans fil, insérez le CD HP Jetdirect dans l'ordinateur, sélectionnez "Installer", sélectionnez "Sans fil", sélectionnez "Non, les paramètres sans fil n'ont pas été configurés . . .", puis sélectionnez "Etape 1 -- Configurer les paramètres sans fil".

*Fin de la procédure de dépannage.*

### **L'imprimante est-elle sur le même réseau que l'ordinateur ?**

Un voyant d'état vert fixe ou scintillant sur le serveur d'impression indique que l'imprimante est connectée à *un* réseau sans fil, mais n'assure pas qu'elle est connectée au réseau sans fil *correct*.

Vérifiez la configuration sans fil de l'imprimante en examinant la page de configuration que vous avez récemment imprimée (ou imprimez-en une autre). Comparez la configuration sans fil de l'imprimante avec celle de l'ordinateur. Vérifiez les paramètres suivants :

- Mode de fonctionnement : Ad hoc (homologue) ou Infrastructure (via un point d'accès sans fil)
- Nom du réseau (SSID)
- Configuration du codage
- Configuration de l'authentification

(Si l'ordinateur à partir duquel vous essayez d'imprimer n'est pas un ordinateur sans fil mais se trouve sur un réseau connecté au réseau sans fil, vérifiez que la configuration de l'imprimante correspond à celle d'un ordinateur *sans fil* sur le réseau sans fil.)

*Remarque :* Si la configuration sans fil de l'imprimante est la suivante :

- Mode : Ad hoc (homologue)
- Nom du réseau (SSID) : hpsetup
- Codage/authentification : désactivé

le serveur d'impression est configuré sur sa configuration par défaut et doit être configuré. Dans ce cas, quittez cette procédure de dépannage et exécutez l'Assistant d'installation sans fil et l'assistant d'installation d'imprimante réseau. (Commencez par insérer le CD HP Jetdirect dans l'ordinateur. Lorsque l'écran principal s'affiche, sélectionnez "Installer", sélectionnez "Sans fil", sélectionnez "Non, les paramètres sans fil n'ont pas été configurés . . .", puis sélectionnez "Etape 1 -- Configurer les paramètres sans fil".)

#### **La configuration sans fil de l'imprimante est-elle identique à celle de l'ordinateur ?**

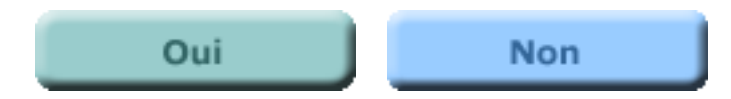

# **Reconfigurez l'imprimante.**

L'imprimante sans fil n'est pas correctement configurée pour communiquer sur le réseau sans fil. Quittez cette procédure de dépannage et suivez les étapes cidessous :

- 1. **Réinitialisez le serveur d'impression sur sa configuration par défaut.** [\(Cliquez ici pour obtenir des instructions.](#page-146-0))
- 2. **Exécutez l'Assistant d'installation sans fil et l'assistant d'installation d'imprimantes réseau.** Pour démarrer l'Assistant d'installation sans fil, insérez le CD HP Jetdirect dans l'ordinateur. Lorsque l'écran principal s'affiche, sélectionnez "Installer", sélectionnez "Sans fil", sélectionnez "Non, les paramètres sans fil n'ont pas été configurés . . .", puis sélectionnez "Etape 1 -- Configurer les paramètres sans fil".

*Fin de la procédure de dépannage.*

### **L'imprimante obtient-elle une adresse IP via DHCP ou BOOTP ?**

Certaines imprimantes obtiennent une adresse réseau dynamiquement, via DHCP (y compris la plupart des passerelles résidentielles) ou BOOTP.

#### **L'imprimante obtient-elle son adresse via DHCP ou BOOTP ?**

Si l'imprimante obtient son adresse dynamiquement, cliquez sur Oui.

Si l'imprimante utilise une adresse statique, cette procédure de dépannage vous a aidé autant que possible. Vous devrez obtenir une aide supplémentaire auprès de l'assistance technique HP pour isoler le problème. Cliquez sur Non pour savoir comment contacter l'assistance technique HP.

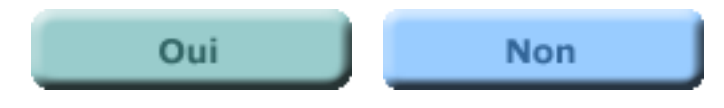

# **L'imprimante possède-t-elle une adresse IP ?**

Si vous avez configuré l'imprimante pour obtenir une adresse IP (plutôt qu'une adresse provenant d'un autre protocole de communication, tel que IPX ou AppleTalk), cette adresse existe-t-elle effectivement ?

Examinez la section TCP/IP de la page de configuration Jetdirect pour déterminer si une adresse (autre que 0.0.0.0) a été attribuée à l'imprimante. Assurez-vous que l'adresse est une adresse valide pour le schéma d'adressage du réseau.

#### **L'imprimante possède-t-elle une adresse IP ?**

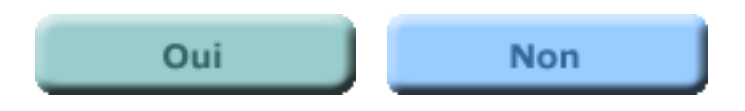

### **Réessayez.**

Il semble qu'aucune adresse IP dynamique n'a été attribuée avec succès à l'imprimante ou que vous utilisez un réseau fonctionnant sous un protocole réseau autre que IP.

Si vous utilisez le protocole IP, procédez comme suit :

- 1. Attendez deux minutes. L'attribution des adresses IP dynamiques peut prendre quelques minutes.
- 2. Imprimez une nouvelle page de configuration et recherchez une adresse IP valide.
- 3. S'il n'existe toujours pas d'adresse IP valide pour l'imprimante, effectuez une mise hors puis sous tension de l'imprimante :
	- ❍ Mettez l'imprimante hors tension.
	- ❍ Débranchez le cordon d'alimentation de l'imprimante.
	- ❍ Rebranchez le cordon d'alimentation de l'imprimante.
	- ❍ Mettez l'imprimante sous tension.
- 4. Vérifiez que le serveur DHCP ou BOOTP du réseau fonctionne correctement.

### **Après l'exécution de la procédure ci-dessus, l'imprimante est-elle maintenant dotée d'une adresse IP valide ?**

Dans l'affirmative, cliquez sur le bouton Oui pour poursuivre la procédure de dépannage.

Dans la négative, vous devrez obtenir une aide supplémentaire. Cliquez sur Non pour savoir comment contacter l'assistance technique HP.

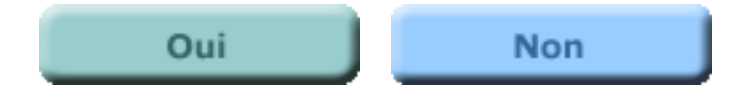

# **L'adresse IP de l'imprimante a-t-elle changé ?**

Il est possible que l'adresse IP de l'imprimante change si l'imprimante obtient son adresse via DHCP et qu'elle perd son alimentation. Lorsque l'alimentation est rétablie et que l'imprimante demande une adresse auprès du serveur DHCP, ce dernier peut lui attribuer une adresse différente de l'adresse antérieure.

Si l'adresse IP de l'imprimante a changé, un ordinateur qui essaie d'imprimer vers l'ancienne adresse rencontrera un échec.

Examinez l'adresse de l'imprimante cible dans le panneau de configuration des imprimantes de l'*ordinateur*.

### **L'adresse IP de cette imprimante dans le panneau de configuration des imprimantes de l'ordinateur est-elle différente de son adresse sur la page de configuration Jetdirect de l'imprimante ?**

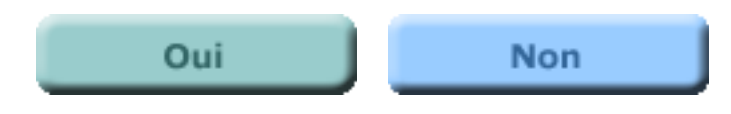

### **Exécutez à nouveau l'assistant d'installation d'imprimantes réseau.**

L'adresse de l'imprimante dans le panneau de configuration des imprimantes de l'ordinateur correspond à celle répertoriée sur la page de configuration Jetdirect de l'imprimante mais, pour une certaine raison, l'ordinateur ne peut pas imprimer sur l'imprimante.

**Essayez d'installer à nouveau l'imprimante sur l'ordinateur** en exécutant l'assistant d'installation d'imprimantes réseau. (Pour exécuter l'assistant d'installation d'imprimantes réseau, insérez le CD HP Jetdirect dans l'ordinateur, sélectionnez "Installer", sélectionnez "Sans fil", sélectionnez "Oui, les paramètres sans fil ont été configurés . . .", puis sélectionnez "Etape 2 -- Installer l'imprimante sur cet ordinateur".)

Si l'assistant d'installation d'imprimantes réseau ne peut pas trouver l'imprimante sur le réseau sans fil, exécutez l'Assistant d'installation sans fil, puis exécutez l'assistant d'installation d'imprimantes réseau. (Pour exécuter l'Assistant d'installation sans fil, insérez le CD HP Jetdirect dans l'ordinateur, sélectionnez "Installer", sélectionnez "Sans fil", sélectionnez "Non, les paramètres sans fil n'ont pas été configurés . . .", puis sélectionnez "Etape 1 -- Configurer les paramètres sans fil".)

#### **L'exécution de l'assistant d'installation d'imprimantes réseau a-t-elle résolu le problème ?**

Si Oui, vous avez terminé la procédure de dépannage avec succès.

Si Non, la procédure de dépannage vous a aidé autant que possible. Vous devrez obtenir une aide supplémentaire auprès de l'assistance technique HP. Cliquez sur Non pour savoir comment contacter l'assistance technique HP.

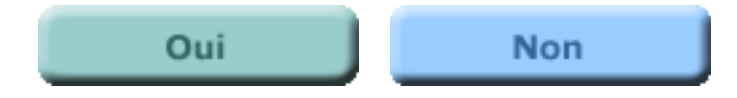

### **Exécutez à nouveau l'assistant d'installation d'imprimantes réseau.**

L'adresse IP de l'imprimante a changé. Vous devrez exécuter l'assistant d'installation d'imprimantes réseau pour configurer l'ordinateur de sorte qu'il puisse imprimer sur l'imprimante à sa nouvelle adresse. (Pour exécuter l'assistant d'installation d'imprimantes réseau, insérez le CD HP Jetdirect dans l'ordinateur, sélectionnez "Installer", sélectionnez "Sans fil", sélectionnez "Oui, les paramètres sans fil ont été configurés . . .", puis sélectionnez "Etape 2 -- Installer l'imprimante sur cet ordinateur".)

Vous pouvez envisager d'attribuer une adresse IP statique à l'imprimante afin d'éviter que l'adresse ne soit modifiée dans le futur (et éviter ainsi que le même problème ne se reproduise). L'assistant d'installation d'imprimantes réseau permet de spécifier l'adresse IP de l'imprimante.

Si l'assistant d'installation d'imprimantes réseau ne peut pas trouver l'imprimante sur le réseau sans fil, exécutez l'Assistant d'installation sans fil, puis exécutez l'assistant d'installation d'imprimantes réseau. (Pour exécuter l'Assistant d'installation sans fil, insérez le CD HP Jetdirect dans l'ordinateur, sélectionnez "Installer", sélectionnez "Sans fil", sélectionnez "Non, les paramètres sans fil n'ont pas été configurés . . .", puis sélectionnez "Etape 1 -- Configurer les paramètres sans fil".)

#### **L'exécution de l'assistant d'installation d'imprimantes réseau a-t-elle résolu le problème ?**

Si Oui, vous avez terminé la procédure de dépannage avec succès.

Si Non, la procédure de dépannage vous a aidé autant que possible. Vous devrez obtenir une aide supplémentaire auprès de l'assistance technique HP. Cliquez sur Non pour savoir comment contacter l'assistance technique HP.

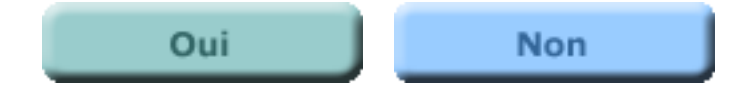
# **Attendez la fin de l'autotest.**

Le serveur d'impression est alimenté mais n'est pas prêt. Différentes raisons peuvent être à la source de ce problème :

- autotest toujours en cours d'exécution
- pas de connexion au réseau -- le serveur d'impression ne peut pas trouver de réseau doté des mêmes nom et paramètres que ceux pour lesquels il est configuré

**Attendez une minute** pour permettre à l'autotest de se terminer.

### **Le voyant d'état clignote-t-il en vert lentement ?**

Dans l'affirmative, cliquez sur le bouton Oui pour passer à l'étape de dépannage suivante.

Si Non, cliquez sur le bouton Non pour revenir au début de la procédure de dépannage afin d'évaluer l'état du voyant d'état.

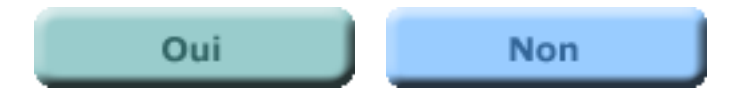

# **Imprimez une page de configuration Jetdirect.**

Procédez comme suit :

- **Attendez deux minutes.** Ceci permet au serveur d'impression d'essayer de se connecter au réseau.
- **Imprimez une page de configuration Jetdirect :**
	- $\circ$  Appuyez sur le bouton de test  $\bigcirc$  icône) sur le serveur d'impression.

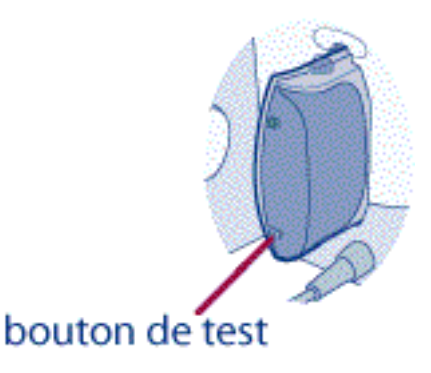

### **La page de configuration s'est correctement imprimée ?**

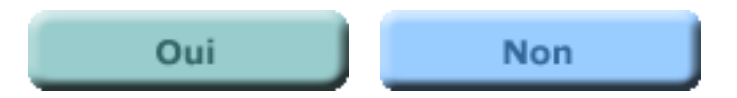

# **La page de configuration ne s'imprime pas ou est illisible.**

Si la page de configuration ne s'imprime pas correctement, essayez la procédure cidessous.

- 1. Vérifiez que l'imprimante et le serveur d'impression sont sous tension.
- 2. Vérifiez que l'imprimante est en ligne ou prête.
- 3. Il peut être nécessaire de réinitialiser la connexion entre l'imprimante et le serveur d'impression en mettant ce dernier hors puis sous tension. (Débranchez le serveur d'impression de l'imprimante, puis rebranchez-le.) Effectuez ceci en conservant l'imprimante sous tension.

### **Pouvez-vous imprimer une page de configuration Jetdirect ?**

Dans l'affirmative, cliquez sur le bouton Oui pour continuer.

Dans la négative, le serveur d'impression présente un problème qui requiert l'aide de l'assistance technique HP Jetdirect. Cliquez sur le bouton Non pour savoir comment contacter HP.

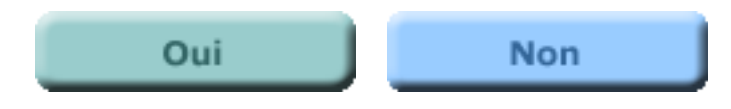

# **L'imprimante et l'ordinateur sont-ils sur le même réseau ?**

Vous pouvez vérifier la configuration sans fil de l'ordinateur à l'aide de l'utilitaire d'installation livré avec la carte sans fil de l'ordinateur, ou à l'aide de [l'utilitaire de](#page-80-0)  [configuration faisant partie de Windows XP](#page-80-0). Comparez la configuration sans fil de l'ordinateur avec la configuration de l'imprimante en examinant la page de configuration Jetdirect que vous avez récemment imprimée. Vérifiez les paramètres suivants :

- Mode de fonctionnement : Ad hoc (homologue) ou Infrastructure (via un point d'accès sans fil)
- Nom du réseau (SSID)
- Configuration du codage
- Configuration de l'authentification

(Si l'ordinateur à partir duquel vous essayez d'imprimer n'est pas un ordinateur sans fil mais se trouve sur un réseau connecté au réseau sans fil, vérifiez que la configuration de l'imprimante correspond à celle d'un ordinateur *sans fil* sur le réseau sans fil.)

*Remarque :* Si la configuration sans fil de l'imprimante est la suivante :

- Mode : Ad hoc (homologue)
- Nom du réseau (SSID) : hpsetup
- Codage/authentification : désactivé

le serveur d'impression est configuré sur sa configuration par défaut et doit être configuré. Dans ce cas, quittez cette procédure de dépannage et exécutez l'Assistant d'installation sans fil et l'assistant d'installation d'imprimante réseau. (Commencez par insérer le CD HP Jetdirect dans l'ordinateur. Lorsque l'écran principal s'affiche, sélectionnez "Installer", sélectionnez "Sans fil", sélectionnez "Non, les paramètres sans fil n'ont pas été configurés . . .", puis sélectionnez "Etape 1 -- Configurer les paramètres sans fil".) Au cours de la première partie de l'Assistant d'installation sans fil, assurez-vous que la configuration sans fil de l'ordinateur est modifiée (soit automatiquement par l'assistant, soit manuellement par vous)

afin de correspondre à celle du serveur d'impression. En cas de discordance, vous ne pouvez pas configurer le serveur d'impression.

### **La configuration sans fil de l'imprimante est-elle identique à celle de l'ordinateur ?**

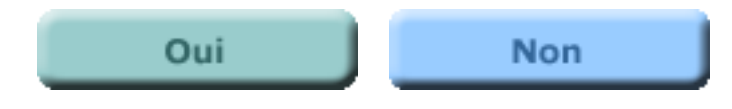

# **Reconfigurez l'imprimante.**

Vous devez reconfigurer l'imprimante sans fil. Procédez de la manière suivante :

- 1. **Réinitialisez le serveur d'impression sur sa configuration par défaut.** [\(Cliquez ici pour obtenir des instructions.](#page-146-0))
- 2. **Exécutez l'Assistant d'installation sans fil et l'assistant d'installation d'imprimantes réseau.** Pour démarrer l'Assistant d'installation sans fil, insérez le CD HP Jetdirect dans l'ordinateur. Lorsque l'écran principal s'affiche, sélectionnez "Installer", sélectionnez "Sans fil", sélectionnez "Non, les paramètres sans fil n'ont pas été configurés . . .", puis sélectionnez "Etape 1 -- Configurer les paramètres sans fil".

### **Après l'exécution des assistants, le voyant d'état clignote-t-il toujours en vert lentement ?**

Dans l'affirmative, la procédure de dépannage vous a aidé autant que possible. Vous devrez obtenir une aide supplémentaire auprès de l'assistance technique HP. Cliquez sur Oui pour savoir comment contacter l'assistance technique HP.

Si le motif de clignotement du voyant d'état a changé, cliquez sur Non pour revenir au début de la procédure de dépannage afin d'évaluer l'état du voyant d'état.

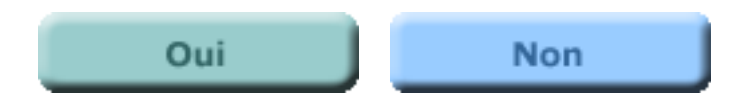

# **Vérifiez la puissance du signal.**

Vérifiez la puissance du signal du serveur d'impression. Recherchez la valeur nominale de la puissance du signal dans la section 802.11 sans fil de la page de configuration Jetdirect.

### **La puissance du signal est-elle égale ou supérieure à 3 ?**

Dans l'affirmative, la puissance du signal est adéquate. Cliquez sur Oui pour continuer.

Dans la négative, vous devez essayer d'améliorer la puissance du signal. Cliquez sur Non pour continuer.

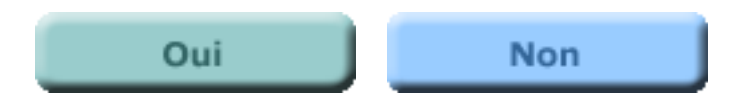

# **Réglez la position de l'imprimante.**

Pour essayer d'améliorer la puissance du signal, rapprochez l'imprimante du point d'accès sans fil (si le réseau fonctionne en mode Infrastructure) ou de l'ordinateur sans fil (si le réseau fonctionne en mode Ad hoc ou homologue).

### **Le voyant d'état clignote-t-il toujours en vert lentement ?**

Dans l'affirmative, la puissance du signal ne semble pas être le problème. Cliquez sur Oui pour continuer.

Dans la négative, cliquez sur le bouton Non pour revenir au début de la procédure de dépannage afin d'évaluer le nouvel état du voyant d'état.

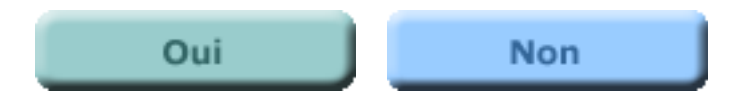

# **Défaut matériel**

Le voyant ambre indique un défaut matériel lié au serveur d'impression. Procédez comme suit :

● **Effectuez une mise hors puis sous tension** en débranchant le serveur d'impression de l'imprimante, puis en le rebranchant. Vérifiez si le voyant d'état s'allume en vert.

#### **Le voyant d'état s'est-il allumé en vert (tout motif de clignotement) ?**

Si Oui, cliquez sur le bouton Oui pour revenir au début de la procédure de dépannage afin d'évaluer l'état du voyant d'état.

Si Non, le serveur d'impression peut présenter un défaut. La correction de ce défaut requiert l'aide de l'assistance technique HP Jetdirect. Cliquez sur le bouton Non pour obtenir des informations sur la manière de contacter HP.

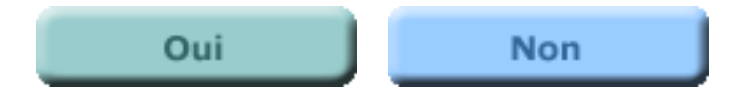

# **Préparation de la page de configuration.**

Un voyant vert qui clignote rapidement indique que le serveur d'impression est en cours de traitement d'une page de configuration.

- **Attendez la fin de l'impression de la page**, puis examinez à nouveau le voyant d'état du serveur d'impression. Cliquez sur Continuer pour revenir au début de la procédure de dépannage afin d'évaluer l'état du voyant d'état.
- *Si la page de configuration ne s'imprime pas*, effectuez une mise hors puis sous tension de l'imprimante en procédant comme suit :
	- ❍ Mettez l'imprimante hors tension.
	- ❍ Débranchez le cordon d'alimentation de l'imprimante.
	- ❍ Rebranchez le cordon d'alimentation de l'imprimante.
	- ❍ Mettez l'imprimante sous tension.

(Cette procédure est recommandée car plusieurs imprimantes conservent de l'énergie pour un préchauffage rapide lorsque le commutateur d'alimentation est éteint. Le débranchement du cordon d'alimentation assure que la tension est supprimée de l'imprimante.)

Vérifiez ensuite à nouveau le voyant d'état du serveur d'impression. Cliquez sur Continuer pour revenir au début de la procédure de dépannage afin d'évaluer l'état du voyant d'état.

Continuer

# **Explorez HP.**

[Informations générales \(http://www.hp.com/support/net printing\)](http://www.hp.com/support/net_printing)

(Le lieu central sur le site Web HP pour les serveurs d'impression HP Jetdirect et les produits similaires)

#### [Forum en ligne des clients \(http://www.hp.com/go/forums\)](http://www.hp.com/go/forums)

(Le lieu central sur le site Web HP pour les serveurs d'impression HP Jetdirect et les produits similaires)

[Assistance clientèle \(http://www.hp.com/support/support\\_assistance\)](http://www.hp.com/support/support_assistance)

(Liste de toutes les options d'assistance proposées par HP et des informations de contact telles que les numéros de téléphone et les adresses électroniques)

# <span id="page-118-0"></span>**Appelez HP**

Cliquez sur une région ci-dessous pour rechercher le numéro de téléphone de l'assistance technique HP Jetdirect.

[Asie du Sud et de l'Est](#page-119-0)

[Amérique du Nord et Amérique Latine](#page-120-0)

[Europe, Moyen-Orient, Afrique, Inde, Australie et Nouvelle-Zélande](#page-121-0)

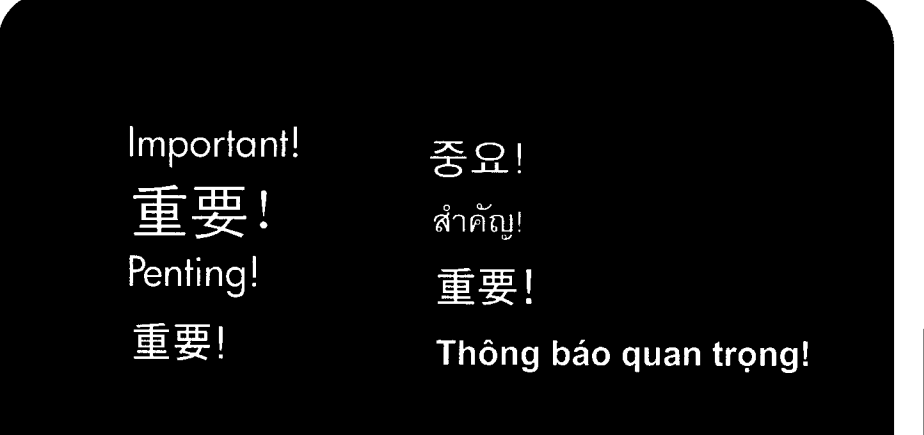

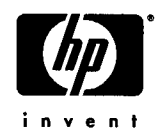

## http://www.hp.com

ในหลายๆประเทศ HP จะมีระบบการสนับสนุนผ่านระบบ โทรศัพท์แบบโทรฟรีในระหว่างระยะเวลารับประกัน -คย่างไรก็ตาม หมายเลขโทรศัพท์บางหมายเลขด้านล่างนี้ อาจจะไม่ ไข่หมายเลขโทรศัพท์แบบโทรฟรี +66 (2) 353-9000

English

In many locations, HP provides toll free telephone support during the warranty period. However, some of the phone numbers listed below may not be toll free. +852 300 28 555 Hong Kong Malaysia 1800 805 405 Philippines +63 (2) 867 3551 Singapore +65 62725300 +61 (3) 8877 8000 Australia India 1600 11 2267, +91 11 6826035 New Zealand +64 (9) 3566640

 $\overline{a}$  $\sum_{i=1}^{n}$ 

繁體中文

Việt

**Tiếng** 

体中 \$Jm 在保修期间, HP 为许多地区都提供免费电话 支持。但是,下面列出的电话号码可能并不都 是免费的。 北京+86 10 6564 5959 +86 800 810 5959

Di beberapa lokasi, HP menyediakan bantuan lewat telepon bebas pulsa selama masa garansi. Namun, nomor telepon di bawah ini mungkin tidak bebas pulsa. +62 (21) 350 3408

日本語

ご購入後のテクニカルサポート、製品の使用方法 については下記にお問い合わせ下さい。 0570-000-510 or 03-5344-7181 出張修理保証対象製品で、修理のご依頼は 下記にお問い合わせ下さい。 0120-742-594 or 03-5977-7862

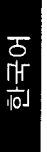

많은 지역에서 HP는 품질보증 기간동안 무료 전화지원을 제공합니다. 그러니 이래 기재된 전화번호 중 무료가 아닌 번호도 있을 수 있 습니다. +82 (2) 3270 0700

#### 在許多地區,HP 在保固期內提供免費電話 支援。但是下面列出的某些電話號碼可能不 是免費的。 (886) (2) 2717-0055 台北 香港 +852 300 28 555 新加坡 +65 6272 5300

Tại nhiều nơi, HP cung cấp điện thoại miễn phí để trợ giúp khách hàng trong thời gian bảo kê. Tuy vậy vài số điện thoại như liệt kê dưới đây không phải là miễn phí. +84 (8) 823 4530

> copyright © 2002 **Hewlett-Packard Company** printed in Singapore

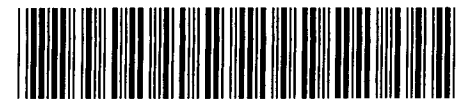

**MKTNG - 20032** 

<span id="page-120-0"></span>Important! Important ! Importante Importante!

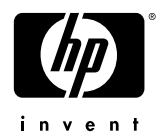

# http://www.hp.com

In many locations, HP provides toll free telephone support during the warranty period. However, some of the phone numbers listed below may not be toll free. US +1 (1) 208 323 2551 Canada +1 (1) 905 206 4663

HP fournit dans de nombreux pays une assistance téléphonique gratuite pendant la durée de la garantie. Cependant, certains numéros de téléphone figurant ci-dessous ne sont pas gratuits. Canada +1 (1) 905 206 4663

Français

e<br>Fin

ں<br>Spo

En muchos lugares, HP proporciona asistencia telefónica gratuita durante el periodo de garantía. Sin embargo, es posible que algunos de los números que aparecen a continuación no sean gratuitos. Ciudad de México +52 (5) 258 99 22 Fuera de Ciudad de México 01 800 472 6684

Argentina: Buenos Aires +54 (11) 4778 8380 Fuera de Buenos Aires 0810 555 5520 Chile 800 360 999

Português Español English

Em muitos países, a HP oferece suporte gratuito por telefone durante o período de garantia. Contudo, alguns dos telefones a seguir podem cobrar a ligação. Brasil: Grande São Paulo: + 55 (11) 3747 7799 Demais localidades: 0800 157751

copyright © 2002 Hewlett-Packard Company

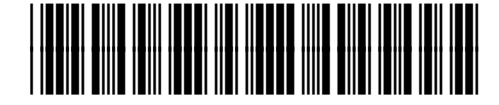

**5971-3689**

<span id="page-121-0"></span>Important! Important ! Wichtig! Importante! Importante Важно! Važno! Důležité!

Vigtigt! Belangrijk Tähtis! Tärkeää! Σημαντικό! Fontos!  $M$ аңызды!

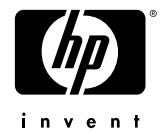

### http://www.hp.com

HP biedt in veel landen gratis telefonische ondersteuning gedurende de garantieperiode. Sommige van onderstaande telefoonnummers zijn wellicht niet gratis. Nederlands +31 (0) 20 606 8751 België +32 (0) 2 626 8806

Nederlands

**Eesti**

**-**

ληνικά

Magyar

**аза**

Magyar **-**

**-** Suomi

Paljudes paikades on garantiiajal võimalik kasutada HP tugiteenust, helistades tasuta telefoninumbril. Mõned allpool loetletud telefoninumbritest võivad siiski olla tasulised. +372 (0)650 5263

Voit käyttää HP:n maksutonta puhelintukipalvelua takuuaikana useilla alueilla. Alla olevaa numeroa käyttäen puhelu on paikallispuhelun hintainen. +358 (0) 203 47 288

Σε πολλές χώρες η HP παρέχει τηλεφωνική υποστήριξη χωρίς χρέωση κλήσης κατά τη διάρκεια ισχύος της εγγύησης. Ωστόσο, για ορισμένους από τους αριθμούς τηλεφώνου που παρατίθενται παρακάτω, μπορεί να μην ισχύει η κλήση χωρίς χρέωση. +30 1 9 952 4848

A HP számos helyen biztosít ingyenes telefonos tanácsadást a jótállási időszak alatt. Azonban előfordulhat, hogy az alábbi telefonszámok közül nem mindegyik hívható ingyenesen. +36 1 382 1111

Көптеген аймақтарда HP кепілдікті мерзім ішінде телефон арқылы тегін жәрдем ұсынады. Алайда төменде келтірілген телефон нөмірлерінің кейбіреуі тегін болмауы мүмкін. +7 09 579 73520

support during the warranty period. However, some of the phone numbers listed below may not be toll free. U.K +44 (0) 207 512 52 02 Ireland +353 (0) 1 662 5525 India +91 (11) 682 6035

South Africa: outside RSA: +27 11 258 9301 Inside RSA: 086 000 1030

Français

English

téléphone figurant ci-dessous ne sont pas gratuits. France +33 (0) 1 43 62 34 34 Belgique +32 (0) 2 626 8807 Suisse +41 (0) 848 80 11 11 HP bietet während der Gewährleistungsfrist

HP fournit dans de nombreux pays une assistance téléphonique gratuite pendant la durée de la garantie. Cependant, certains numéros de

In many locations, HP provides toll free telephone

Deutsch

vielerorts gebührenfreien telefonischen Support an. Die nachfolgend aufgelisteten Rufnummern sind jedoch unter Umständen nicht gebührenfrei. Deutschland: +49 (0) 180 52 58 143 (0,12 EUR/Min.) Österreich +43 (0) 810 00 6080

Schweiz +41 (0) 848 80 11 11 Zur weiteren Klärung oder um zusätzliche Information zu erhalten, können Sie Kontakt mit der Online-Kundenbetreuung von HP (http://www.hp.com/cpso-support/ guide/psd/cscemea.html) aufnehmen.

In molti Paesi, HP fornisce un'assistenza telefonica gratuita durante il periodo di garanzia. Tuttavia, il numero di telefono riportato qui di seguito potrebbe essere a pagamento. +39 (0)2 264 10350

En muchos lugares, HP proporciona asistencia telefónica gratuita durante el periodo de garantía. Sin embargo, es posible que algunos de los números que aparecen a continuación no sean gratuitos. +34 902 321 123

На много места HP осигурява безплатна поддръжка по телефона по време на гаранционния период. Някои от изброените по-долу телефонни номера може и да не са безплатни.<br>+7 09 579 73520 или +7 81 234 67997

Na mnogim lokacijama HP pruža besplatnu telefonsku podršku za vrijeme trajanja jamstva. Ipak, neki dolje prikazani telefonski brojevi ne moraju biti besplatni. +36 1 382 1111

V řadě míst poskytuje společnost HP v době trvání záruky bezplatnou telefonickou podporu. Některá níže uvedená čísla ovšem nemusejí být bezplatná. +420 (0) 2 6130 7310

Mange steder tilbyder HP gratis telefonisk support i hele garantiperioden. Bemærk dog, at nogle af telefonnumrene nedenfor måske ikke er gratis. +45 39 29 4099

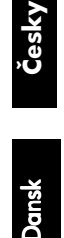

Español

**parted** лгарски

**РСКИ** 

**Hrvatski**

Hrvai

Important! Svarīgi! Svarbu! Viktig! Ważne! Importante! Important!

Внимание! Dôležité! Pomembno! Viktigt Önemli! Увага!

some of the phone numbers listed below may not be toll free. Australia +61 (3) 8877 8000 New Zealand +64 (9) 356-6640 India +91 (11) 682 6035 South Africa:

In many locations, HP provides toll free telephone support during the warranty period. However,

outside RSA: +27 11 258 9301 Inside RSA: 086 000 1030

**Latviešu**

nav bezmaksas. +371 (8) 00 8012

**Lietuviškai** ē ¥Σ Lietuv

Te<br>S

Polski<br>Polski

numeriais, surašytais žemiau, gali būti mokami. +370 2 787 333 Mange steder tilbyr HP gratis brukerstøtte via

Daugelyje vietų, garantijos galiojimo laikotarpiu HP teikia nemokamą paramą teletonu. Tačiau,<br>skambučiai, skambinant kai kuriais telefonų

Daudzās vietās HP nodrošina bezmaksas tālruņa atbalstu garantijas perioda laikā. Tomēr daži no zemāk minētajiem tālruņu numuriem, iespējams,

telefon i garantiperioden. Det kan imidlertid hende at noen av telefonnumrene nedenfor ikke er gratis. *+47 22 11 62 99*

W wielu krajach firma HP zapewnia bezpłatne telefoniczne usługi pomocy technicznej w ciągu pełnego okresu gwarancji. Jednakże nie wszystkie połączenia z wymienionymi numerami telefonów są bezpłatne. +48 (22) 865 98 00

Em muitos países, a HP oferece suporte gratuito por telefone durante o período de garantia. Contudo, alguns dos telefones a seguir podem cobrar a ligação. Brasil: Grande São Paulo: + 55 (11) 3747 7799

Demais localidades: 0800 157751

În multe regiuni, HP oferă asistență telefonică gratuită în perioada de garanție. Totuși, este posibil ca apelurile la unele numere de telefon listate mai jos să nu fie gratuite. +40 (1) 315 44 42 01 315 4442

**Româneşte**

**Românes** 

Svenska

**Türkçe**

**DIHCBK** 

**Русский** Во многих регионах HP предоставляет бесплатную техническую поддержку по телефону в течение гарантийного периода. Однако, поддержка по некоторым из перечисленных ниже телефонов может быть не бесплатной. Москва +7 (095) 797 3520

Санкт-Петербург +7 (812) 346 7997

**Slovensky** V mnohých regiónoch poskytuje spoločnosť HP<br>počas záruky bezplatnú telefonickú podporu. Avšak niektoré telefónne čísla, uvedené v zozname nižšie, nemusia byť bezplatné. +420 261 307 310

V mnogih državah ponuja HP tudi brezplačne Slovenščina **Slovenščina** telefonske številke za podporo v času trajajnja garancije. Kljub temu, pa nekatere izmed spodaj naštetih številk morda niso brezplačne. +36 1 382 1111

HP tillhandahåller på många ställen telefonsupport via avgiftsfria nummer. Vissa av de telefonnummer som anges nedan är dock ej avgiftsfria. +46 (0) 8 619 2170

Birçok bölgede HP garanti süresi boyunca ücretsiz telefon desteği sağlamaktadır. Bununla birlikte aşağıdaki listede bulunan telefon numaralarından bir kısmı ücrete tabi olabilir. +90 (216) 579 71 71

**Українська** У багатьох регіонах під час дії гарантійної угоди компанія HP надає послуги безкоштовної телефонної підтримки. Однак, за користування деякими телефонними номерами, наведеними нижче, може стягатися плата. +7 (380 44) 490 3520

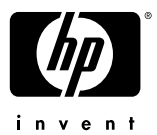

# http://www.hp.com

#### مهم

در بسیاری مناطق، HP در ضمن مدت ضمانت پشتیبانی رایگان تلفنی تامین میکند. در عین حال ممکن است برخی از شماره تلفنهائی که در ذیل قید شدهاند رایگان نباشد. ٩٧١ ۴ ٨٨٣-٨۴٥۴

#### هام إ

في العديد من الأماكن، توفر شركة HP خدمة الدعم الهاتفية على ساسبة من منصوب سوسر سور العاصفة المستقبل المستقبل التي توقع المستقبل التي توقع المستقبل التي توقع المستقبل<br>السهانية خلال فترة الضمان , ومع ذلك، فقد نكون بعض أرقام<br>المملكة العربية السعودية ٨٧١ ٤ ٨٤٥٤-٨٨٢

```
ي<br>ڏس
```
فارسى

copyright © 2002 Hewlett-Packard Company

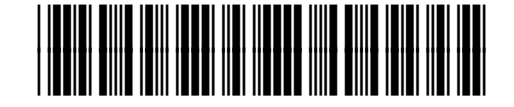

**5971-3691**

# **Service d'assistance technique**

**Serveurs d'impression HP Jetdirect**

- [Dépannage par l'utilisateur](#page-123-0)
- Obtention d'une assistance :
	- ❍ [Assistance par téléphone](#page-123-1)
		- o [WWW : Pages d'assistance HP Web \(y compris mises à niveau](#page-124-0) [d'image du micrologiciel, de pilote et de logiciel\)](#page-124-0)
		- ❍ [Forums HP](#page-125-0)
- [Obtention d'un service sous garantie](#page-125-1)

# <span id="page-123-0"></span>**Dépannage par l'utilisateur**

Reportez-vous à :

- section Dépannage du poster d'installation imprimé livré avec le serveur d'impression
- rubrique [Dépannage](#page-81-0) de ce guide d'utilisation (elle inclut une procédure de dépannage interactive pour le serveur d'impression)

# <span id="page-123-1"></span>**Assistance HP par téléphone**

Les techniciens hautement qualifiés du centre d'assistance clientèle HP répondent à vos appels.

**Remarque :** Les frais de communication incombent à l'appelant. Les coûts peuvent être variables. Renseignez-vous auprès de votre compagnie de téléphone pour connaître les coûts de communication en vigueur.

Pour connaître les numéros de téléphone de l'assistance HP dans le monde, visitez le site [http://www.hp.com/support/support\\_assistance](http://www.hp.com/support/support_assistance) pour accéder à une liste de numéros de téléphone régionaux. Aux Etats-Unis, le numéro de téléphone de l'assistance clientèle HP pour les produits HP Jetdirect est le suivant : **208-323- 2551**.

# <span id="page-124-0"></span>**WWW : Assistance HP en ligne**

Les pages d'assistance disponibles sur le site Web HP [www.hp.com/support/net\\_printing](http://www.hp.com/support/net_printing) contiennent des informations permettant de résoudre les problèmes et de répondre aux questions relatives au serveur d'impression HP Jetdirect, 24 heures sur 24, 7 jours sur 7.

### **Mises à niveau d'image du micrologiciel, de pilote et de logiciel**

Hewlett-Packard offre des mises à niveau électroniques téléchargeables à utiliser pour les serveurs d'impression HP Jetdirect avec une mémoire flash interne. Ces mises à niveau électroniques sont disponibles sur le Web ainsi que sur plusieurs services en ligne.

Vous pouvez obtenir des informations actuelles sur les pilotes, les versions de logiciels et les images de micrologiciels HP Jetdirect :

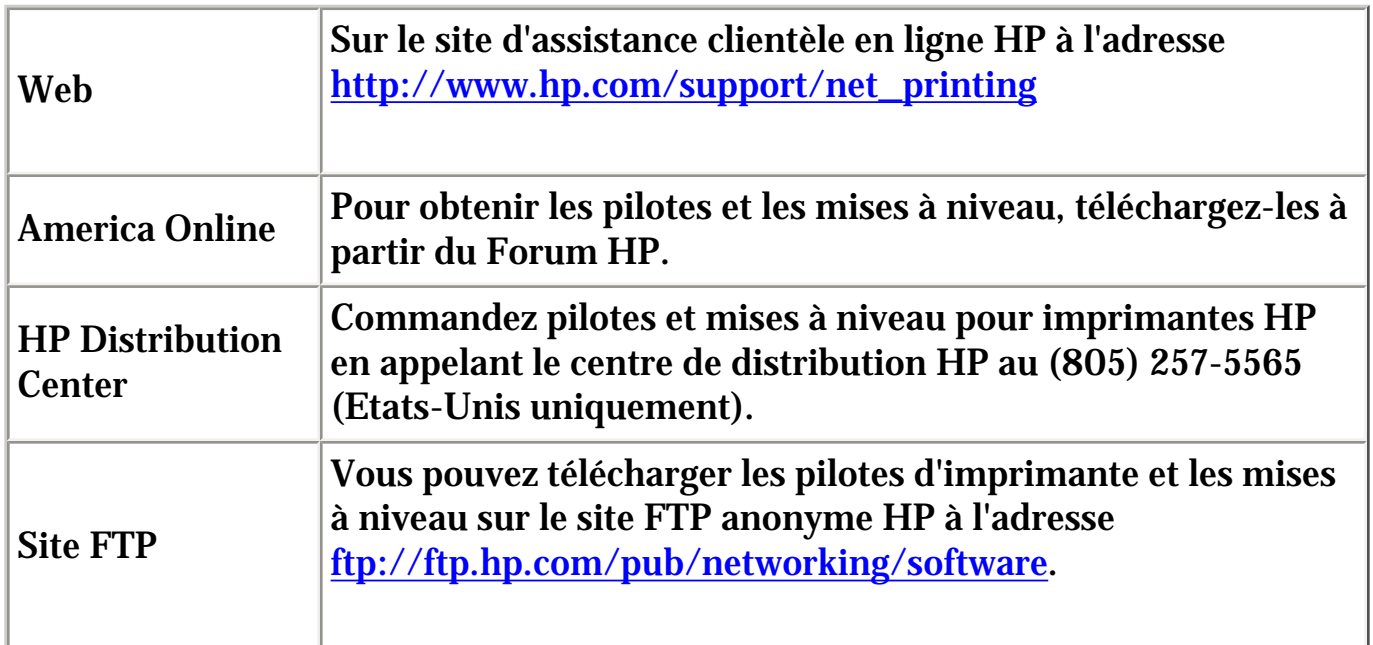

# <span id="page-125-0"></span>**WWW : Forums d'utilisateurs HP**

Connectez-vous à toute heure aux forums d'utilisateurs en ligne de HP pour rejoindre d'autres utilisateurs, et partager leur idées et leurs suggestions d'utilisation concernant le serveur d'impression HP Jetdirect. Pour accéder directement aux forums, visitez le site <http://www.hp.com/go/forums>.

## <span id="page-125-1"></span>**Service sous garantie**

Cliquez ici pour plus d'informations sur l'[obtention d'un service sous garantie.](#page-140-0)

# **Spécifications**

**Serveur d'impression sans fil interne HP J6044A Jetdirect 280m 802.11b** 

- [Spécifications de réseau](#page-126-0)
- [Spécifications physiques](#page-127-0)
- [Spécifications d'environnement](#page-128-0)
- [Spécifications électromagnétiques](#page-128-1)
- [Avis de sécurité](#page-129-0)
- [Avis de réglementations](#page-129-1)

### <span id="page-126-0"></span>**Réseaux pris en charge**

#### **Configuration physique**

- Prend en charge la communication de réseau sans fil suivant la norme IEEE 802.11b.
- Se connecte à d'autres périphériques de réseau via :
	- ❍ communication sans fil directe en mode Ad hoc (homologue) avec les autres périphériques sur le réseau
	- ❍ communication en mode Infrastructure avec le réseau via un point d'accès sans fil
- Peut se connecter aux réseaux câblés via un routeur/point d'accès sans fil.

#### **Systèmes d'exploitation de réseau / protocoles pris en charge**

Le serveur d'impression HP Jetdirect 280m prend en charge les systèmes d'exploitation et protocoles suivants :

- Microsoft Windows 98, ME (TCP/IP, IPX/SPX)
- Microsoft Windows 2000, NT 4.0, XP, XP 64 bits et versions ultérieures (TCP/IP, IPX/SPX, DLC/LLC)
- Apple Macintosh OS 8.6 et ultérieur (EtherTalk)
- Novell NetWare v 3.2, 4.x, 5.x, 6.0 (IPX/SPX); NDS (IPX/SPX); NDPS/NEPS (TCP/IP, IPX/SPX)
- IBM OS/2 Warp v 3.0, 4.0  $(TCP/IP)$
- HP-UX 10.20, 11. $x$ ; Solaris (systèmes SPARC uniquement) v2.5 $x$ , 2.6, 7, 8; SCO UNIX v86, 3.2, 4.2, 5.0 ; IBM AIX v3.2.5 et versions ultérieures ; MPE-ix v5.5 (TCP/IP)
- Line Printer Daemon (lpd)

#### **Protocoles de sécurité avancée pris en charge**

Le serveur d'impression HP Jetdirect 280m prend en charge les protocoles de sécurité avancée suivants :

- Sécurité de gestion : SNMP v3, SSL/TLS (HTTPS)
- Sécurité de réseau sans fil : Codage WEP (40/64 bits et 128 bits)
- Authentification 802.1x (LEAP, PEAP, EAP-MD5, EAP-TLS, EAP-TTLS) avec serveurs RADIUS

#### **Navigateurs pris en charge par serveur Web intégré**

Généralement, les navigateurs suivants sont pris en charge par le serveur Web intégré sur les systèmes Windows, MacOS, UNIX et LINUX :

- Microsoft Internet Explorer, version 5.0 ou ultérieure
- Netscape Navigator, version 4.75 ou ultérieure

# <span id="page-127-0"></span>**Spécifications physiques**

#### **Interfaces**

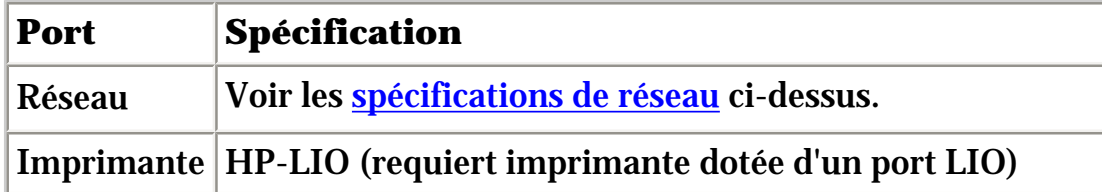

### **Dimensions physiques**

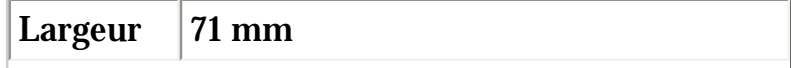

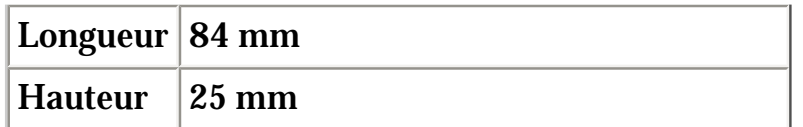

#### **Poids**

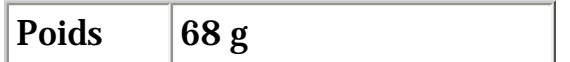

### <span id="page-128-0"></span>**Spécifications environnementales**

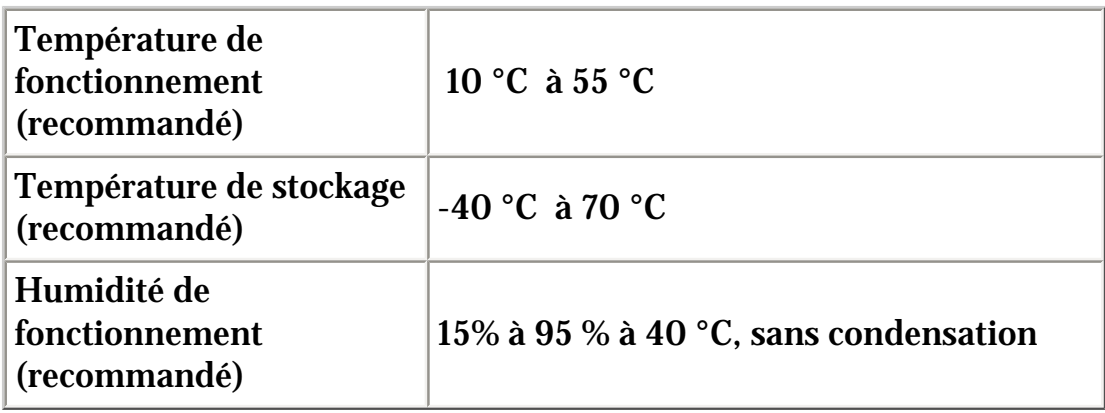

#### **Bruit acoustique : Sans objet**

### <span id="page-128-1"></span>**Spécifications électromagnétiques**

#### **Immunité électromagnétique**

Voir la [Déclaration de conformité](#page-130-0).

#### **Emissions électromagnétiques**

- *Etats-Unis :* FCC Titre 47 CFR Article 15 Classe B
- *Canada :* ICES-003 Classe B
- *Europe :* CISPR-22/EN55022 Classe B
- *Taiwan :* CNS 13438 Classe B
- *Australie/Nouvelle-Zélande :* AS/NZS 3548
- *Corée :* Lois EMI coréennes, No. 1996-98 Classe B

Pour obtenir la liste complète des normes de mise en conformité pour l'Europe, voir la [Déclaration de conformité](#page-130-0).

### <span id="page-129-0"></span>**Avis de sécurité**

Ce produit satisfait aux réglementations suivantes :

• IEC 950: (1991)+A1, A2, A3, A4 / EN60950 (1992)+A1, A2, A3, A4, A11

### <span id="page-129-1"></span>**Avis de réglementations**

### *Etats-Unis :* **Déclaration FCC Classe B**

Cet équipement a été soumis à des tests qui ont déterminé qu'il est conforme aux prescriptions des appareils numériques de classe B, telles que spécifiées à l'article 15 des normes de la FCC (Commission fédérale des communications). Ces conditions ont pour objet de garantir une protection contre les interférences nocives en zone d'habitation. Ce matériel génère, utilise et peut émettre de l'énergie haute fréquence. S'il n'est pas installé et utilisé en accord avec les instructions, il peut provoquer des interférences qui perturbent les communications radio. Toutefois, aucune garantie n'est donnée concernant l'absence d'interférences pour une installation particulière. Si cet équipement devait provoquer des interférences radio ou TV gênantes (pour le vérifier, mettez l'équipement hors tension, puis sous tension), suivez l'une des instructions cidessous pour y remédier :

- Réorientez ou déplacez l'antenne de réception.
- Eloignez l'équipement du récepteur.
- Connectez l'équipement à une prise située sur un circuit différent de celui sur lequel le récepteur est branché.
- Consultez le revendeur ou un technicien radio/télévision expérimenté pour obtenir de l'aide.

Cet appareil est conforme à la section 15 de la notice FCC relative aux interférences radioélectriques. Son fonctionnement est sujet aux deux conditions suivantes : (1) cet appareil ne peut pas provoquer d'interférences et (2) cet appareil doit accepter toute interférence reçue, y compris les interférences susceptibles de provoquer un fonctionnement indésirable.

#### **Mise à jour de notice FCC**

**ATTENTION** Sur la base de la Section 15.21 des règles FCC, des modifications apportées au fonctionnement de ce produit sans l'accord express de Hewlett-Packard Company peut interdire son utilisation autorisée.

#### **Exposition aux radiations de fréquence radio**

**ATTENTION** La puissance de sortie émise par ce périphérique est très inférieure aux limites d'exposition aux fréquences radio de l'organisme FCC. Néanmoins, le périphérique doit être utilisé de manière à minimiser le risque de contact de personnes durant un fonctionnement normal.

> Le produit et toute antenne externe reliée, si prise en charge, doivent être positionnés de manière à minimiser le risque de contact de personnes durant un fonctionnement normal. Afin d'éviter la possibilité du dépassement des limites d'exposition aux fréquences radio FCC, la proximité d'une personne à l'antenne doit être inférieure à 20 cm durant un fonctionnement normal.

### *Union européenne*

#### <span id="page-130-0"></span>**Déclaration de conformité**

La déclaration de conformité suivante est conforme à la norme ISO/IEC Guide 22 et EN45014. Elle permet d'identifier le produit, le nom et l'adresse du fabricant ainsi que

### les spécifications applicables et reconnues au sein de la communauté européenne.

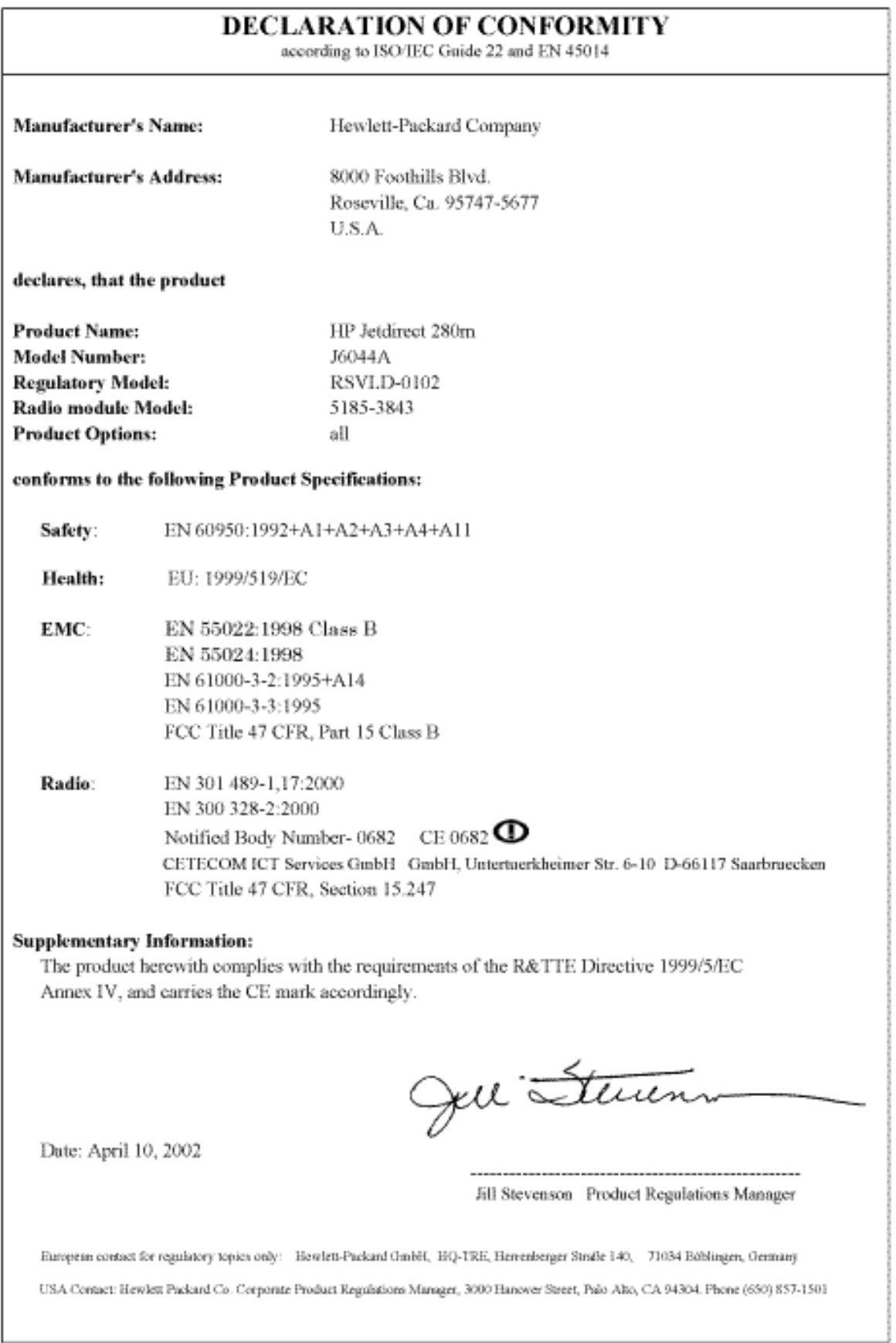

#### **Notice de l'Union Européenne**

Les produits radio portant la marque CE 0682 ou la marque d'alerte CE sont conformes à la directive R&TTE (1999/5/EC) émise par la Commission de la Communauté Européenne.

**Notice** Produit LAN radio faible puissance fonctionnant dans la bande 2,4 GHz, dans un environnement de bureau ou de particulier. Dans certains pays/régions, l'utilisation du produit peut être sujette à des restrictions spécifiques, telles qu'énumérées pour les pays/régions spécifiques ci-dessous.

#### **Belgique :**

Pour une utilisation privée à l'extérieur de bâtiments situés à moins de 300 m de terrains publics, aucun enregistrement spécial auprès de l'organisme IBPT/BIPT n'est requis. L'enregistrement auprès de l'organisme IBPT/BIPT est obligatoire pour une utilisation privée à l'extérieur de bâtiments sur une distance supérieure à 300 m. Une licence IBPT/BIPT est obligatoire pour une une utilisation publique à l'extérieur de bâtiments. Pour connaître les procédures d'enregistrement et de licence, veuillez contacter l'organisme IBPT/BIPT.

#### **France :**

Bande de fréquences restreinte : seuls les canaux 9 à 13 (2446,5 MHz à 2472 MHz) peuvent être utilisés en France.

Utilisation extérieure interdite dans les zones publiques.

Pour une utilisation extérieure dans des zones privées, une autorisation individuelle de l'organisme ART est requise.

#### **Pays-Bas :**

Licence obligatoire pour les installations extérieures. Consultez le revendeur pour connaître la procédure à suivre.

### *Australie*

Cet équipement est conforme aux normes EMC australiennes.

### *Canada*

This digital apparatus does not exceed the Class B limits for radio noise emissions from digital apparatus as set out in the radio interference regulations of the Canadian Department of Communications. The internal wireless radio complies with RSS 210 of Industry Canada.

Le présent appareil numérique n'émet pas de bruits radioélectriques dépassant les limites applicables aux appareils numériques de Classe B prescrites dans le règlement sur le brouillage radioélectrique édicté par le Ministère des Communications du Canada. Le composant RF interne est conforme à la norme CNR-210 d'Industrie Canada.

### *Japon*

**Notice ARIB STD-T66**

機器に内蔵の無線しANをお使いのお客様へ。

この機器の使用周波数帯では、電子レンジ等の産業・科学・医療用機器のほか工場の製造 ライン等で使用されている移動体識別用の構内無線局(免許を要する無線局)及び特定小 電力無線局(免許を要しない無線局)が運用されています。

1 この機器を使用する前に、近くで移動体識別用の構内無線周及び特定小電力無線局が運 用されていないことを確認して下さい。

2 万一、この機器から移動体識別用の構内無線局に対して電波干渉の事例が発生した場合 には、速やかに使用周波数を変更するか又は電波の発射を停止した上、下記連絡先にご連 絡頂き、混信回避のための処置等(例えば、パーティションの設置など)についてご相談 して下さい。

3 その他、この機器から移動体識別用の特定小電力無線局に対して電波干渉の事例が発生 した場合など何かお困りのことが起きたときは、次の連絡先へお問い合わせ下さい。

連絡先: 03-5344-7181

#### 2.4DS4

the control of the control of the

### *Chine*

#### **Avis chinois de sécurité**

Voir la section [Avis chinois de sécurité.](#page-136-0)

### *Corée*

#### **Déclaration EMI**

# 사용자 안내문 (B 급 기기)

# 이 기기는 비업무용으로 전자파장해검정을 받은 기기로서, 주거지역에서는 물론 모든 지역에서 사용할 수 있습니다.

# HP 网络产品使用安全手册

### <span id="page-136-0"></span>使用須知

欢迎使用惠普网络产品,为了您及仪器的安全,请您务必注意如下事项:

- 1. 仪器要和地线相接, 要使用有正确接地插头的电源线, 使用中国国家规定 的220V 电源。
- 2. 避免高温和尘土多的地方,否则易引起仪器内部部件的损坏。
- 3. 避免接近高温,避免接近直接热源,如直射太阳光、暖气等其它发热体。
- 4. 不要有异物或液体落入机内,以免部件短路。
- 5. 不要将磁体放置于仪器附近。

# 誊告

为防止火灾或触电事故,请不要将该机放置于淋雨或潮湿处。

# 安装

安装辅助管理模块,请参看安装指南。

#### 加放立壮少士壮

file:///C|/Bottlecap\_Structure\_26--TestMerge/DOCS/COMMONGX/280M/USER/CHIN1198.GIF (1 of 2) [5/21/2003 8:27:11 AM]

安装辅助管理模块,请参看安装指南。

# 保修及技术支持

如果您按照以上步骤操作时遇到了困难,或想了解其它产品性能,请按以下 方式与 我们联络。

如是硬件故障:

1. 与售出单位或当地维修机构联系。 2. 中国惠普有限公司维修中心地址: 北京市海淀区知春路49号希格玛大厦 联系电话: 010-62623888 转 6101 邮政编码: 100080

如是软件问题:

1. 惠普用户响应中心热线电话: 010-65645959 2. 传真自动回复系统: 010-65645735

# **Déclaration et service de garantie globale limitée**

**Serveur d'impression sans fil interne HP J6044A Jetdirect 280m 802.11b**

- [Obtention d'un service sous garantie](#page-140-0)
- [Votre période de garantie](#page-138-0)
- [Déclaration de garantie limitée](#page-138-0)

### **DECLARATION DE GARANTIE GLOBALE LIMITEE HEWLETT-PACKARD**

<span id="page-138-0"></span>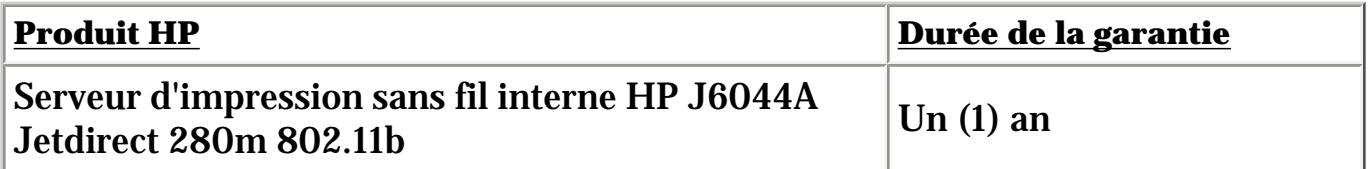

- 1. HP garantit au client et utilisateur final que le matériel, les accessoires et les fournitures HP seront exempts de défauts de matériaux et de fabrication à compter de la date d'achat, et pour la période spécifiée ci-dessus. Si HP reçoit communication de tels vices pendant la durée de la garantie, HP réparera ou remplacera à son choix les produits se révélant défectueux. Les produits de remplacement pourront être neufs ou quasi neufs.
- 2. HP vous garantit que le logiciel HP ne manquera pas d'exécuter ses instructions de programmation après la date d'achat et pendant une durée de quatre-vingt-dix (90) jours en raison de vices de matériau ou de fabrication s'il est convenablement installé et utilisé. Si HP reçoit communication de tels vices pendant la période de garantie, HP remplacera le support de logiciel qui n'exécute pas ses instructions de programmation en raison de tels vices.
- 3. HP ne garantit pas que le fonctionnement des produits HP sera ininterrompu ou sans erreur. Si HP est incapable, dans un délai raisonnable,

de réparer ou de remplacer un produit et de le remettre dans l'état décrit par la garantie, vous pourrez bénéficier d'un remboursement équivalent au prix d'achat, à condition de retourner rapidement le produit défectueux.

- 4. Les produits HP peuvent renfermer des pièces refaites équivalant à des pièces neuves au niveau de la performance ou peuvent avoir été soumis à une utilisation fortuite.
- 5. La garantie ne porte pas sur les défauts résultant des causes suivantes : (a) maintenance ou étalonnage impropre ou inadéquat, (b) utilisation de logiciels, d'interfaces, de pièces ou de consommables non fournis par HP, (c) modification ou utilisation non autorisée, (d) utilisation non conforme aux spécifications indiquées pour le produit, ou (e) préparation ou entretien inadéquat du site.
- 6. La garantie limitée de HP est valide dans tout pays/région où HP dispose d'une assistance pour ce produit et où ce dernier est distribué par HP. Le niveau du service sous garantie qui vous est offert varie selon les normes locales. HP ne modifiera pas la forme, l'adaptation ou la fonction du produit afin de le rendre utilisable dans un pays/région pour lequel il n'a jamais été envisagé de le faire fonctionner pour des raisons juridiques ou réglementaires.
- 7. DANS LA MESURE PERMISE PAR LE DROIT LOCAL, LES GARANTIES CI-DESSUS SONT EXCLUSIVES ET AUCUNE AUTRE GARANTIE OU CONDITION, ECRITE OU ORALE, N'EST EXPRIMEE OU IMPLICITE. HP REJETTE SPECIFIQUEMENT TOUTE GARANTIE, CONDITION OU QUALITE LOYALE ET MARCHANDE, QUALITE SATISFAISANTE OU ADAPTATION A UNE FIN PARTICULIERE IMPLICITE. Certains pays, régions, états ou provinces n'autorisant pas de limitations de la durée d'une garantie tacite, la limitation ou l'exclusion ci-dessus peut ne pas vous concerner. Cette garantie vous donne des droits juridiques spécifiques et vous avez peut-être aussi d'autres droits qui varient en fonction de votre pays, région, état ou province.
- 8. HP sera tenu responsable des dommages à une propriété tangible par incident pouvant s'élever au maximum à \$300 000 ou du montant actuel payé pour le produit étant l'objet de la plainte, et pour les dommages ayant entraîné des blessures corporelles ou mortelles, dans la mesure où de tels dommages sont prouvés par un tribunal de juridiction compétente avoir

directement été provoqués par un produit HP défectueux.

9. DANS LA MESURE PERMISE PAR LE DROIT LOCAL, LES RECOURS ENONCES DANS CETTE CLAUSE DE GARANTIE SONT LES RECOURS UNIQUES ET EXCLUSIFS DONT VOUS DISPOSEZ. A L'EXCEPTION DES CAS PRECITES, EN AUCUN CAS HP OU SES FOURNISSEURS NE SERONT TENUS POUR RESPONSABLES DES PERTES DE DONNEES OU DES DOMMAGES DIRECTS, PARTICULIERS, ACCESSOIRES OU INDIRECTS (Y COMPRIS LES PERTES DE PROFITS ET DE DONNEES) OU DE TOUT AUTRE DOMMAGE RELATIF A UN CONTRAT, UN PREJUDICE OU AUTRE. Certains pays, régions états ou provinces n'autorisant pas l'exclusion ni la limitation des dommages indirects ou consécutifs, la limitation ou l'exclusion ci-dessus peut ne pas vous concerner.

LES TERMES DE GARANTIE DE CETTE DECLARATION, SAUF DANS LES LIMITES LEGALEMENT AUTORISEES, N'EXCLUENT PAS, NI NE LIMITENT, NI NE MODIFIENT LES DROITS DE VENTE STATUTAIRES OBLIGATOIRES APPLICABLES, MAIS VIENNENT S'AJOUTER A CES DROITS.

# <span id="page-140-0"></span>**Obtention d'un service sous garantie**

Pour vos archives, veuillez conserver la preuve d'achat d'origine. Notez le numéro de référence et le numéro de série du produit. Le numéro de référence du produit est inscrit sur une étiquette située au bas du serveur d'impression (par exemple, « J6044A »). Le numéro de série figure sur la même étiquette.

### **Votre revendeur agréé**

En cas de problèmes, contactez d'abord la personne qui vous a vendu le serveur d'impression HP Jetdirect. Votre revendeur agréé HP sera familiarisé avec vos besoins et pourra vous fournir une assistance.

### **Assistance clientèle HP pour le service sous garantie**

Pour le service sous garantie sur les produits HP Jetdirect, contactez le Centre d'assistance clientèle HP. Reportez-vous à la section [numéros de téléphone](#page-118-0) ou visitez le site [http://www.hp.com/support/support\\_assistance](http://www.hp.com/support/support_assistance) et sélectionnez "call hp". Le représentant de l'Assistance clientèle HP vous fournira une assistance pour la résolution des incidents ainsi que des conseils concernant le service sous garantie. Avant tout appel téléphonique, assurez-vous que vous disposez des informations suivantes :

- La référence du produit HP Jetdirect pour lequel vous appelez, par exemple, « J6044A ».
- Le numéro de modèle du produit (par exemple, « Jetdirect 280m »).
- Le numéro de série du produit.
- La description complète du problème.
- La preuve d'achat de votre produit.
- Votre adresse d'expédition.

### **Facturation des services (hors garantie)**

Si vous commandez une pièce de rechange pour un service hors garantie, le coût de la réparation vous sera éventuellement facturé. Contactez votre revendeur ou le bureau de vente et de services HP. Vous pouvez également contacter HP par téléphone (800) 227-8164 (Etats-Unis uniquement) ; préparez-vous à fournir les adresses d'expédition et de facturation ainsi que les informations de paiement.

#### **Service en-dehors des Etats-Unis**

Les clients ne résidant pas aux Etats-Unis doivent contacter leur revendeur agréé HP et le bureau de vente et de services HP pour obtenir des informations sur les prix, la disponibilité des pièces de rechange et des instructions.

# **Certains outils pratiques et techniques utiles**

Vous pouvez considérer ces outils et techniques utiles pour la configuration et la gestion de votre serveur d'impression.

- [Certains outils utiles](#page-142-0)
	- ❍ [Logiciel d'installation pour le serveur d'impression](#page-142-1)
	- ❍ [Serveur Web intégré](#page-143-0)
- [Certaines techniques utiles](#page-144-0)
	- ❍ [Interprétation du voyant d'état](#page-144-1)
	- ❍ [Impression d'une page de configuration](#page-145-0)
	- ❍ [Affectation d'une adresse IP](#page-145-1)
	- ❍ [Exécution d'une réinitialisation à froid \(réinitialisation sur les](#page-146-0)  [paramètres par défaut\)](#page-146-0)

# <span id="page-142-1"></span><span id="page-142-0"></span>**Certains outils utiles**

### **Programme d'installation**

Le serveur d'impression HP Jetdirect 280m est livré avec un logiciel d'installation qui simplifie la configuration et l'installation d'une imprimante sans fil sur un réseau, en utilisant un ordinateur Windows. La procédure générale de l'installation d'une imprimante sans fil est la suivante :

- 1. **Installez le serveur d'impression dans l'imprimante.** Dans le cas du serveur d'impression sans fil HP Jetdirect 280m, ceci signifie brancher le serveur d'impression dans le logement LIO à l'arrière de l'imprimante.
- 2. **Configurez le serveur d'impression afin qu'il puisse communiquer sur le réseau. L'Assistant d'installation sans fil HP Jetdirect, situé sur le CD HP Jetdirect, vous guide dans cette procédure.** Elle implique la configuration de la carte sans fil sur l'ordinateur afin de communiquer directement avec le serveur d'impression et de reconfigurer les paramètres par défaut de ce dernier pour qu'il puisse converser avec le réseau sans fil. (A la fin de cette étape, vous restaurerez les paramètres sans fil de l'ordinateur sur ses paramètres d'origine pour qu'il

puisse reprendre la communication avec le réseau sans fil.)

- 3. **Configurez l'ordinateur pour imprimer sur la nouvelle imprimante sans fil sur le réseau. L'Assistant d'installation sans fil HP Jetdirect, situé sur le CD HP Jetdirect, vous guide dans cette procédure.** Vous devrez connaître l'emplacement du pilote de l'imprimante sans fil. (Si vous ne savez pas où il est situé, l'assistant peut vous aider à le repérer sur le Web.)
- 4. **Configurez les autres ordinateurs suivant les besoins.** Maintenant que l'imprimante est configurée sur un ordinateur du réseau, vous allez exécuter le logiciel Assistant d'installation d'imprimantes réseau pour chaque ordinateur supplémentaire qui imprimera sur cette imprimante.

Pour plus de détails sur l'installation de l'imprimante réseau, reportez-vous au poster livré avec le serveur d'impression ou à la section [Installation](#page-74-0) de ce guide d'utilisation.

### <span id="page-143-0"></span>**Serveur Web intégré**

Chaque serveur d'impression Jetdirect 280m contient un serveur Web intégré. Il fonctionne comme un petit site Web qui permet de configurer divers paramètres du serveur d'impression, telle qu'une adresse IP ou IPX. De plus, un utilitaire de numérisation simple via le réseau, appelé Numérisation Web, est disponible via le serveur Web intégré si le serveur d'impression est relié à un périphérique MFP (imprimante multifonction) ou All-in-One pris en charge. Pour plus d'informations sur la Numérisation Web, reportez-vous à la section relative au serveur Web intégré dans le [Guide d'administration Jetdirect.](file:///C|/Bottlecap_Structure_26--TestMerge/DOCS/FR/59904680.PDF)

Vous utilisez votre navigateur Web standard pour accéder aux fonctions du serveur Web intégré. Le serveur Web intégré prend en charge Microsoft Internet Explorer (versions 5.0 et ultérieures) et Netscape Navigator (versions 4.75 et ultérieures).

Pour utiliser le serveur Web intégré du serveur d'impression, ouvrez votre navigateur et entrez l'adresse IP du serveur d'impression dans le champ d'URL. (La plupart des navigateurs acceptent une adresse IP simple. Si ce n'est pas le cas avec votre navigateur, insérez http:// devant l'adresse IP.) Si vous ne connaissez pas l'adresse IP de votre serveur d'impression, [imprimez une page de](#page-145-0) [configuration](#page-145-0) (l'adresse IP est répertoriée dans la section TCP/IP).
Les écrans du serveur Web intégré sont évidents et une petite exploration devrait vous permettre de trouver les informations requises. (Pour obenir des détails complets sur le serveur Web intégré, reportez-vous au [Guide d'administration](file:///C|/Bottlecap_Structure_26--TestMerge/DOCS/FR/59904680.PDF)  [Jetdirect.](file:///C|/Bottlecap_Structure_26--TestMerge/DOCS/FR/59904680.PDF)) Toutes les entrées affichent les valeurs actuelles des paramètres du serveur d'impression et vous pouvez modifier celles-ci en en entrant des nouvelles (si l'administrateur du réseau vous a attribué des droits d'accès complets). Notez que si vous avez modifié l'adresse IP du serveur d'impression, vous perdrez la connexion à ce dernier. Vous pouvez vous reconnecter en pointant le navigateur sur la nouvelle adresse IP.

# **Certaines techniques utiles**

## **Interprétation du voyant d'état**

Les codes du voyant d'état sont les suivants :

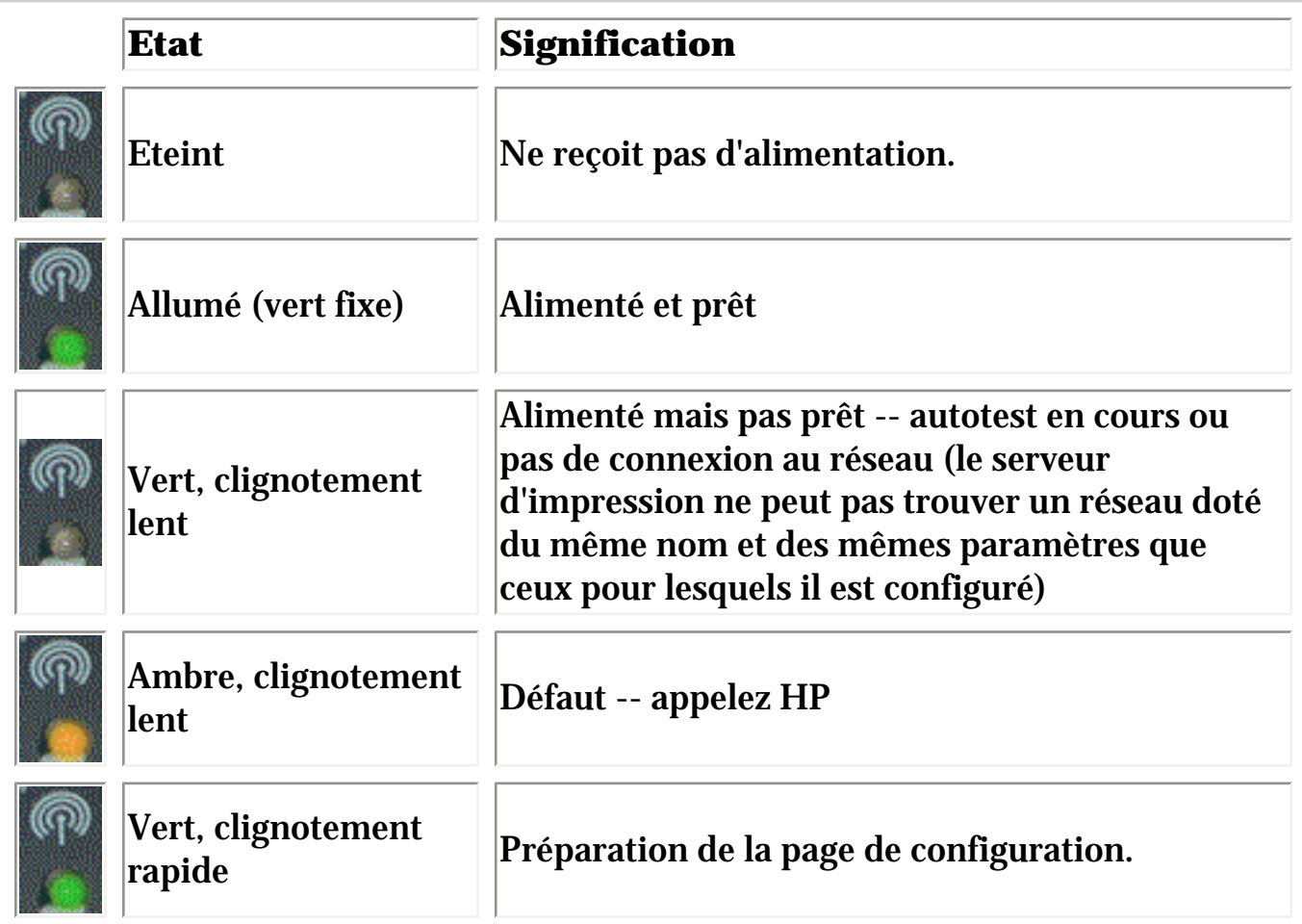

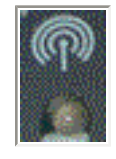

Vert, scintillement intermittent

## <span id="page-145-0"></span>**Impression d'une page de configuration**

Pour imprimer une page de configuration, appuyez sur le bouton de test situé à l'arrière du serveur d'impression.

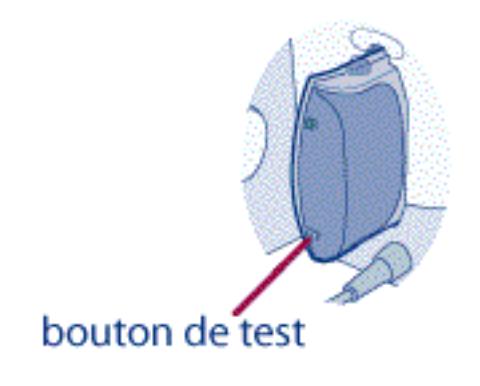

Cette action imprime les valeurs actuelles des paramètres de configuration du serveur d'impression sur l'imprimante reliée. La section Interprétation de la page [de configuration](#page-147-0) vous aidera à comprendre la signification des éléments de la page de configuration.

## **Affectation d'une adresse IP**

La méthode la plus simple pour affecter une adresse IP au serveur d'impression consiste à utiliser le serveur Web intégré. (Avant de procéder ainsi, contactez l'administrateur du réseau et avertissez les autres utilisateurs de l'imprimante des modifications que vous apportez.)

Pour affecter une adresse IP:

1. Ouvrez votre navigateur et entrez l'adresse IP du serveur d'impression dans

le champ d'URL. (Si vous ne connaissez pas l'adresse IP, vous pouvez la trouver en [imprimant une page de configuration](#page-145-0).)

- 2. Dans la page qui s'affiche, cliquez sur l'onglet Réseau.
- 3. Dans la page Réseau, assurez-vous que TCP/IP est sélectionné.
- 4. Configurez la méthode de configuration IP sur manuelle.
- 5. Entrez la nouvelle adresse IP dans le champ Adresse IP.

Notez que, si vous modifiez l'adresse IP, la connexion au serveur Web intégré est perdue. Pour rétablir la connexion, entrez la nouvelle adresse IP dans le champ d'URL du navigateur.

## **Exécution d'une réinitialisation à froid (réinitialisation sur les paramètres par défaut)**

Une fois le serveur d'impression HP configuré, les paramètres de configuration sont conservés en mémoire à moins que vous ne les réinitialisiez manuellement sur les réglages par défaut.

Pour réinitialiser la configuration du serveur d'impression, procédez comme suit :

- 1. Assurez-vous que l'imprimante est sous tension.
- 2. Débranchez le serveur d'impression de l'imprimante.
- 3. Tout en maintenant enfoncé le bouton Test situé à l'arrière du serveur d'impression, rebranchez le serveur d'impression dans l'imprimante et continuez à tenir le bouton Test enfoncé pendant cinq secondes. Les paramètres configurés par l'utilisateur sont effacés.

# <span id="page-147-0"></span>**Page de configuration HP Jetdirect**

# **Introduction**

La page de configuration HP Jetdirect est un outil essentiel dans le cadre de la gestion et du dépannage des serveurs d'impression HP Jetdirect. Cette page contient les informations d'identification du serveur HP Jetdirect (modèle, version du micrologiciel et adresse matérielle LAN), ainsi que son état et les paramètres de configuration des protocoles réseau pris en charge. Les statistiques du réseau rassemblées par le serveur d'impression sont également fournies.

La page de configuration HP Jetdirect peut être imprimée directement sur l'imprimante connectée. Le format de la page de configuration Jetdirect dépend des facteurs suivants :

- modèle d'imprimante
- modèle et version de micrologiciel de HP Jetdirect

Pour les imprimantes EIO associées à un serveur d'impression HP Jetdirect EIO installé, une page de configuration Jetdirect s'imprime automatiquement après l'impression d'une page de configuration de l'*imprimante*. Pour les instructions, reportez-vous aux manuels de l'imprimante.

Vous pouvez également consulter une page de configuration HP Jetdirect sur le réseau à l'aide d'un utilitaire de gestion (tel que HP Web JetAdmin) ou en vous connectant au serveur Web intégré au serveur d'impression HP Jetdirect.

### **Messages d'erreur des champs d'état**

La page de configuration HP Jetdirect comporte plusieurs champs « Etat » pour le serveur d'impression et les protocoles pris en charge. Un champ d'état peut afficher un ou plusieurs codes d'erreur, ainsi que les messages associés. Pour obtenir des informations sur chaque message d'erreur, reportez-vous au [Tableau 9.12](#page-175-0).

## **Format de page de configuration**

Une page de configuration Jetdirect classique est présentée à la [Figure 9.1.](#page-148-0) Les informations de la page de configuration varient selon le serveur d'impression.

<span id="page-148-0"></span> **Figure 9.1 Page de configuration Jetdirect classique**

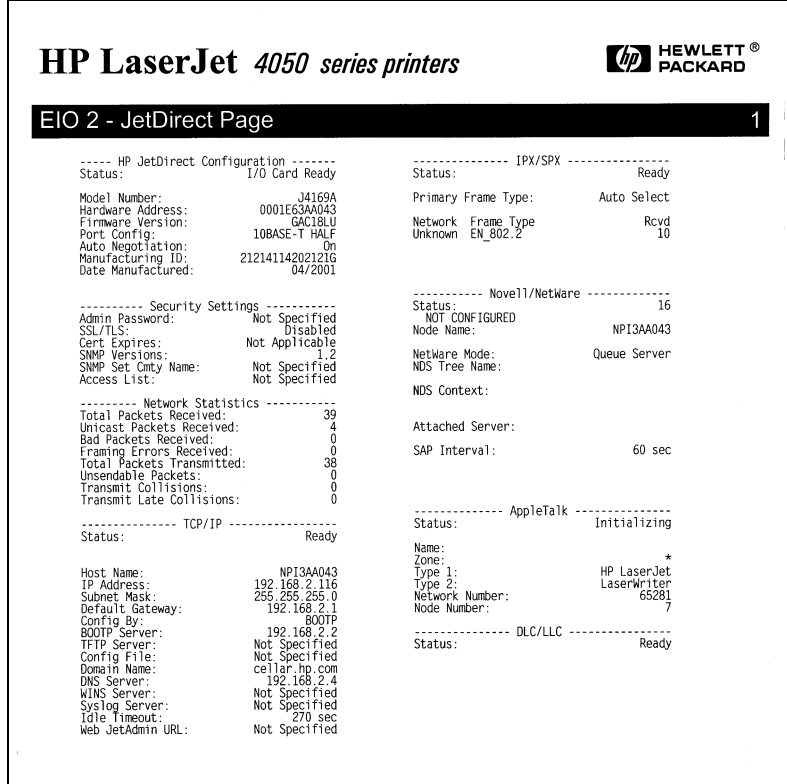

La page de configuration Jetdirect comporte plusieurs sections, comme le montre le tableau suivant. Pour chaque section, les descriptions détaillées des paramètres et leur valeurs, ainsi que des messages d'erreur, y sont présentés.

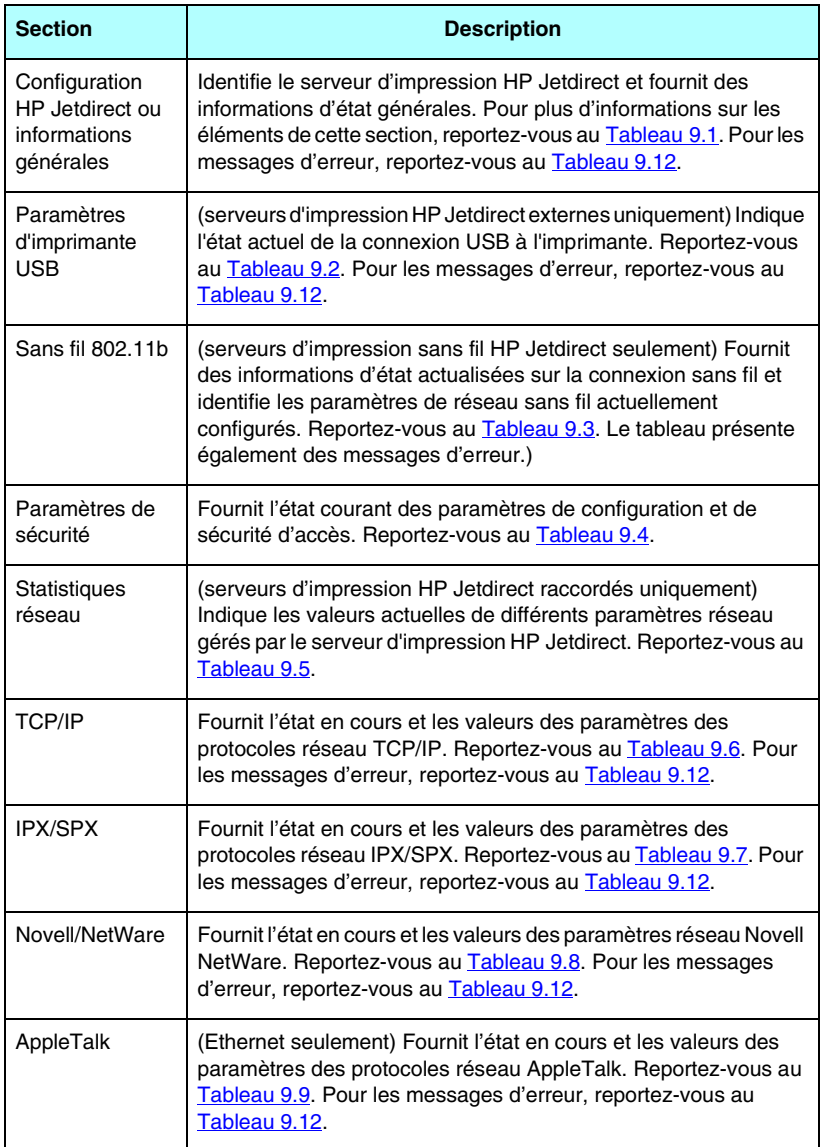

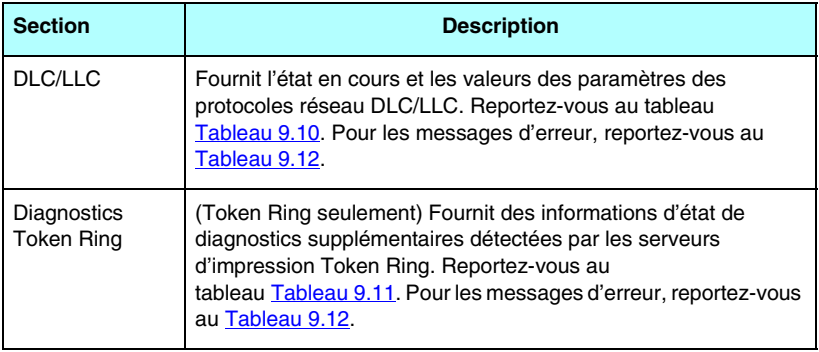

# **Messages de page de configuration**

### **Configuration/Informations générales HP Jetdirect**

Cette section présente la configuration générale du serveur d'impression HP Jetdirect telle qu'elle est décrite au [Tableau 9.1.](#page-151-0) Pour les messages d'erreur, reportez-vous au [Tableau 9.12](#page-175-0).

| <b>Message</b>                | <b>Description</b>                                                                                                    |
|-------------------------------|----------------------------------------------------------------------------------------------------|
| ETAT:                         | Etat actuel du serveur d'impression HP Jetdirect.<br>CARTE E/S PRETE : Le serveur d'impression HP Jetdirect<br>est connecté au réseau et attend des données.<br>INITIALISATION CARTE E/S : Le serveur d'impression<br>HP Jetdirect initialise les protocoles réseau. Pour plus<br>d'informations, reportez-vous à la ligne d'état de chaque<br>protocole sur la page de configuration.<br>CARTE E/S NON PRETE : Il y a un problème avec le<br>serveur d'impression ou sa configuration.<br>Un code d'erreur suivi du message correspondant s'affiche<br>si le serveur d'impression n'est pas prêt. Pour plus |
| <b>NUMERO DE</b>              | d'informations, reportez-vous au Tableau 9.12.<br>Numéro de modèle du serveur d'impression HP Jetdirect                                                                                                    |
| MODELE:                       | (par exemple, J4169A)                                                                                                    |
| <b>ADRESSE</b><br>MATERIELLE: | Adresse matérielle réseau (MAC) hexadécimale à<br>12 chiffres du serveur d'impression HP Jetdirect installé sur<br>l'imprimante ou le périphérique. Cette adresse est attribuée<br>par le fabricant.                                                                                                    |
| VFRS.<br>MICROLOGICIEL:       | Numéro de version du micrologiciel du serveur d'impression<br>HP Jetdirect actuellement installé sur l'imprimante. Le<br>format est X.NN.NN, X étant une lettre dépendant du<br>modèle de serveur d'impression HP Jetdirect.                                                                                                    |
| SELECTION DE<br>PORT:         | (Ethernet uniquement) Spécifie le port du serveur<br>d'impression HP Jetdirect détecté comme pouvant être<br>utilisé :<br>AUCUN : Le serveur d'impression n'est pas connecté au<br>réseau.<br>RJ-45 : Le port réseau RJ-45 est connecté.                                                                                                    |
|                               |                                                                                                    |

<span id="page-151-0"></span>**Tableau 9.1 Configuration HP Jetdirect (1 sur 3)**

### **Tableau 9.1 Configuration HP Jetdirect (2 sur 3)**

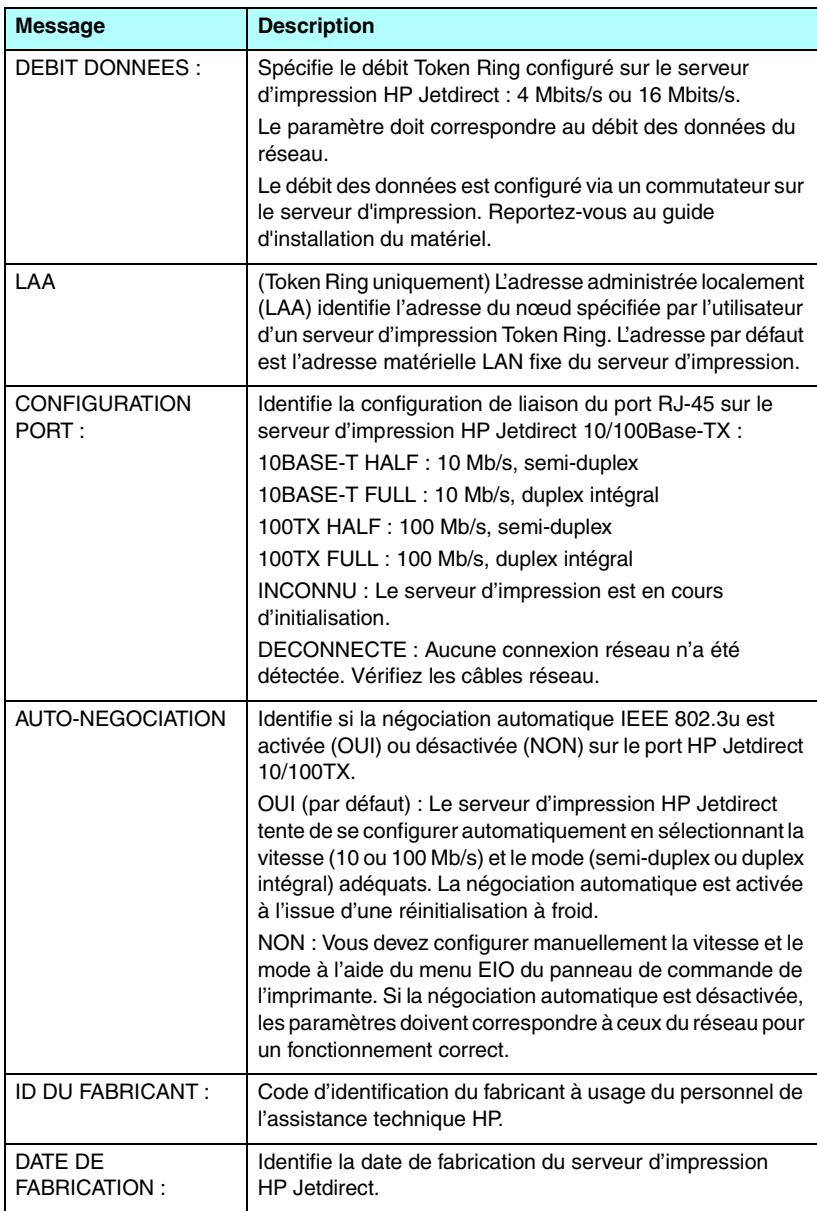

**Tableau 9.1 Configuration HP Jetdirect (3 sur 3)**

| <b>Message</b>                      | <b>Description</b>                                                                                                    |
|-------------------------------------|----------------------------------------------------------------------------------------------------|
| Nombre total de<br>paquets transmis | (serveurs d'impression sans fil HP Jetdirect 802.11b)<br>Nombre total de trames (paquets) transmises sans erreur.                                                                                                    |
| Nombre de paquets<br>reçus          | (serveurs d'impression sans fil HP Jetdirect 802.11b)<br>Nombre total de trames (paquets) reçues par le serveur<br>d'impression HP Jetdirect sans erreur. Cela inclut les<br>paquets de diffusion, de multidiffusion, ainsi que les paquets<br>spécifiquement adressés au serveur d'impression. Ce<br>nombre ne tient pas compte des paquets spécifiquement<br>adressés aux autres nœuds. |

### **Paramètres d'imprimante USB**

Cette section concerne uniquement les serveurs d'impression HP Jetdirect externes connectés à des imprimantes USB. Les informations USB de la page de configuration HP Jetdirect sont décrites au [Tableau 9.2](#page-154-0). Certaines informations ne sont pas disponibles pour les périphériques non HP.

| <b>Message</b>      | <b>Description</b>                                                                                                    |
|---------------------|----------------------------------------------------------------------------------------------------|
| Nom du périphérique | Nom du périphérique d'impression USB connecté (il s'agit<br>du nom donné par le fabricant).                                                                                                    |
| Fabricant           | Fabricant du périphérique d'impression connecté.                                                                                                    |
| Numéro de série     | Numéro de série du fabricant pour le périphérique<br>d'impression connecté.                                                                                                    |
| Mode de             | Mode de communication USB actuel:                                                                                                    |
| communication       | 1284.4: Protocole standard IEEE, mode destiné aux<br>imprimantes et périphériques multifonction (All-in-One)<br>qui autorise des canaux multiples de communications<br>d'impression, de numérisation et d'état simultanées.                                                               |
|                     | MLC : Protocole propriétaire HP pour canaux logiques<br>multiples (Multiple Logical Channels), mode destiné aux<br>imprimantes et périphériques multifonction (All-in-One)<br>qui autorise des canaux multiples de communications<br>d'impression, de numérisation et d'état simultanées. |
|                     | Bidirectionnel: Mode de communication à double sens<br>permettant d'envoyer des données d'impression au<br>périphérique d'impression et de recevoir des<br>informations d'état de celui-ci.                                                                                               |
|                     | Unidirectionnel: Mode de communication dans un seul<br>sens avec le périphérique d'impression.                                                                                                    |
|                     | Périphérique non trouvé : La connexion avec un<br>périphérique d'impression n'a pas été détectée. Vérifiez<br>le périphérique et le câble.                                                                                                    |
|                     | Périphérique non reconnu : Le périphérique connecté<br>n'est pas une imprimante (mais un appareil photo, par<br>exemple).                                                                                                    |

<span id="page-154-0"></span>**Tableau 9.2 Paramètres USB**

### **Paramètres sans fil 802.11b**

L'état sans fil, des paramètres de configuration et des messages d'erreur sont présentés au [Tableau 9.3](#page-155-0).

| <b>Message</b> | <b>Description</b>                                                                                                    |
|----------------|----------------------------------------------------------------------------------------------------|
| Etat           | Etat de configuration sans fil 802.11b en cours.<br>Prêt : Une connexion sans fil au réseau a été établie.<br>Mode Infrastructure : Associé à un point d'accès et<br>authentifié sur le réseau.                                                                                                    |
|                | Mode Ad Hoc: Communications sans fil établies<br>directement avec d'autres périphériques sans fil (des<br>points d'accès ne sont pas utilisés en mode Ad Hoc).                                                                                                    |
|                | Initialisation : Le serveur d'impression démarre, effectue<br>des autotests et vérifie les communications internes.<br>Localisation : Le serveur d'impression localise le réseau                                                                                                    |
|                | spécifié. Les messages d'état ou d'erreur pouvant<br>également s'afficher sont présentés ci-dessous.                                                                                                    |
|                | Mode Infrastructure : Le serveur d'impression recherche<br>sur tous les canaux un réseau (point d'accès) portant le<br>SSID spécifié.                                                                                                    |
|                | Mode Ad Hoc: Le serveur d'impression recherche sur<br>$\bullet$<br>tous les canaux un réseau ayant le SSID spécifié, ou a<br>créé un groupe de travail ne comportant encore aucun<br>membre.                                                                                                    |
|                | Erreur: Une erreur de connexion sans fil s'est produite qui<br>empêche l'association ou l'authentification avec un point<br>d'accès (mode Infrastructure), ou interdit une connexion à<br>un réseau Ad Hoc. Les messages d'état ou d'erreur pouvant<br>également s'afficher sont présentés ci-dessous. |
|                | Messages d'état ou d'erreur                                                                                                    |
|                | AUCUN SIGNAL DETECTE : (mode Infrastructure<br>seulement) Le serveur d'impression n'a pas trouvé de<br>point d'accès et n'a pas détecté de signal radio.                                                                                                    |
|                | LOCALISATION DE SSID : Le serveur d'impression<br>$\bullet$<br>recherche sur tous les canaux des périphériques sur le<br>SSID spécifié. Vérifiez le SSID spécifié ou contrôlez<br>l'état du point d'accès (mode Infrastructure) ou des<br>autres périphériques sans fil.                               |
|                | Le serveur d'impression continuera à rechercher le<br>SSID spécifié.                                                                                                    |

<span id="page-155-0"></span>**Tableau 9.3 Paramètres sans fil 802.11b (1 sur 3)**

### **Tableau 9.3 Paramètres sans fil 802.11b (2 sur 3)**

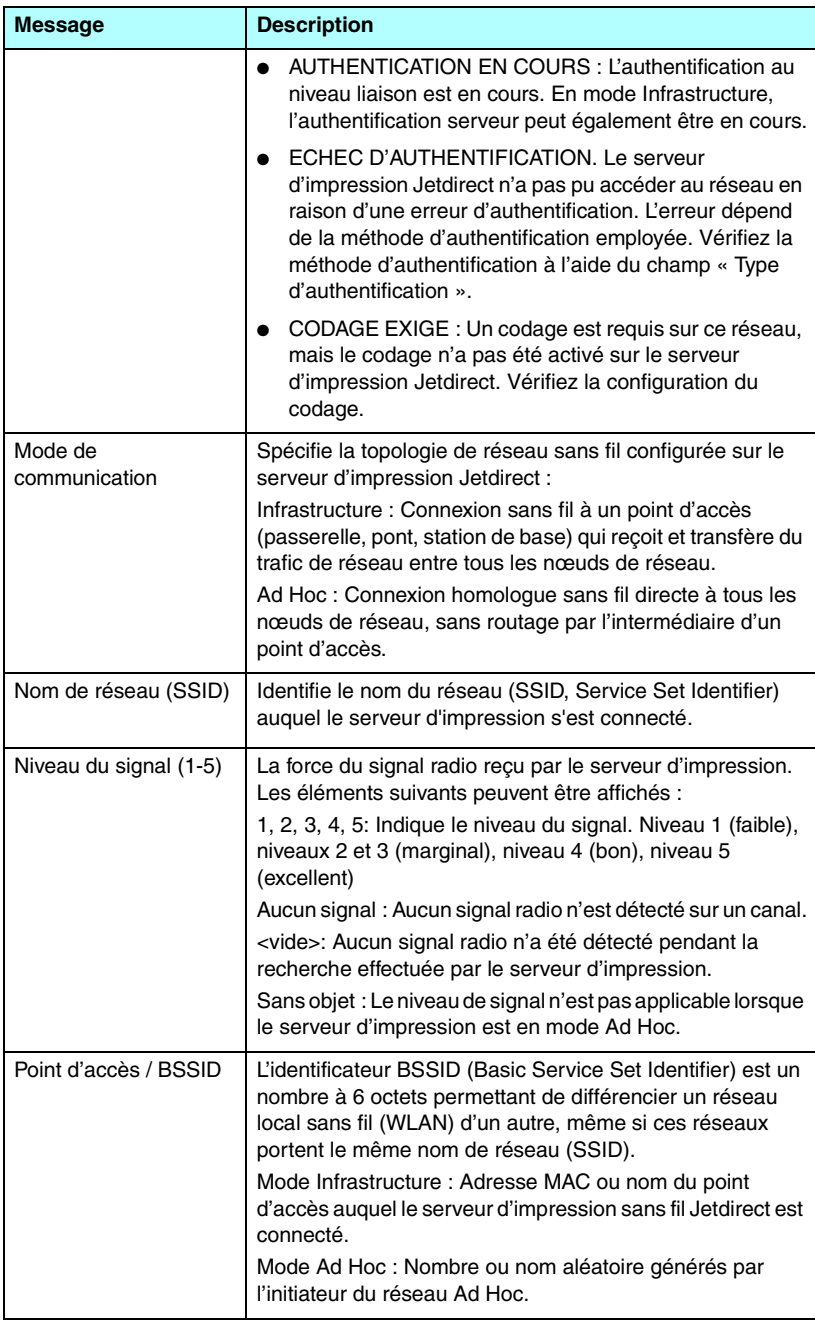

### **Tableau 9.3 Paramètres sans fil 802.11b (3 sur 3)**

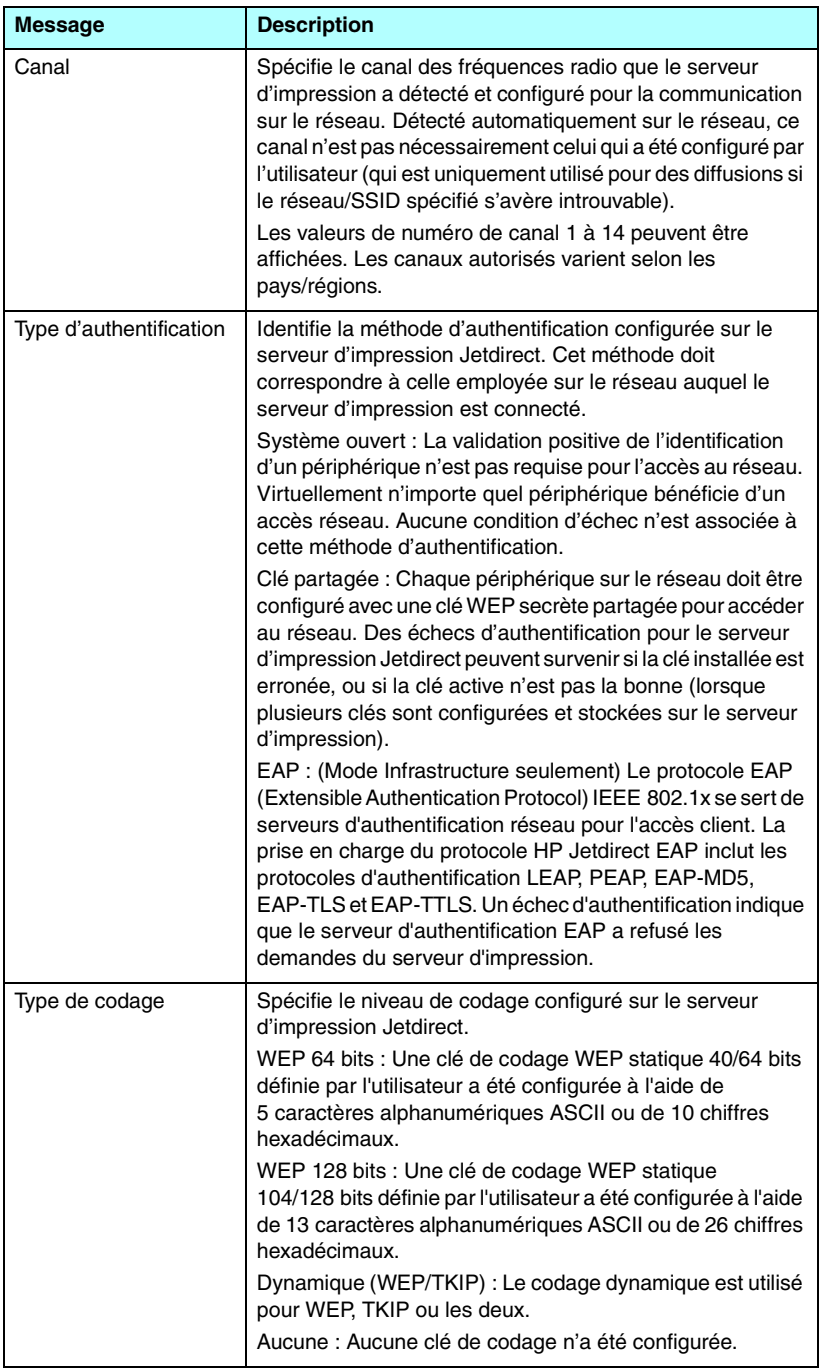

### **Paramètres de sécurité**

Les informations contenues dans cette section de la page de configuration Jetdirect sont décrites au [Tableau 9.4.](#page-158-0)

| <b>Message</b>             | <b>Description</b>                                                                                                    |
|----------------------------|----------------------------------------------------------------------------------------------------|
| Mot de passe Admin :       | Spécifie si un mot de passe administrateur IP a été<br>configuré sur le serveur d'impression. Ce mot de passe est<br>partagé par Telnet, le serveur Web intégré et HP Web<br>JetAdmin pour contrôler l'accès aux paramètres de<br>configuration du serveur d'impression. Jusqu'à<br>16 caractères alphanumériques peuvent être utilisés, avec<br>distinction entre minuscules et majuscules.<br>Non défini : Un mot de passe administrateur n'a pas été<br>défini.<br>Défini : Un mot de passe administrateur a été défini.<br>(Le mot de passe peut être supprimé du serveur<br>d'impression au moyen d'une réinitialisation à froid.) |
| Web sécurisé :             | Facultatif (HTTPS/HTTP) : Autorise des communications<br>non codées via des ports HTTP standard, ainsi que des<br>communications codées via HTTPS (HTTP sécurisé).<br>HTTPS exigé : Seules les communications codées via<br>HTTPS sont autorisées.                                                                                                    |
| Expiration du certificat : | Spécifie la date d'expiration du certificat numérique pour la<br>sécurité cryptée SSL/TLS. La date est au format UTC (par<br>exemple, « 2002-10-02 12:45 UTC »).<br>Sans objet : S'affiche si aucun certificat numérique n'a été<br>installé.                                                                                                    |

<span id="page-158-0"></span>**Tableau 9.4 Paramètres de sécurité (1 sur 2)**

### **Tableau 9.4 Paramètres de sécurité (2 sur 2)**

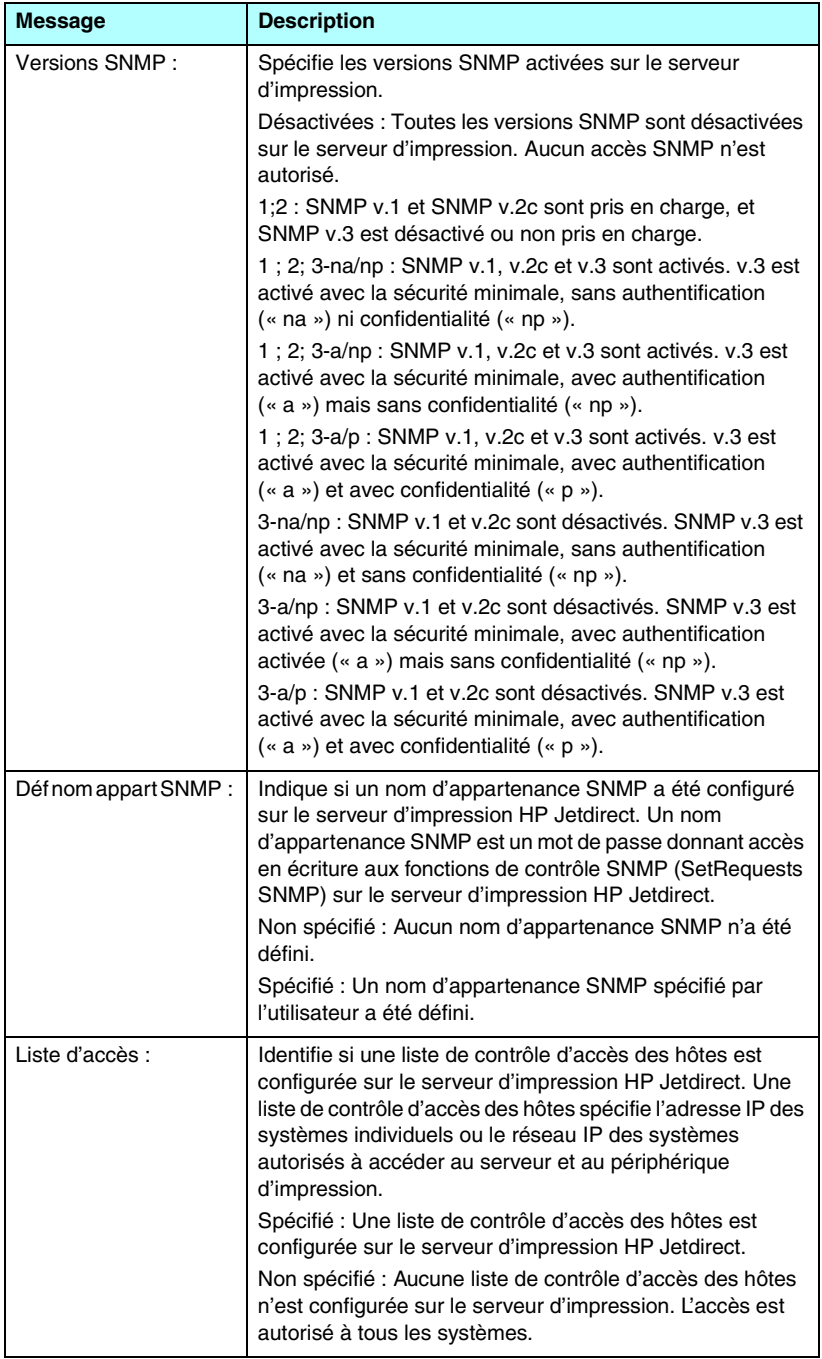

## **Statistiques réseau**

Les informations contenues dans cette section de la page de configuration Jetdirect sont décrites au [Tableau 9.5.](#page-160-0)

<span id="page-160-0"></span>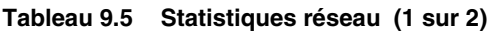

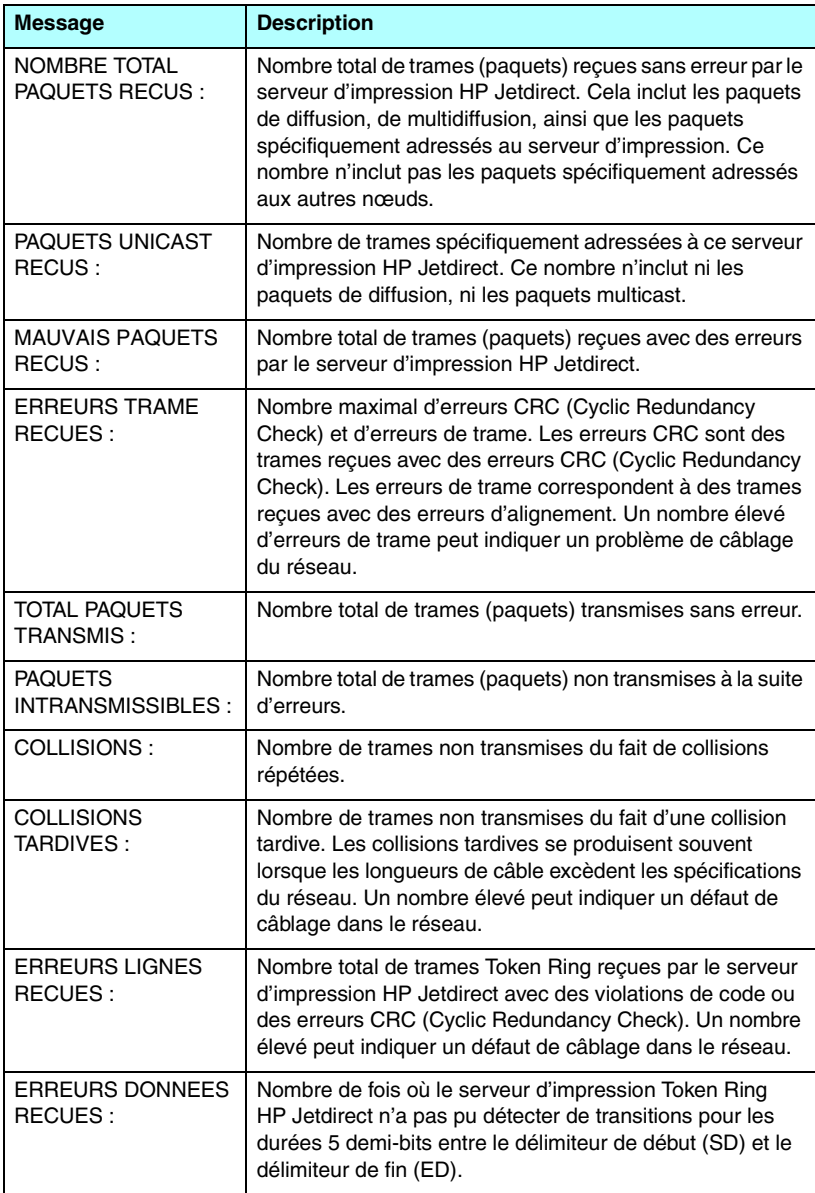

### **Tableau 9.5 Statistiques réseau (2 sur 2)**

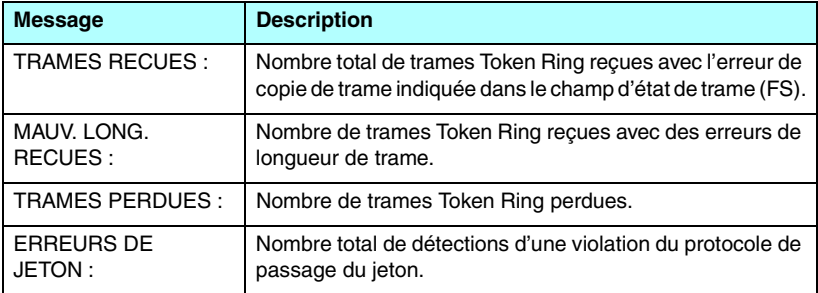

### **Informations sur le protocole TCP/IP**

Les informations contenues dans cette section de la page de configuration Jetdirect sont décrites au [Tableau 9.6.](#page-162-0) Pour les messages d'erreur, reportez-vous au [Tableau 9.12](#page-175-0).

| <b>Message</b>            | <b>Description</b>                                                                                                    |
|---------------------------|----------------------------------------------------------------------------------------------------|
| ETAT:                     | Etat courant de TCP.<br>PRET : Indique que le serveur d'impression HP Jetdirect<br>attend des données par l'intermédiaire de TCP/IP.<br>DESACTIVE : Indique que TCP/IP a été manuellement<br>désactivé.<br>INITIALISATION : Indique que le serveur d'impression est<br>en train de rechercher le serveur BOOTP ou essaie<br>d'obtenir le fichier de configuration par l'intermédiaire de<br>TFTP. Un message d'état supplémentaire est parfois<br>affiché.<br>Un code d'erreur suivi du message correspondant s'affiche<br>si le serveur d'impression n'est pas prêt. Pour plus<br>d'informations, reportez-vous au Tableau 9.12. |
| NOM DE L'HOTE :           | Nom de l'hôte défini sur le serveur d'impression. Ce nom<br>peut être tronqué.<br>NON SPECIFIE indique qu'aucun nom d'hôte n'a été<br>spécifié dans une réponse BOOTP ou un fichier de<br>configuration TFTP.<br>NPIxxxxxx : Le nom par défaut est NPIxxxxxx, xxxxxx<br>représentant les six derniers chiffres composant l'adresse<br>matérielle LAN (MAC).                                                                                                    |
| ADRESSE IP:               | Adresse du protocole Internet (IP) affectée au serveur<br>d'impression HP Jetdirect. Cette entrée est indispensable<br>au fonctionnement du serveur d'impression sur un réseau<br>TCP/IP. Au cours de l'initialisation, la valeur temporaire<br>0.0.0.0 s'affiche. Au bout de deux minutes, l'adresse IP par<br>défaut 192.0.0.192 est affectée ; il se peut que celle-ci ne<br>soit pas valide pour votre réseau.<br>NON SPECIFIE indique qu'une adresse IP n'est pas<br>affectée ou que celle-ci a une valeur de zéro.                                                                                                    |
| MASQUE DE<br>SOUS-RESEAU: | Masque de sous-réseau IP configuré sur le serveur<br>d'impression HP Jetdirect. Au cours de l'initialisation, la<br>valeur temporaire 0.0.0.0 s'affiche. Si les paramètres de<br>configuration le permettent, le serveur d'impression peut<br>attribuer automatiquement une valeur par défaut utilisable.<br>NON SPECIFIE indique qu'un masque de sous-réseau<br>n'est pas configuré.                                                                                                    |

<span id="page-162-0"></span>**Tableau 9.6 Informations sur la configuration TCP/IP (1 sur 4)**

### **Tableau 9.6 Informations sur la configuration TCP/IP (2 sur 4)**

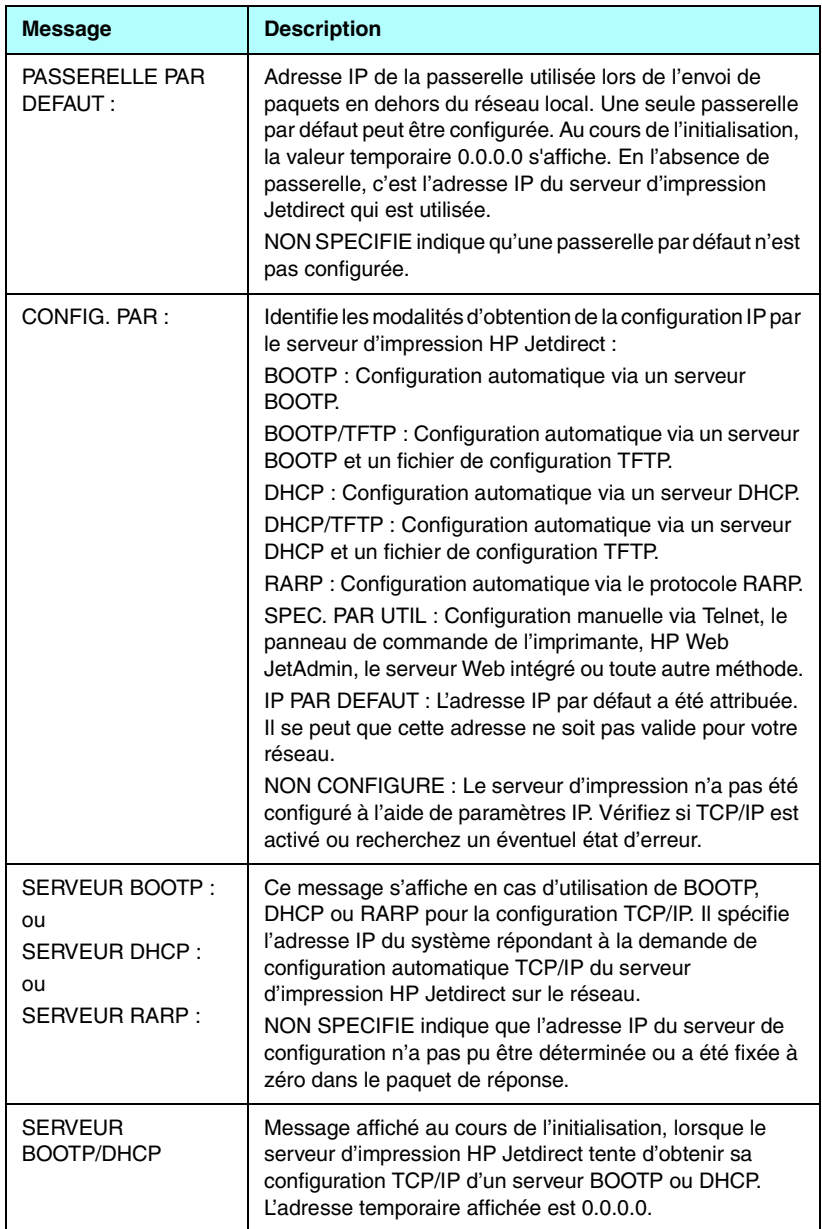

### **Tableau 9.6 Informations sur la configuration TCP/IP (3 sur 4)**

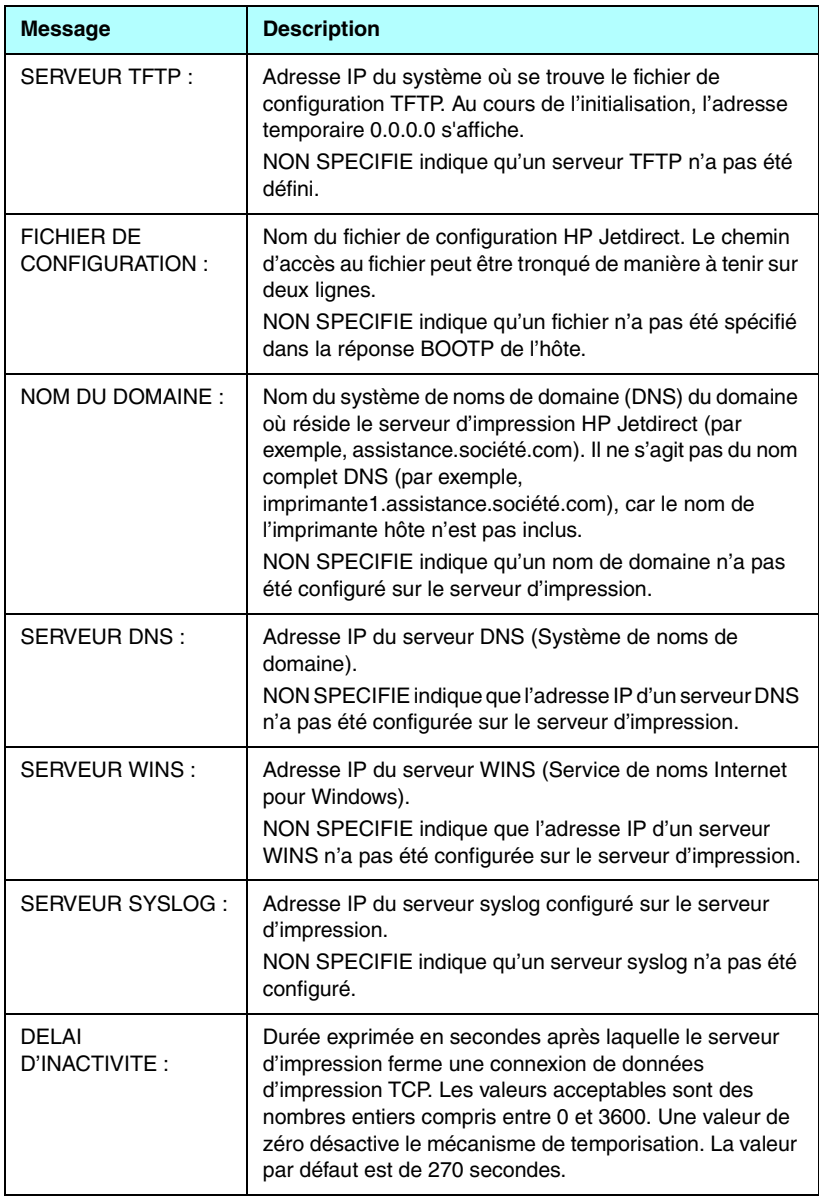

### **Tableau 9.6 Informations sur la configuration TCP/IP (4 sur 4)**

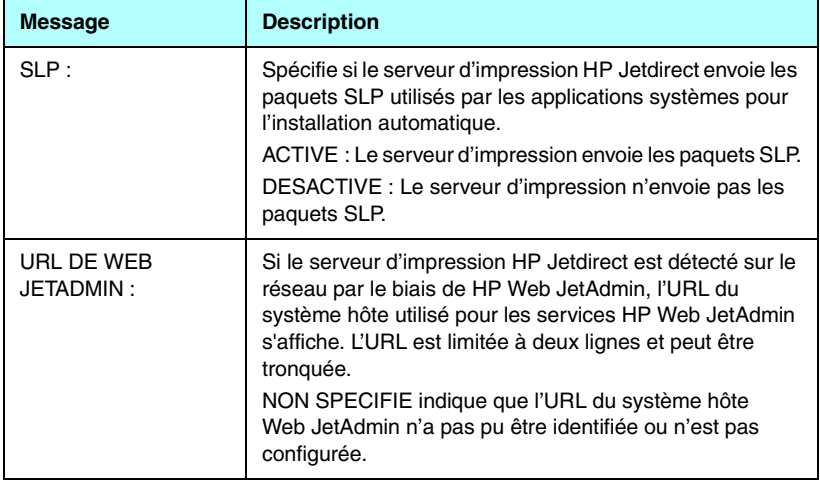

### **Informations sur le protocole IPX/SPX**

Les informations contenues dans cette section de la page de configuration Jetdirect sont décrites au [Tableau 9.7.](#page-166-0) Pour les messages d'erreur, reportez-vous au [Tableau 9.12](#page-175-0).

| <b>Message</b>           | <b>Description</b>                                                                                                    |
|--------------------------|----------------------------------------------------------------------------------------------------|
| ETAT :                   | Indique l'état actuel du protocole IPX/SPX.<br>PRET: Indique que le serveur d'impression HP Jetdirect<br>attend des données par l'intermédiaire de IPX/SPX.<br>DESACTIVE : Indique que IPX/SPX a été manuellement<br>désactivé.<br>INITIALISATION : Indique que le serveur d'impression est<br>en train d'enregistrer l'adresse ou le nom du nœud. Un<br>message d'état supplémentaire est parfois affiché.<br>Un code d'erreur suivi du message correspondant s'affiche<br>si le serveur d'impression n'est pas prêt. Pour plus<br>d'informations, reportez-vous au Tableau 9.12.                                                                                                    |
| <b>TYPE TRAME PRINC:</b> | Spécifie la sélection du type de trame sur le serveur<br>d'impression Jetdirect.<br>SELECTION AUTO : Le serveur d'impression détecte<br>automatiquement le type de trame et utilise le premier qu'il<br>trouve.<br>EN_8023 : Le type de trame est limité à IPX sur les trames<br>IEEE 802.3. Tous les autres types sont comptabilisés et<br>éliminés.<br>EN II : Le type de trame est limité à IPX sur les trames<br>Ethernet. Tous les autres types sont comptabilisés et<br>éliminés.<br>EN 8022 : Le type de trame est limité à IPX sur IEEE 802,3<br>avec des trames IEEE 802.5. Tous les autres types sont<br>comptabilisés et éliminés.<br>EN_SNAP : Le type de trame est limité à IPX sur SNAP avec<br>des trames IEEE 802.3. Tous les autres types sont<br>comptabilisés et éliminés.<br>TR_8022 : Le type de trame est limité à IPX sur IEEE 802.2<br>avec des trames IEEE 802.5. Tous les autres types sont<br>comptabilisés et éliminés.<br>TR_SNAP : Le type de trame est limité à IPX sur SNAP avec<br>des trames IEEE 803.5. Tous les autres types sont<br>comptabilisés et éliminés. |

<span id="page-166-0"></span>**Tableau 9.7 Informations sur le protocole IPX/SPX (1 sur 2)**

### **Tableau 9.7 Informations sur le protocole IPX/SPX (2 sur 2)**

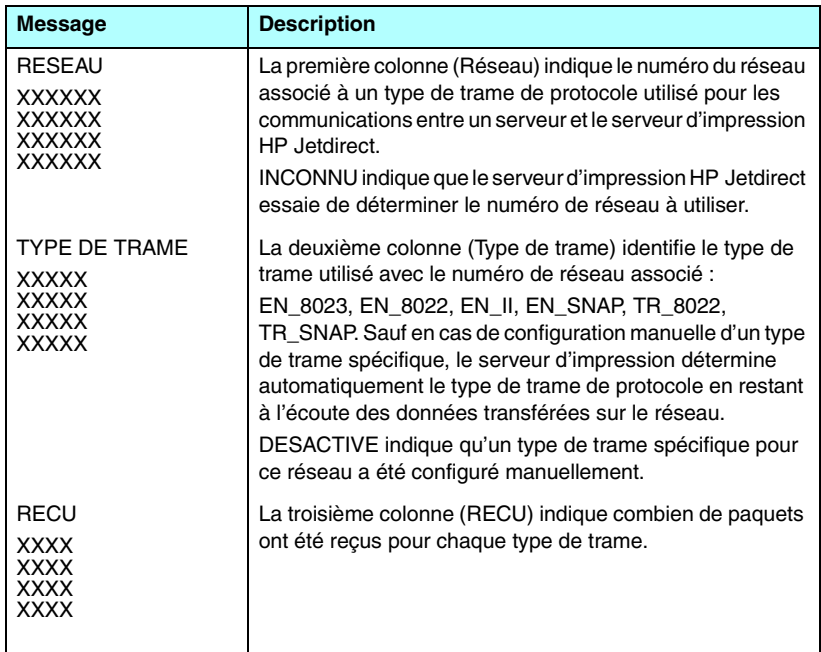

### **Paramètres Novell NetWare**

Les informations contenues dans cette section de la page de configuration Jetdirect sont décrites au [Tableau 9.8.](#page-168-0) Pour les messages d'erreur, reportez-vous au [Tableau 9.12](#page-175-0).

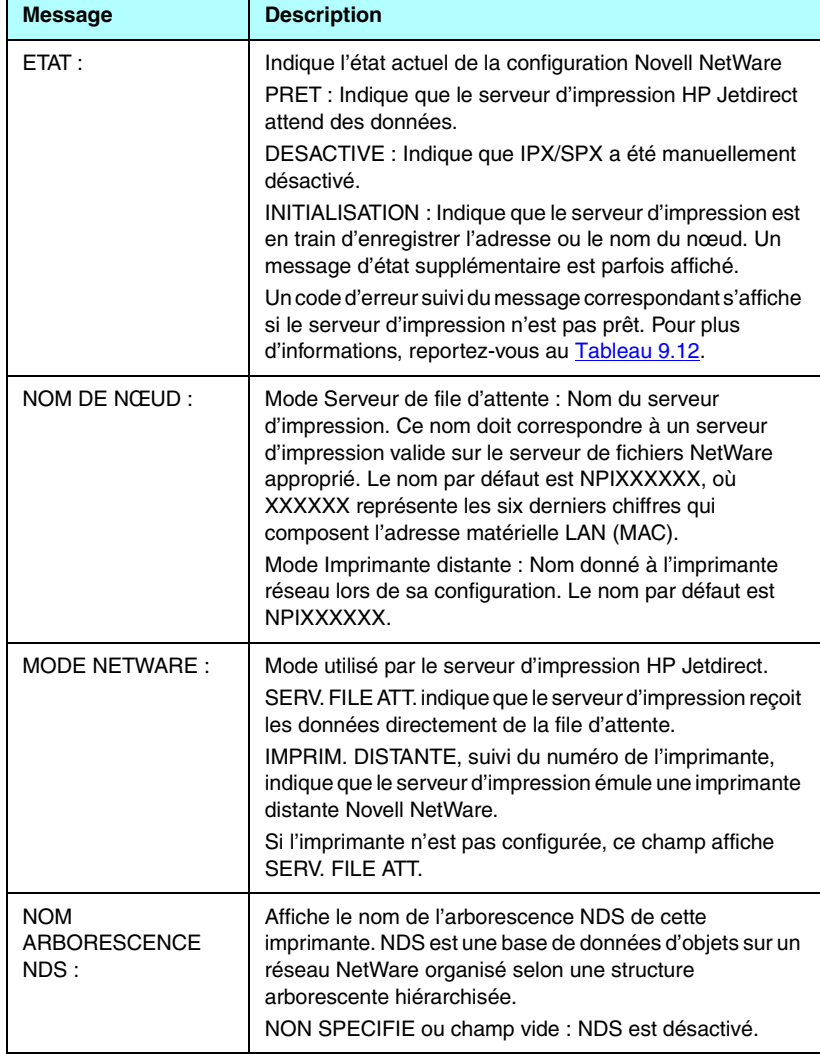

<span id="page-168-0"></span>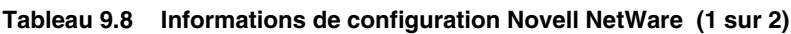

### **Tableau 9.8 Informations de configuration Novell NetWare (2 sur 2)**

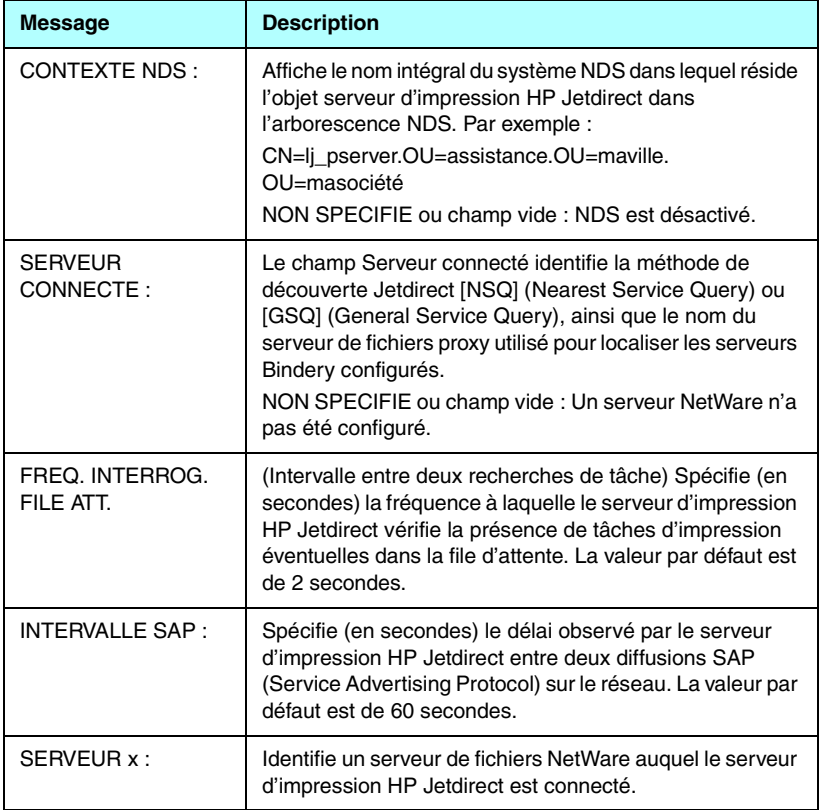

### **AppleTalk Protocol Information**

Les informations contenues dans cette section de la page de configuration Jetdirect (Ethernet uniquement) sont décrites au [Tableau 9.9](#page-170-0). Pour les messages d'erreur, reportez-vous au [Tableau 9.12.](#page-175-0)

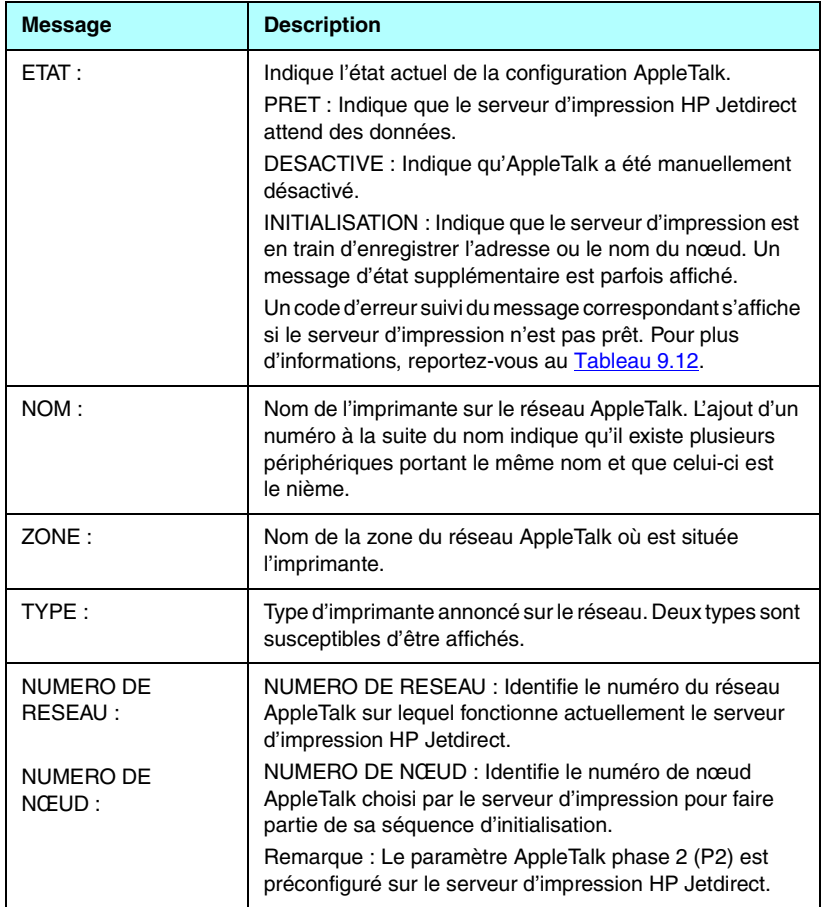

<span id="page-170-0"></span>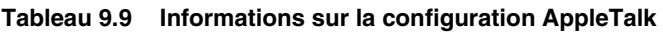

### **Informations sur le protocole DLC/LLC**

Les informations contenues dans cette section de la page de configuration Jetdirect sont décrites au [Tableau 9.10.](#page-171-0)

| <b>Message</b> | <b>Description</b>                                                                                                    |
|----------------|----------------------------------------------------------------------------------------------------|
| ETAT:          | Indique l'état actuel du protocole DLC/LLC.                                                                                                    |
|                | PRET : Indique que le serveur d'impression HP Jetdirect<br>attend des données.                                                                                           |
|                | DESACTIVE : Indique que DLC/LLC a été manuellement<br>désactivé.                                                                                                    |
|                | INITIALISATION : Indique que le serveur d'impression est<br>en train d'enregistrer l'adresse ou le nom du nœud. Un<br>message d'état supplémentaire est parfois affiché. |
|                | Un code d'erreur suivi du message correspondant s'affiche<br>si le serveur d'impression n'est pas prêt. Pour plus<br>d'informations, reportez-vous au Tableau 9.12.      |

<span id="page-171-0"></span>**Tableau 9.10 Informations sur la configuration DLC/LLC**

### **Diagnostics Token Ring**

Les informations contenues dans cette section de la page de configuration Jetdirect (Token Ring uniquement) sont décrites au [Tableau 9.11](#page-172-0).

| <b>Message</b> | <b>Description</b>                                                                                                    |
|----------------|----------------------------------------------------------------------------------------------------|
| Etat :         | Identifie une condition d'état.<br>Prêt : Indique que l'accès au réseau Token Ring a réussi.<br>Erreur: Indique une condition d'erreur. Pour plus<br>d'informations, consultez les codes d'erreur et les<br>messages d'état de l'anneau.                                                                                                    |
| Code:          | Les codes d'erreur suivants de la commande d'ouverture<br>(Open) peuvent être détectés :<br>Panne fonction : Le serveur d'impression HP Jetdirect ne<br>peut pas transmettre à lui-même alors qu'il est enroulé<br>autour de son lobe sur le concentrateur de câblage Token<br>Ring. Ce message peut également indiquer que des trames<br>de données ont été reçues avant l'insertion physique.<br>Perte de signal : Indique l'une des conditions suivantes : |
|                | Le serveur d'impression HP Jetdirect a détecté une<br>perte de signal sur l'anneau. Vérifiez le câble entre le<br>serveur d'impression HP Jetdirect et le réseau et vérifiez<br>le concentrateur de câblage.                                                                                                    |
|                | Une condition de perte de signal a été détectée à l'entrée<br>du récepteur du serveur d'impression HP Jetdirect<br>durant le processus d'ouverture (lors de l'enroulement<br>ou de l'insertion sur l'anneau).                                                                                                    |
|                | Expiration : Le serveur d'impression HP Jetdirect n'a pas pu<br>s'insérer logiquement sur l'anneau avant l'expiration du<br>délai d'insertion. Chaque phase du processus d'insertion<br>doit se terminer avant l'expiration du compteur d'insertion<br>de 18 secondes.                                                                                                    |
|                | Echec anneau : Le délai du serveur d'impression<br>HP Jetdirect a expiré lors d'une tentative de purge de<br>l'anneau après être devenu le moniteur actif. En d'autres<br>termes, le serveur d'impression HP Jetdirect ne peut pas<br>recevoir ses propres trames de données de purge<br>d'anneau.                                                                                                    |
|                | Ring Beaconing: Le serveur d'impression HP Jetdirect a<br>reçu une trame de données de balise après s'être inséré<br>physiquement sur l'anneau. Ceci indique une rupture dans<br>l'anneau.                                                                                                    |

<span id="page-172-0"></span>**Tableau 9.11 Informations de diagnostic Token Ring (1 sur 3)**

### **Tableau 9.11 Informations de diagnostic Token Ring (2 sur 3)**

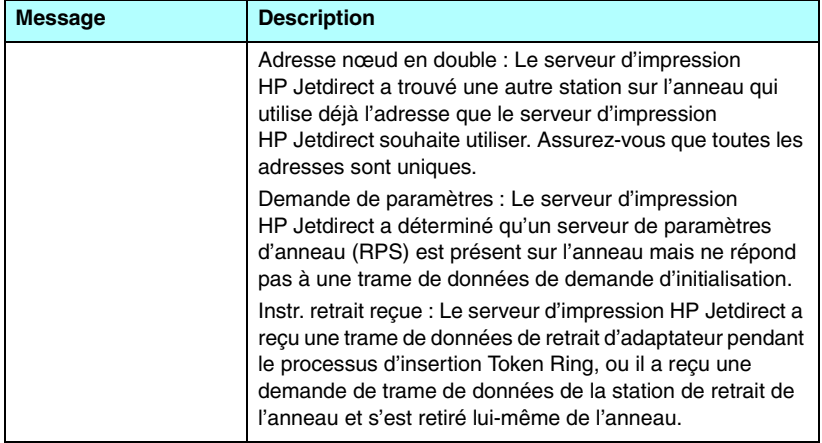

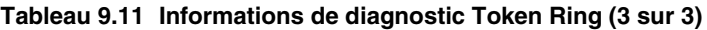

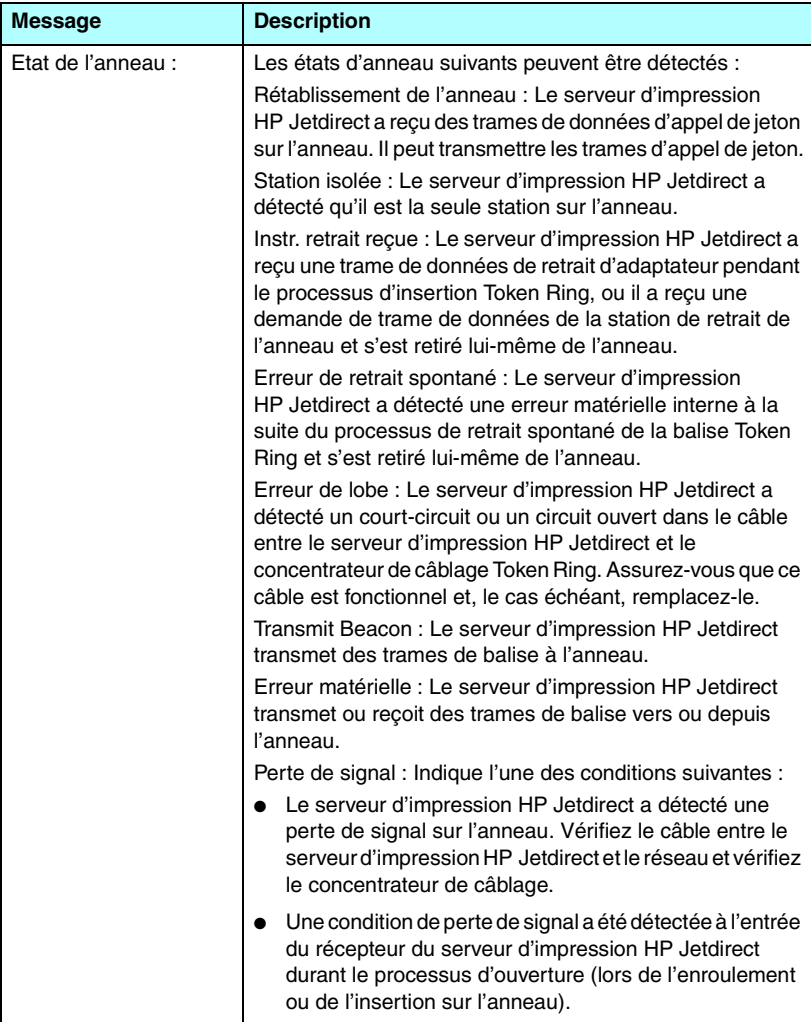

# **Messages d'erreur**

Les codes et messages d'erreur éventuellement affichés dans les sections Etat de la page de configuration Jetdirect sont décrits dans le [Tableau 9.12](#page-175-0). +

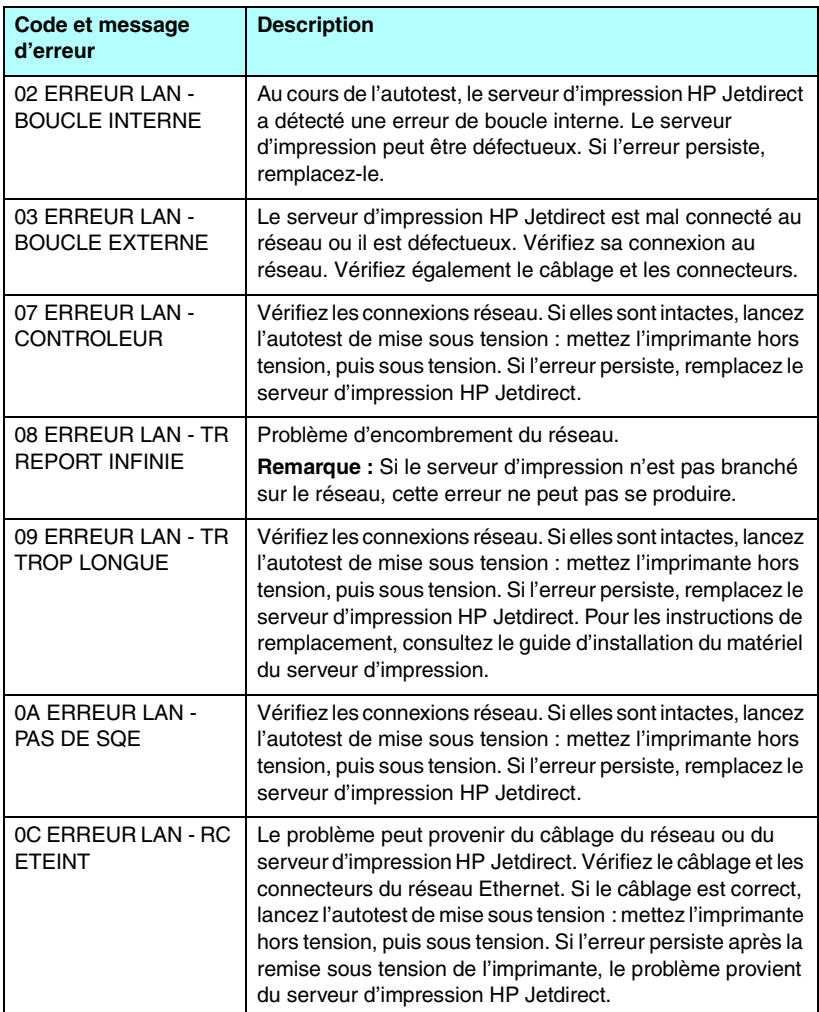

<span id="page-175-0"></span>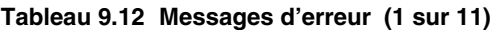

### **Tableau 9.12 Messages d'erreur (2 sur 11)**

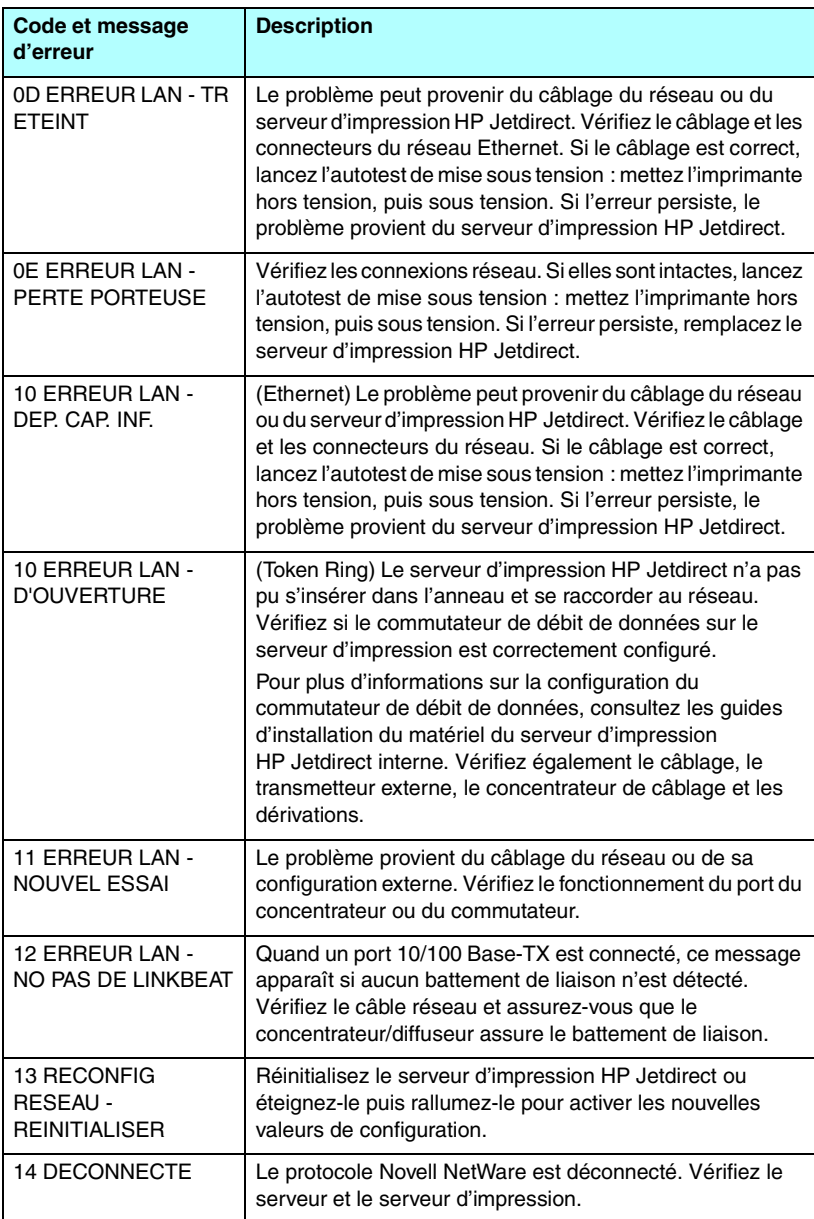

### **Tableau 9.12 Messages d'erreur (3 sur 11)**

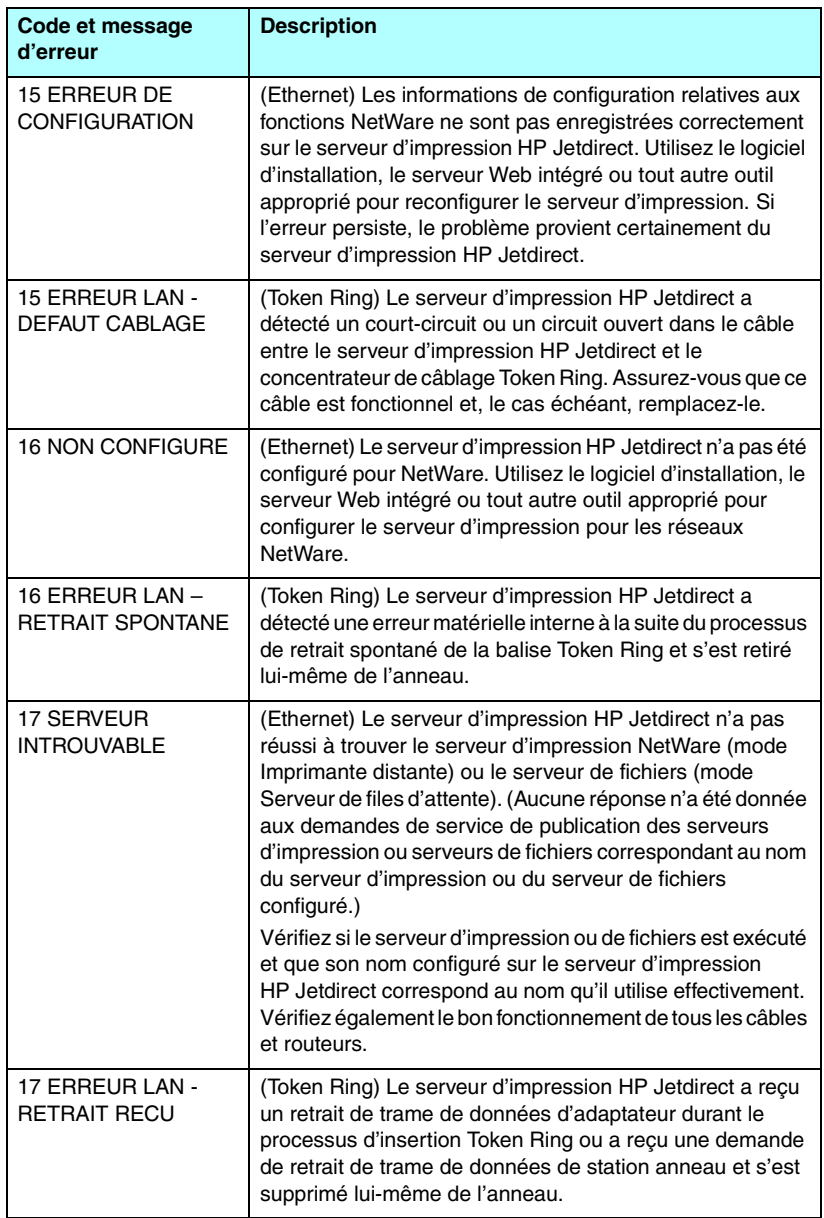

### **Tableau 9.12 Messages d'erreur (4 sur 11)**

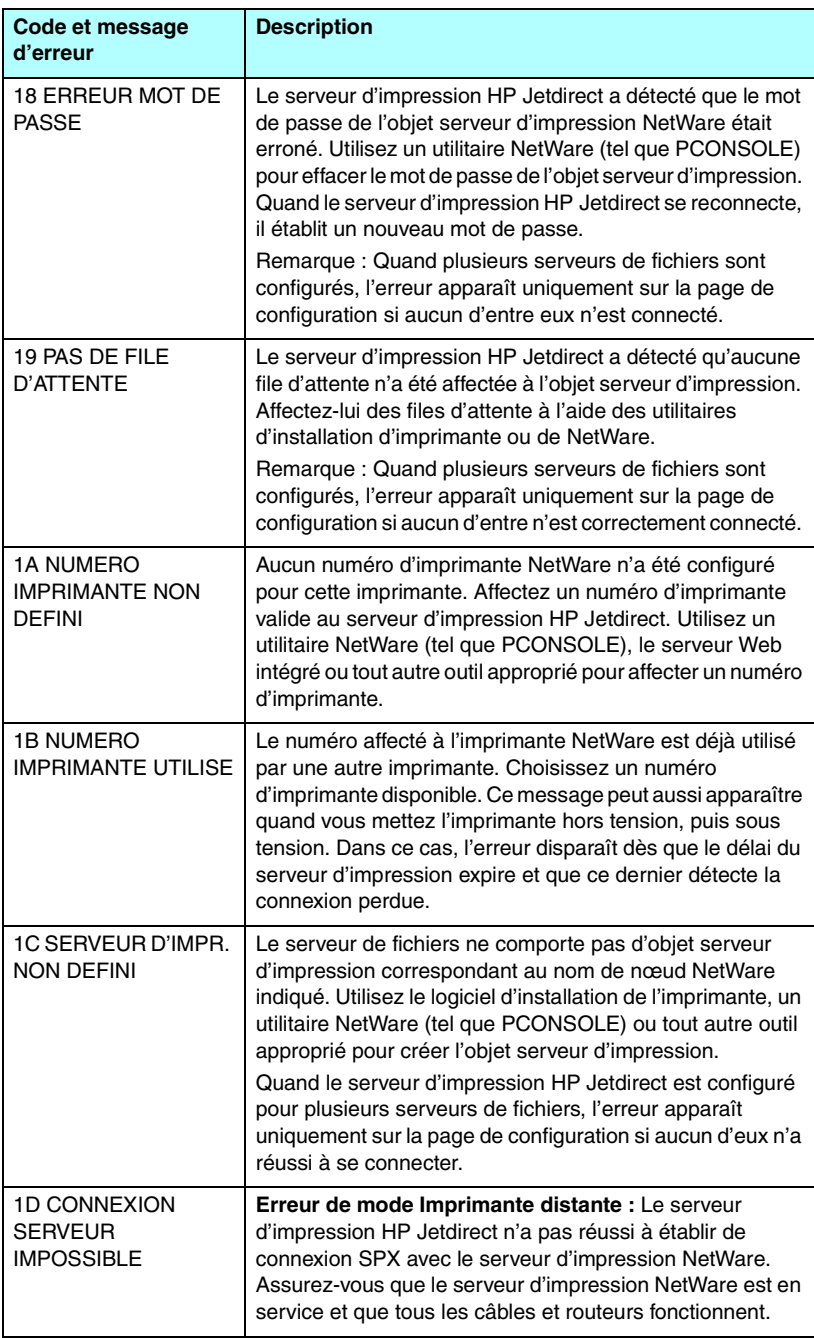

### **Tableau 9.12 Messages d'erreur (5 sur 11)**

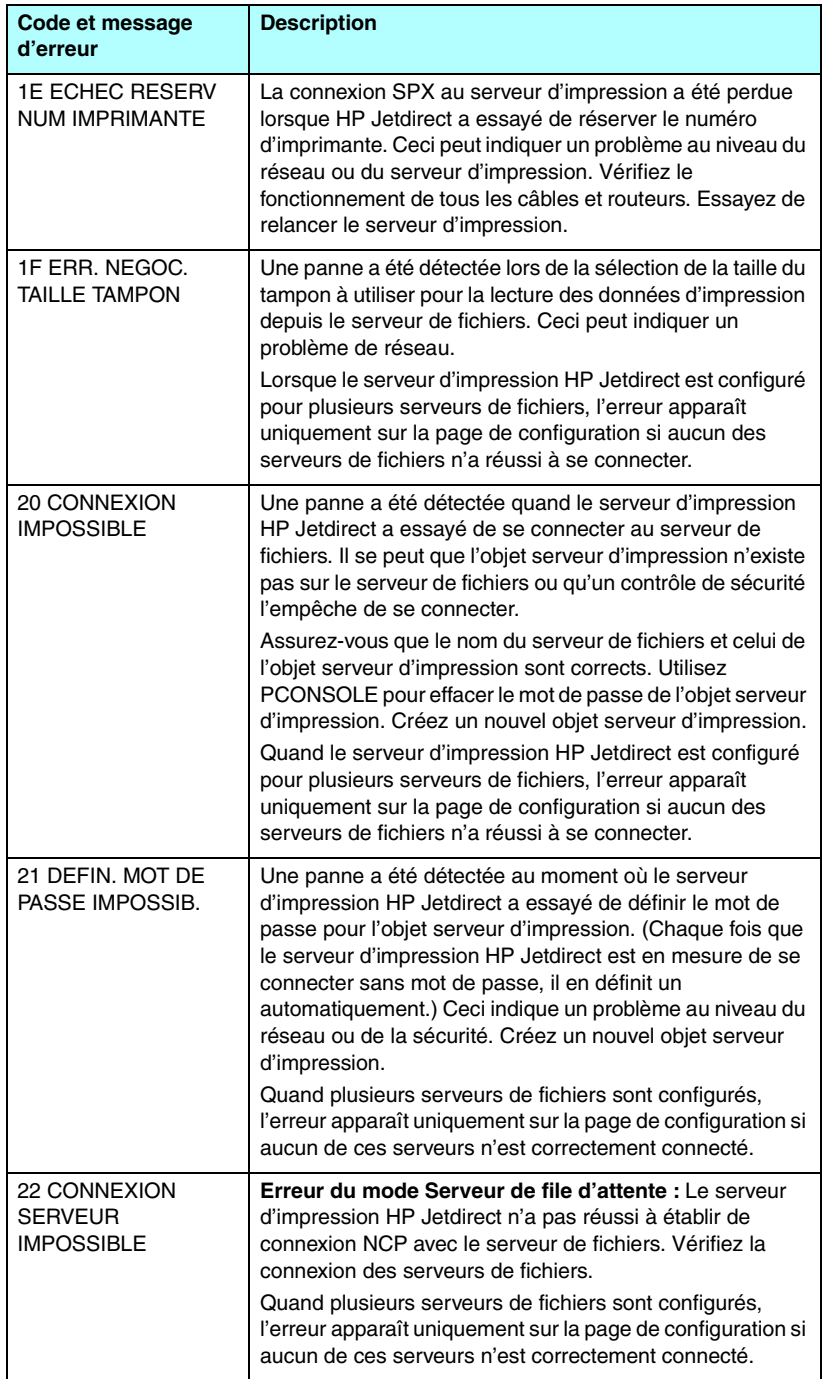
## **Tableau 9.12 Messages d'erreur (6 sur 11)**

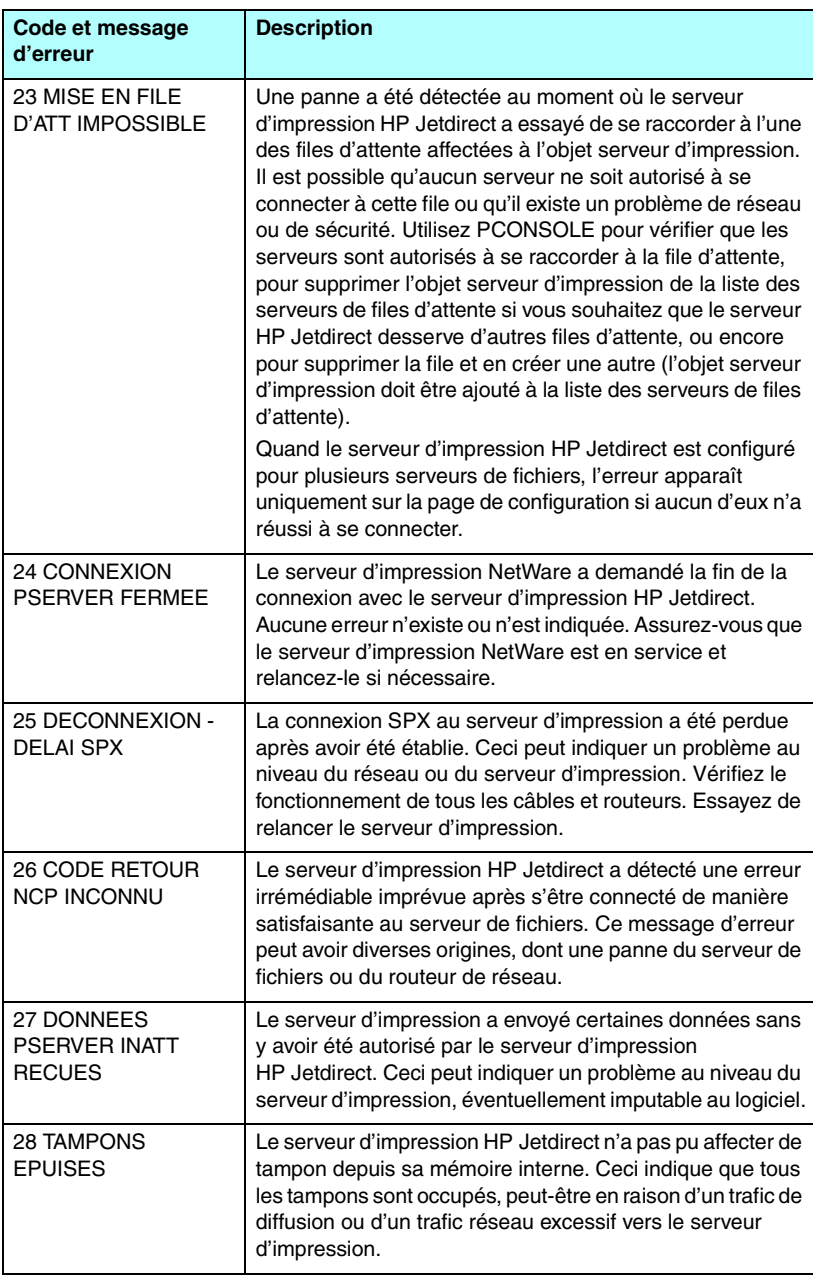

## **Tableau 9.12 Messages d'erreur (7 sur 11)**

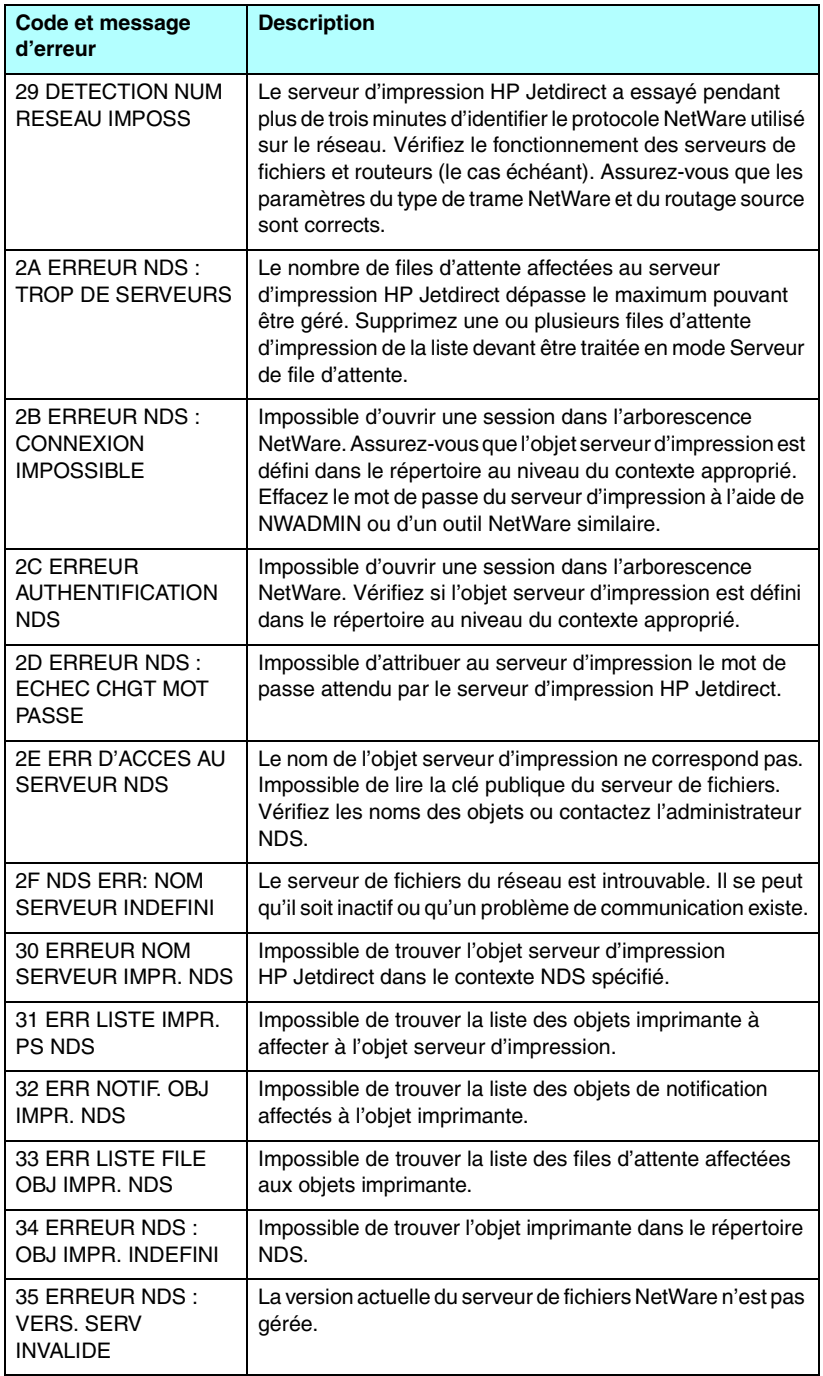

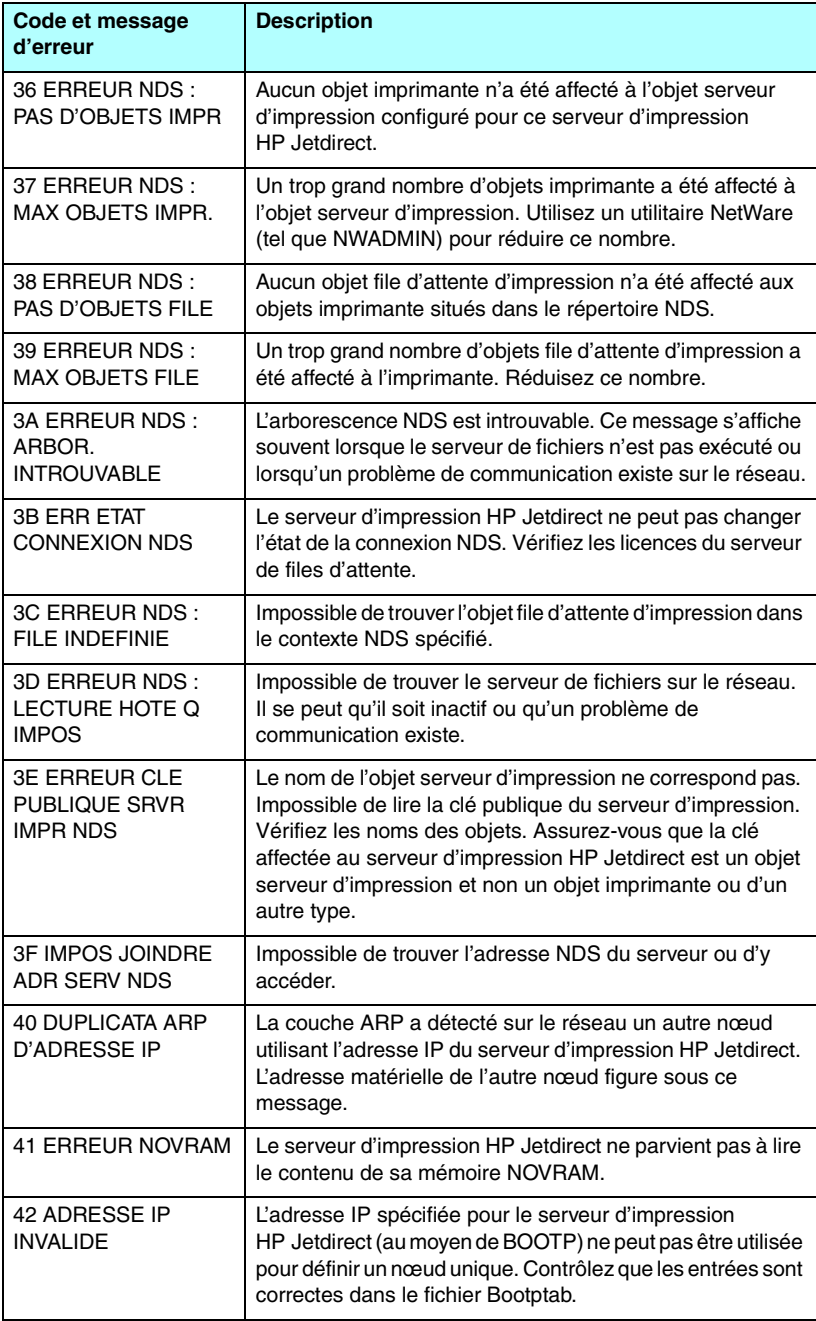

## **Tableau 9.12 Messages d'erreur (9 sur 11)**

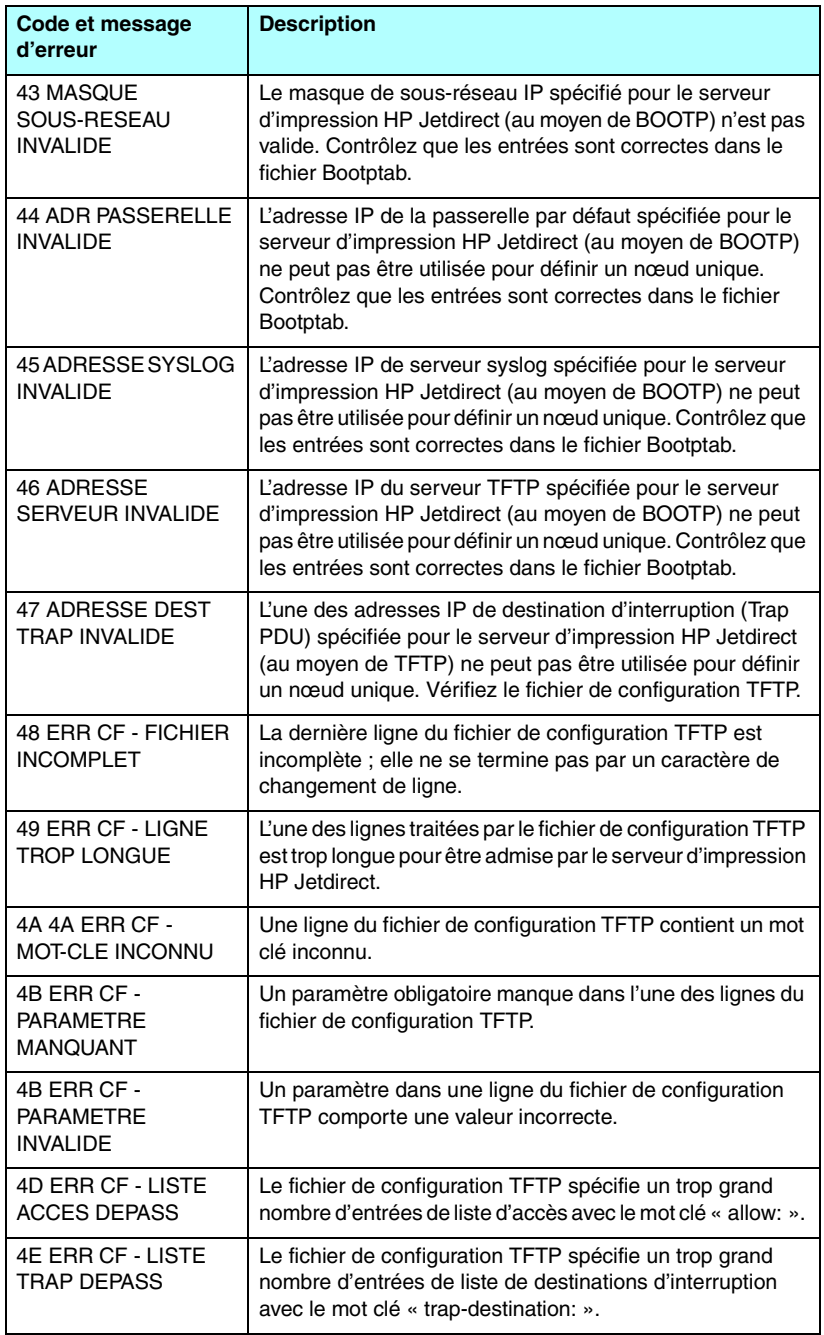

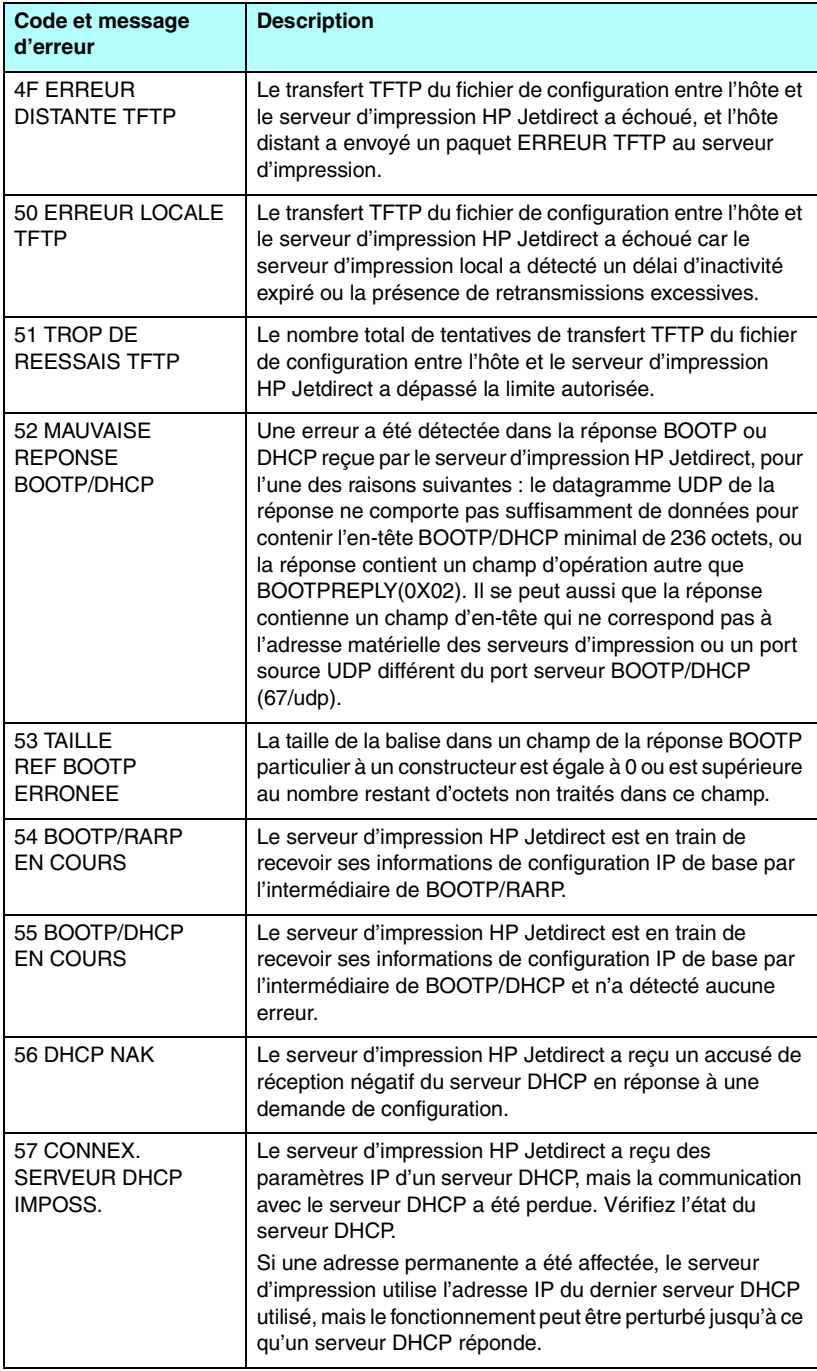

## **Tableau 9.12 Messages d'erreur (11 sur 11)**

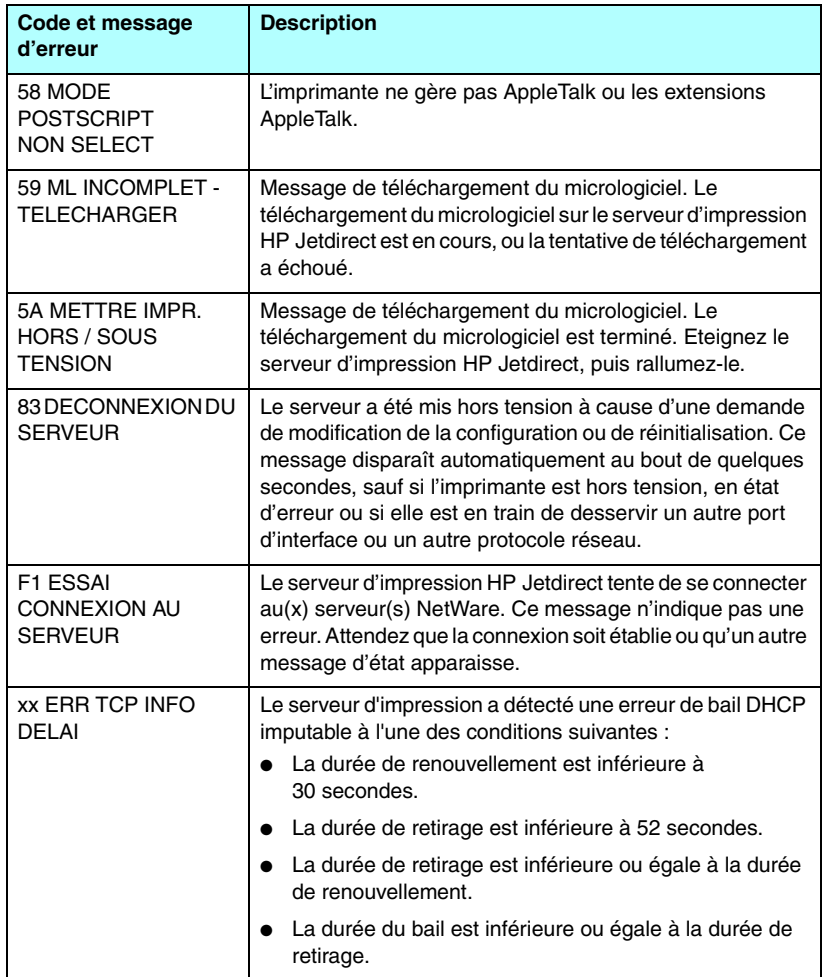